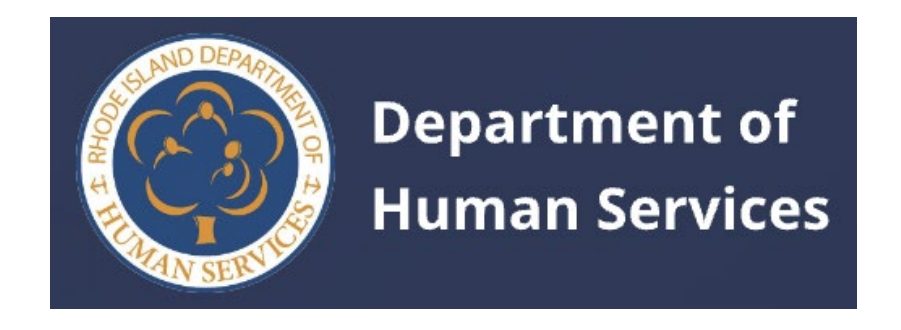

# **Departamento de Servicios Humanos de Rhode Island Guía del usuario para educadores**

**Versión 2 - 25 de enero de 2024**

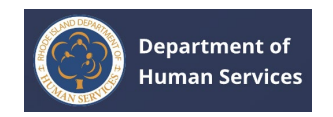

# **Tabla de Contenido**

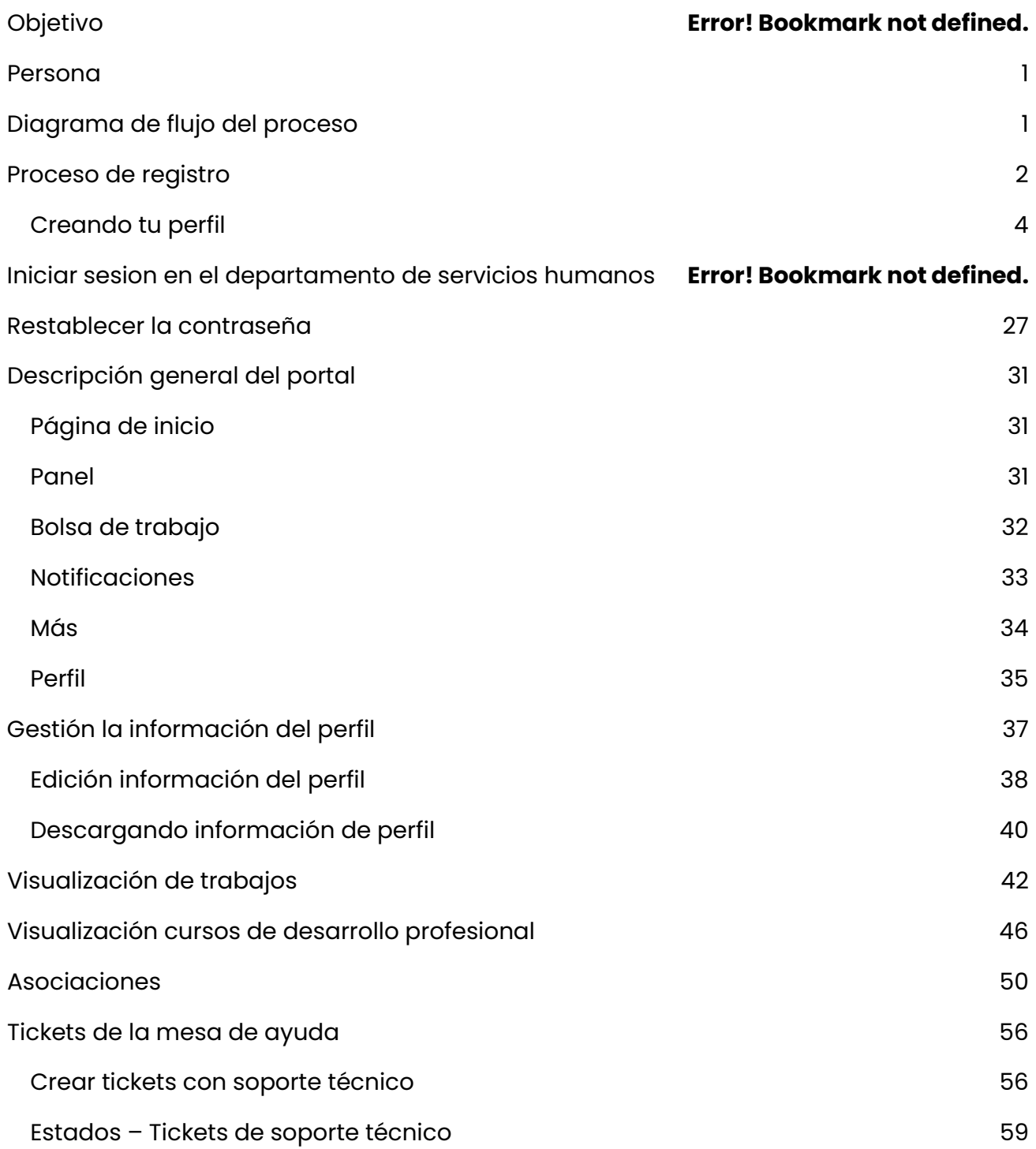

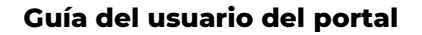

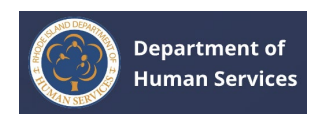

# **OBJETIVO**

El objetivo de este documento es para ayudar a los educadores a realizar diversas actividades en el Registro de la Fuerza Laboral.

# <span id="page-2-0"></span>**PERSONA**

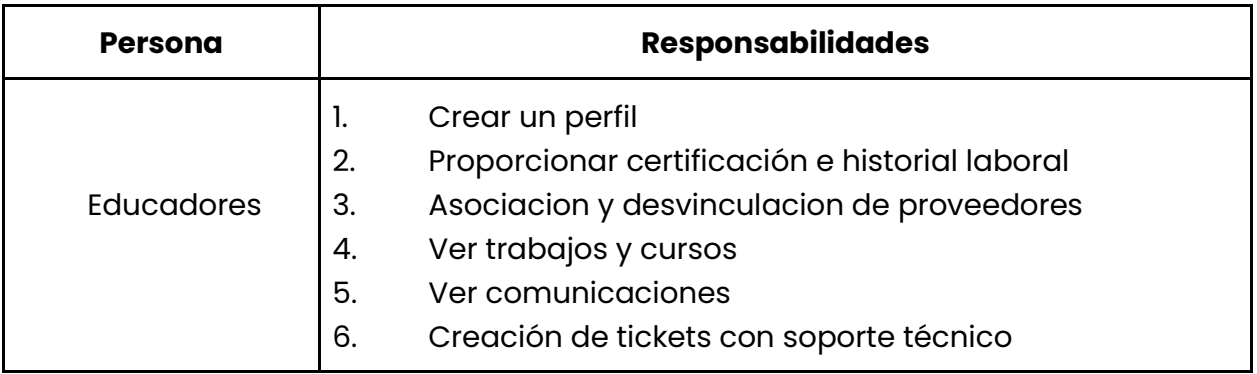

# <span id="page-2-1"></span>**DIAGRAMA DE FLUJO DEL PROCESO**

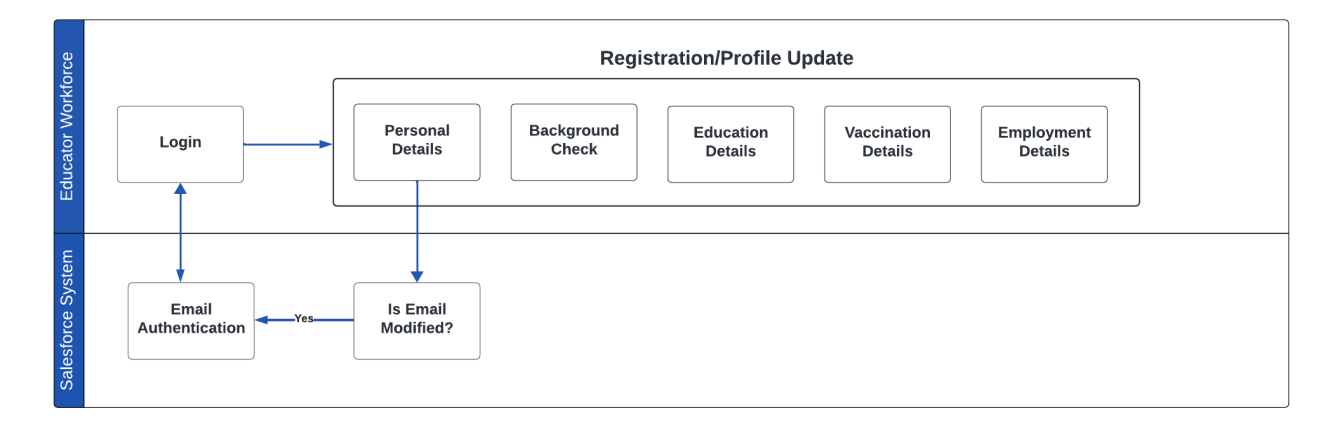

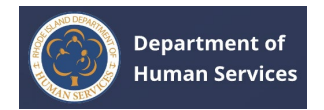

# <span id="page-3-0"></span>**PROCESO DE REGISTRO**

- 1. Vaya al portal del **Departamento de Servicios Humanos de RI** usando el URL correcta.
- 2. Haga clic en el **enlace Crear una cuenta**.

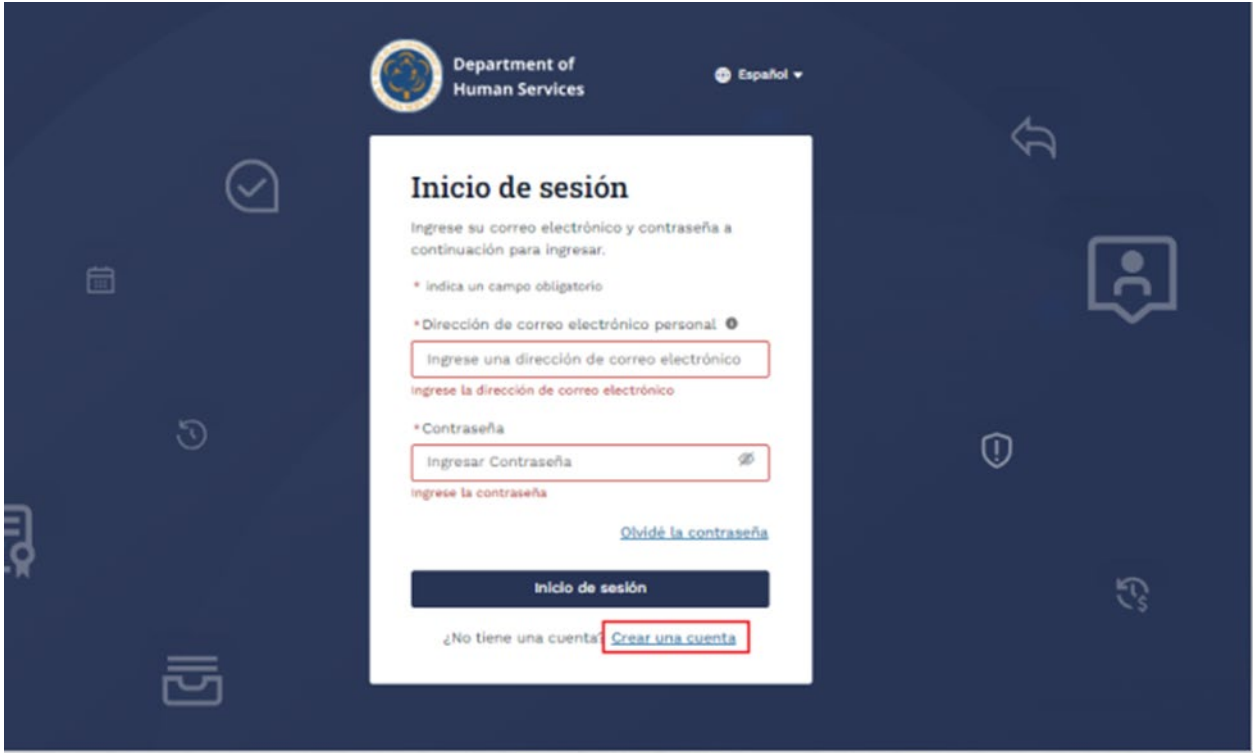

1. Ingrese la **dirección de correo electrónico personal**, **el nombre** y el apellido**, seleccione** Fecha de nacimiento **y luego** haga clic en **Registrarse**.

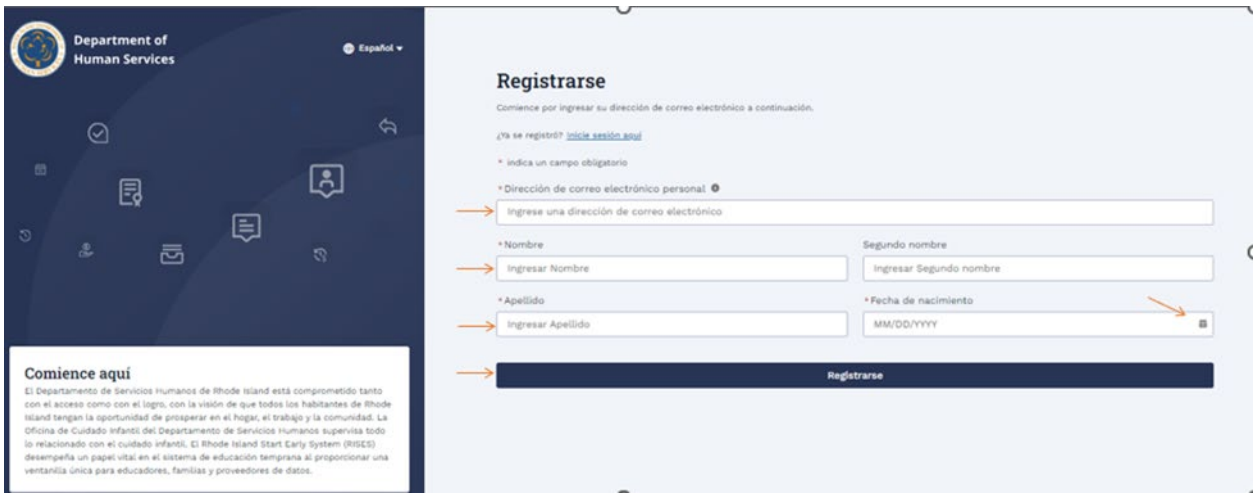

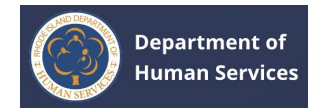

## Aparece un mensaje de confirmación.

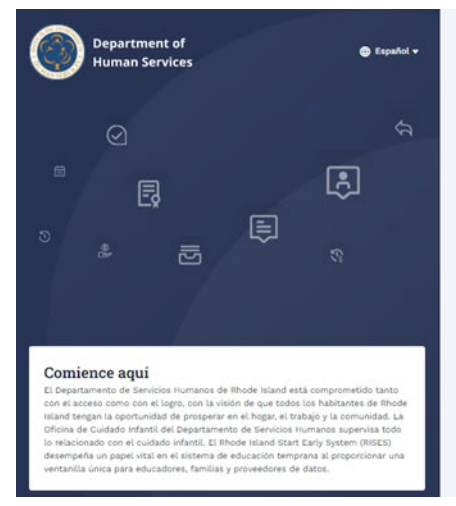

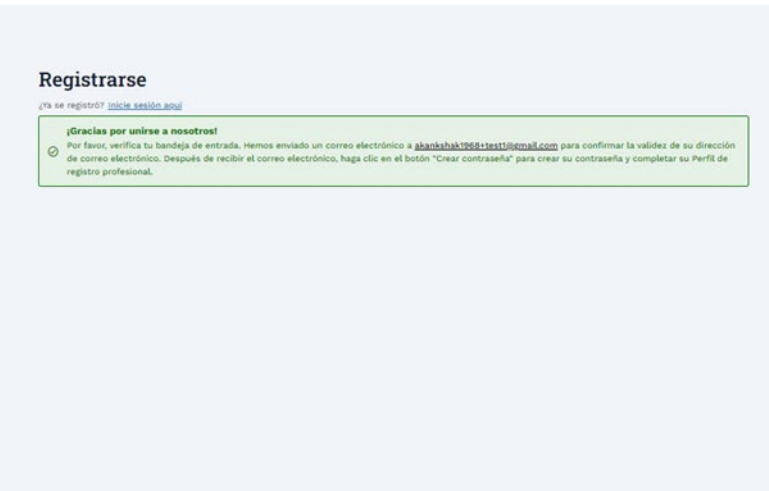

1. Abra el correo electrónico que ha recibido de RISES y haga clic en el **botón Crear contraseña**.

**Nota**: Se enviará un correo electrónico a la dirección de correo electrónico registrada.

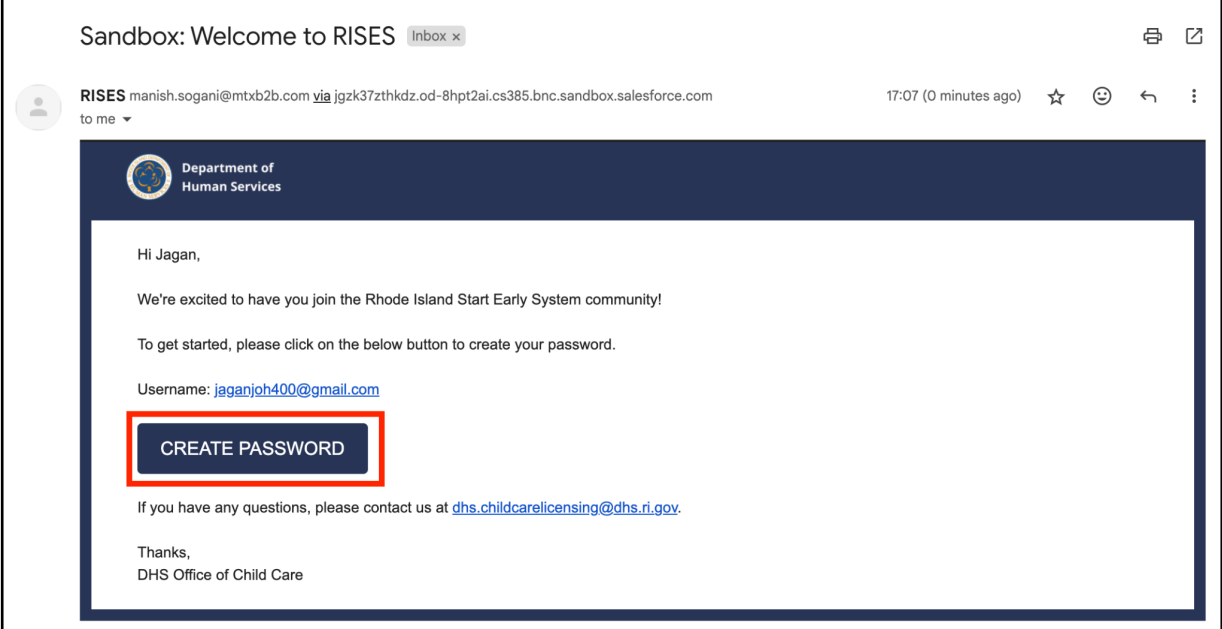

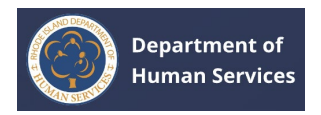

1. Introduzca su nueva contraseña en los campos **Nueva contraseña y**  Confirmar nueva **contraseña y,** a continuación, haga clic **en Cambiar contraseña**.

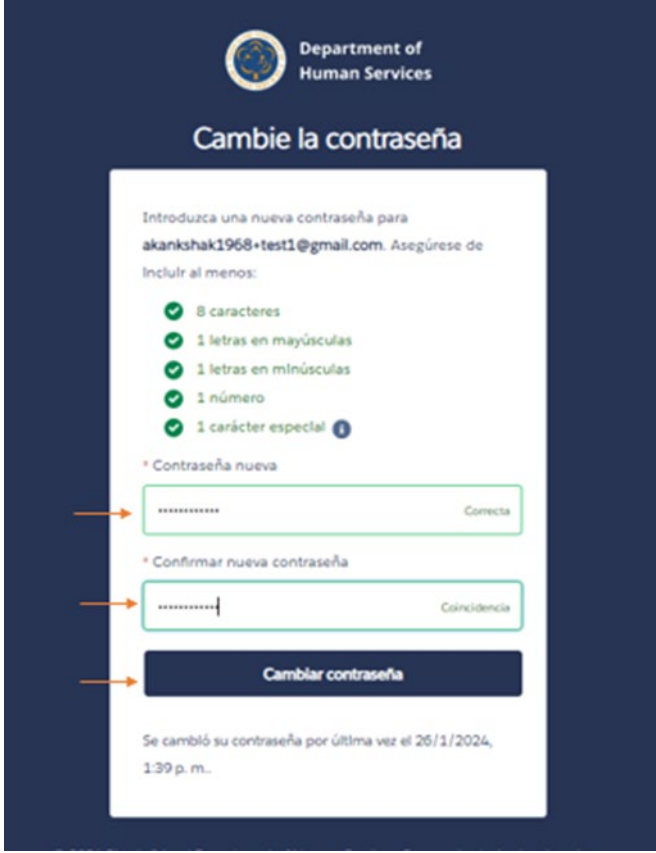

# <span id="page-5-0"></span>**CREACIÓN DE SU PERFIL**

Una vez que se complete su proceso de registro, sera dirigirá a la página de bienvenida de Workforce Registry, donde podrá crear su perfil.

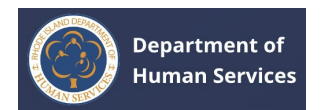

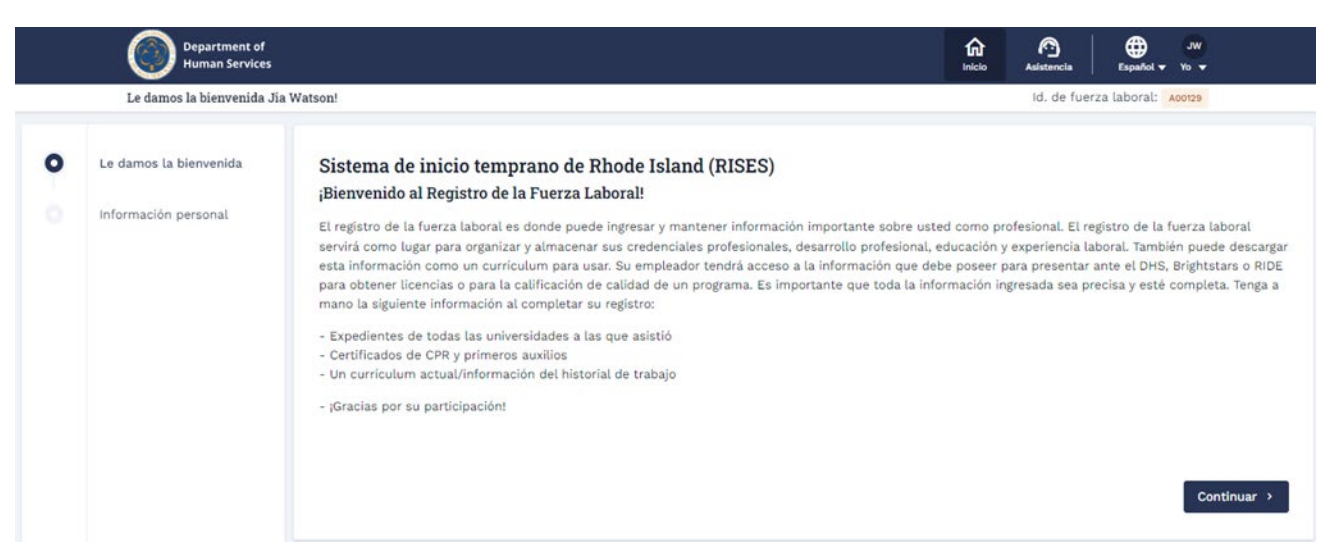

Para completar los detalles del perfil, siga las instrucciones a continuación:

## 1. Haga clic **en Continuar** en la página **de bienvenida**.

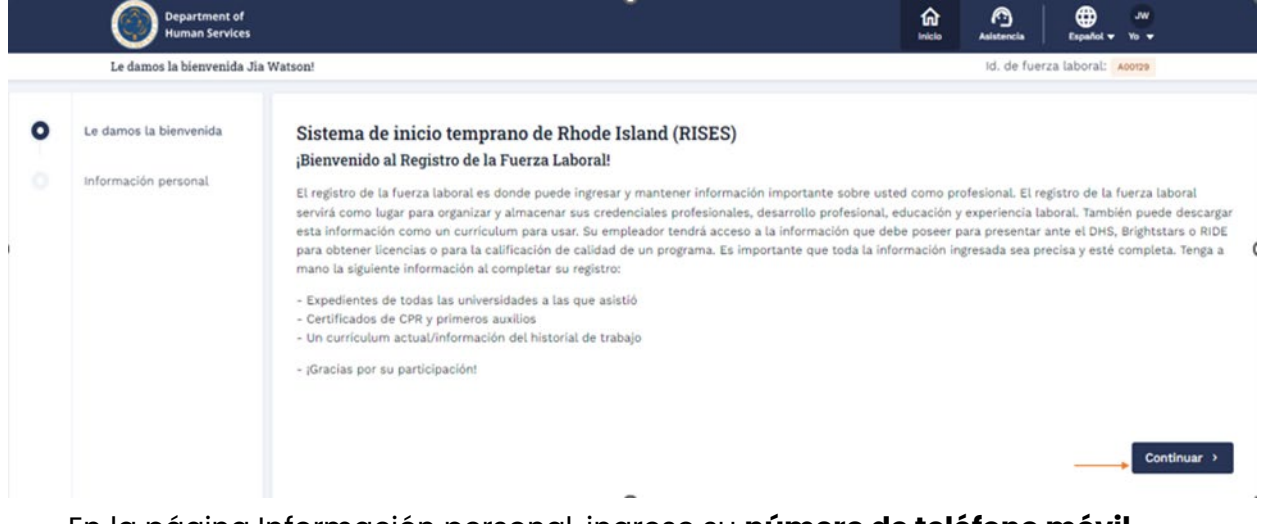

1. En la página Información personal, ingrese su **número de teléfono móvil principal** en la sección Información de contacto. **Nota**: El nombre, el segundo nombre, el apellido, la identificación del personal y

la dirección de correo electrónico personal se completarán previamente.

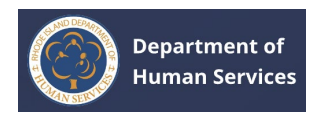

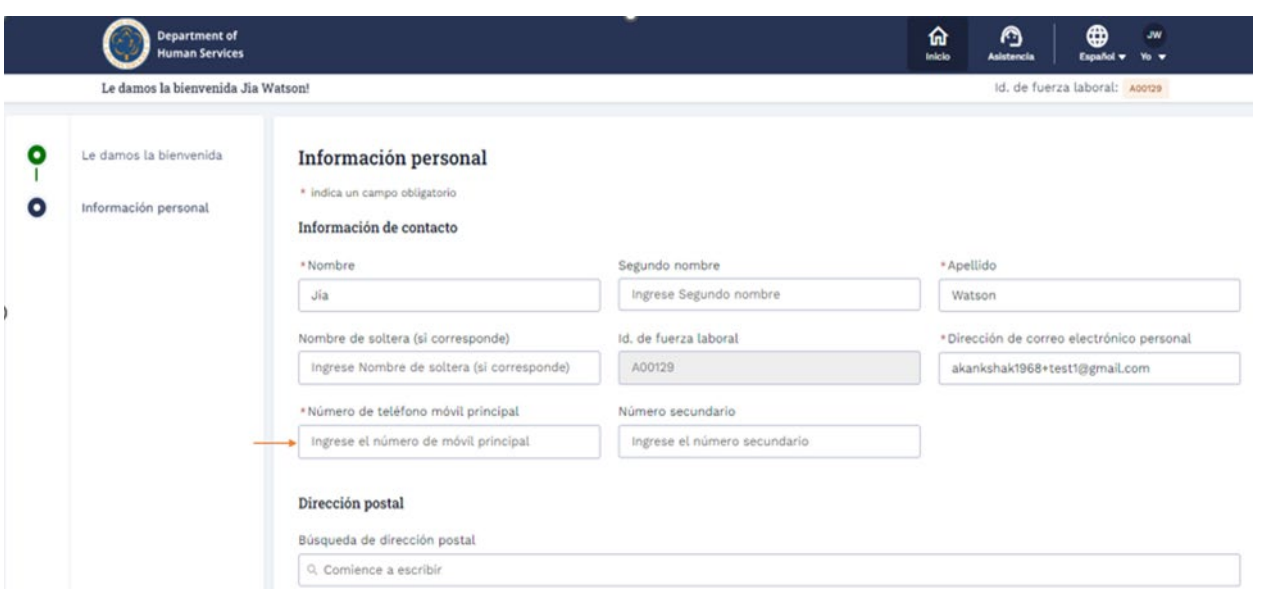

1. Ingrese su dirección en el campo de **búsqueda de direcciones** postales, luego seleccione su dirección para completar automáticamente la dirección elegida.

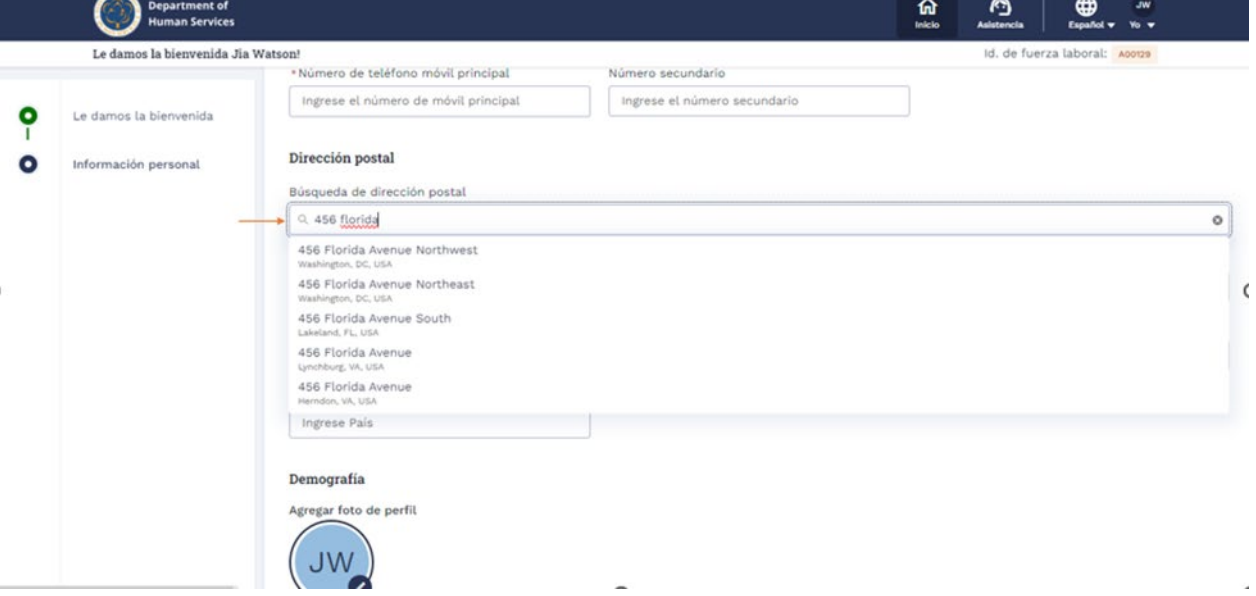

De lo contrario, ingrese la dirección manualmente.

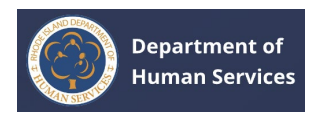

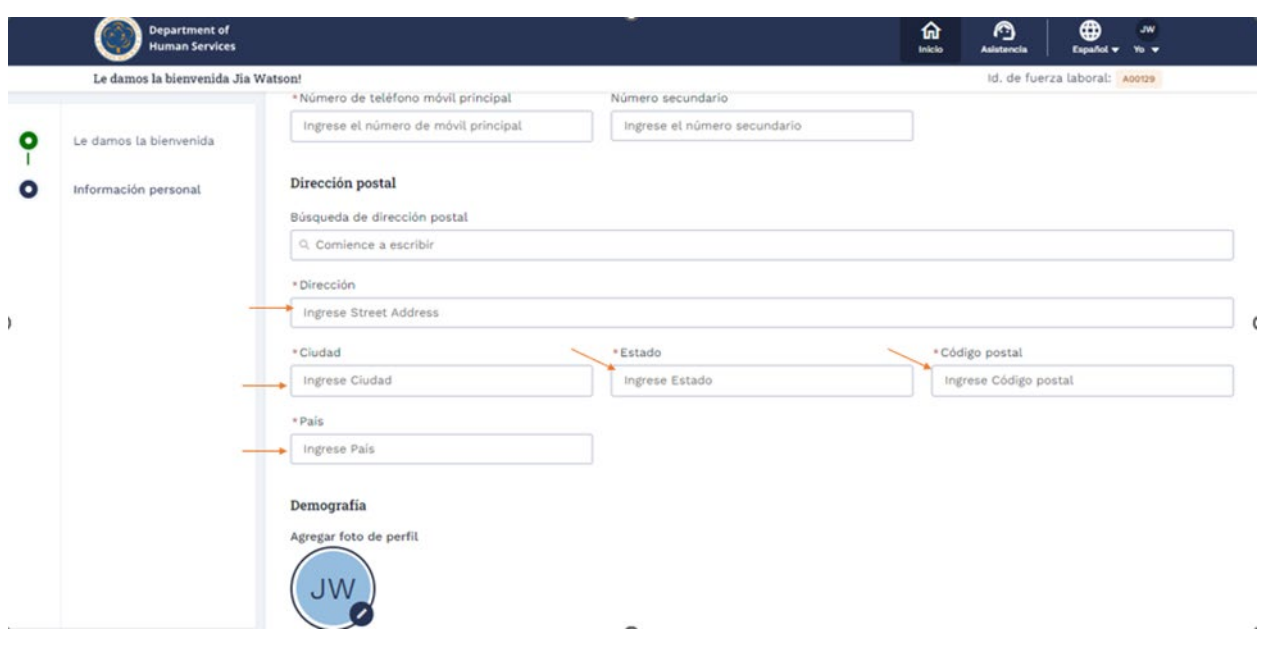

1. En la sección Datos demográficos, seleccione **Género** y **raza** en el menú desplegable.

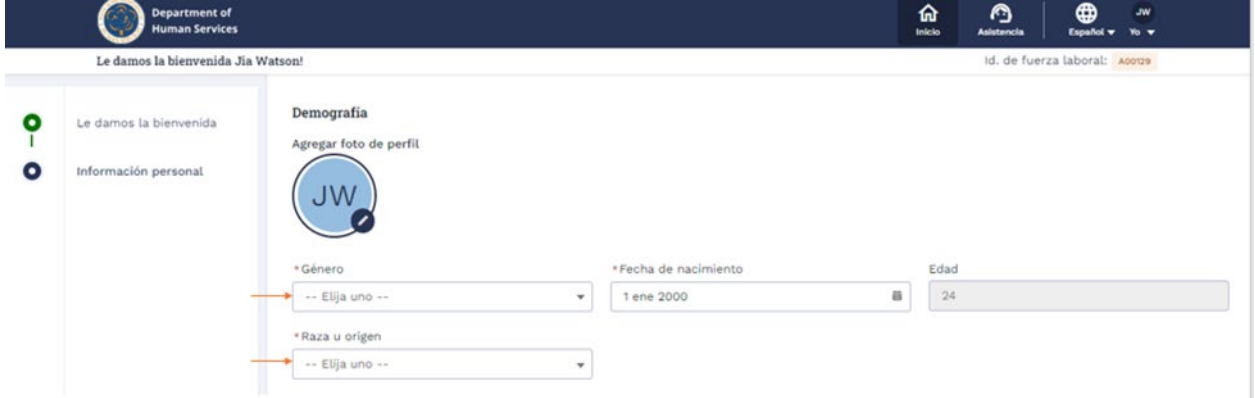

1. Haga clic en el icono del **lápiz** alrededor de las iniciales del usuario en el perfil y haga clic en el **botón Cargar** foto para cargar la foto de perfil.

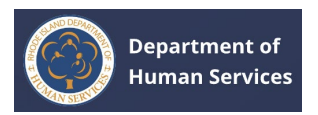

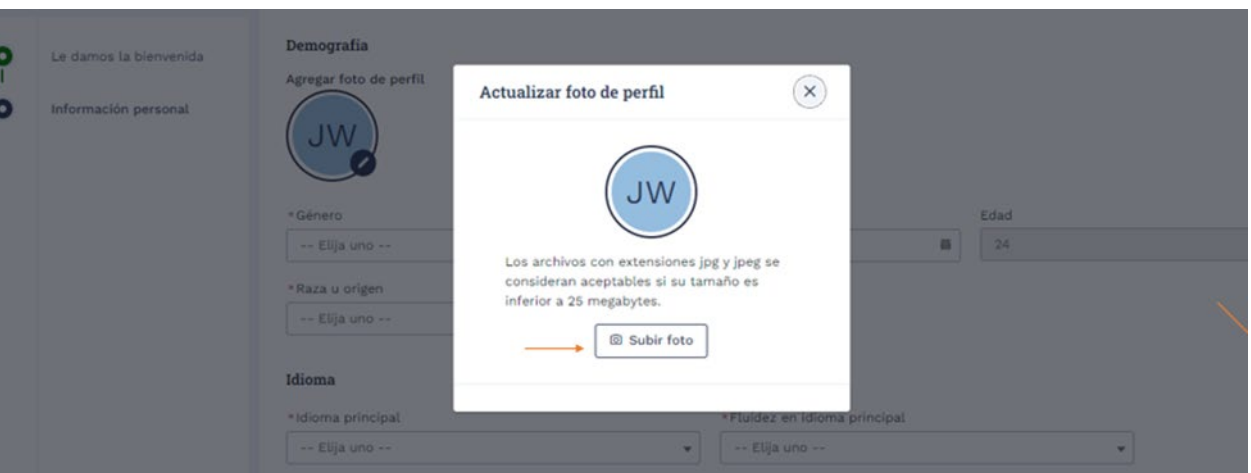

1. Seleccione y cargue la foto de perfil desde la maquina local. Haga clic en el **botón Listo** después de cargar la foto.

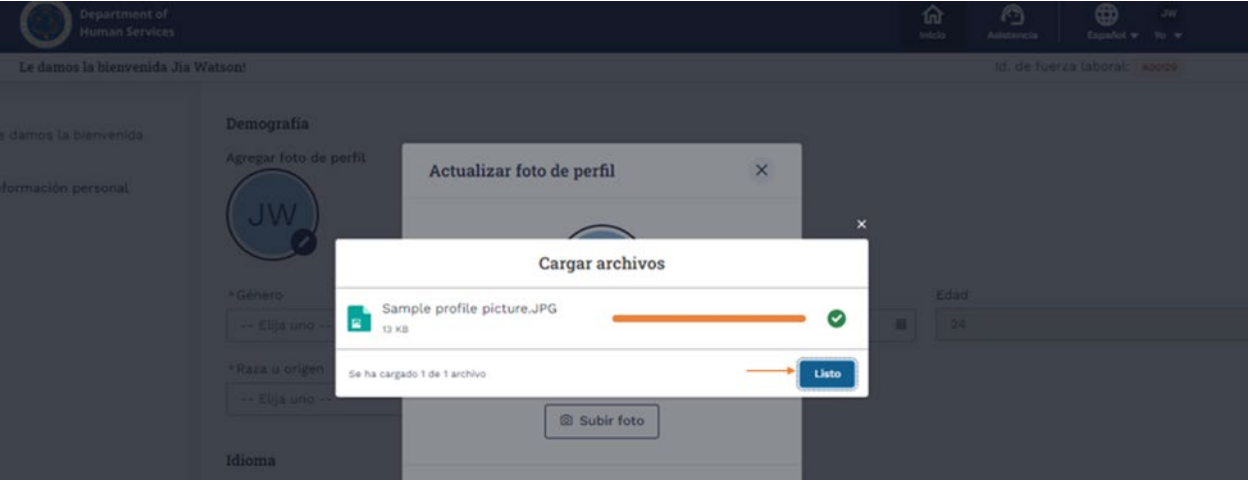

1. Tu foto de perfil será configurada.

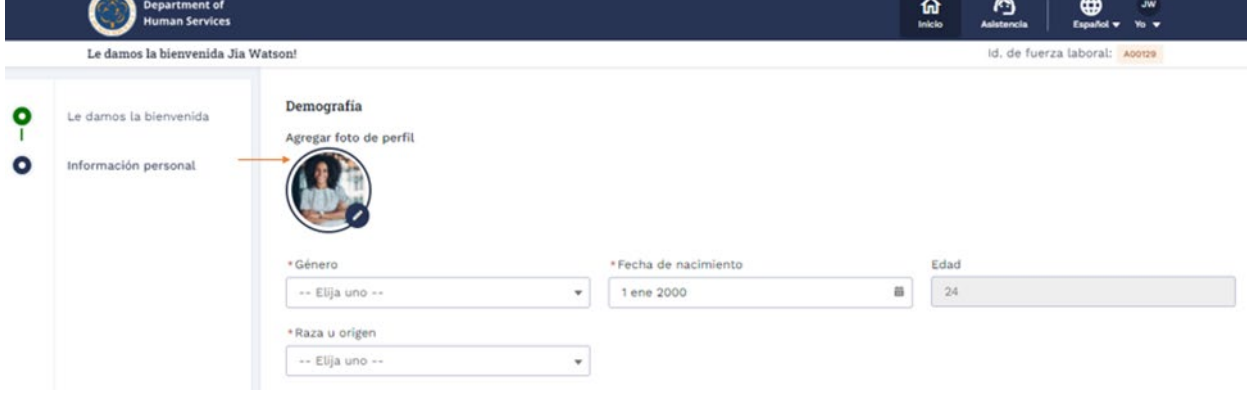

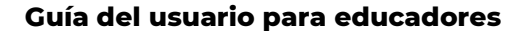

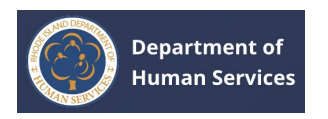

- 1. En la sección Idioma, seleccione **Idioma principal** y **Fluidez del idioma principal**. **Nota**: Los campos marcados con asterisco rojo (\*) son obligatorios.
- 2. Seleccione **Sí/No** a la pregunta en la sección Estado de empleo y luego haga clic en **Guardar y siguiente**.

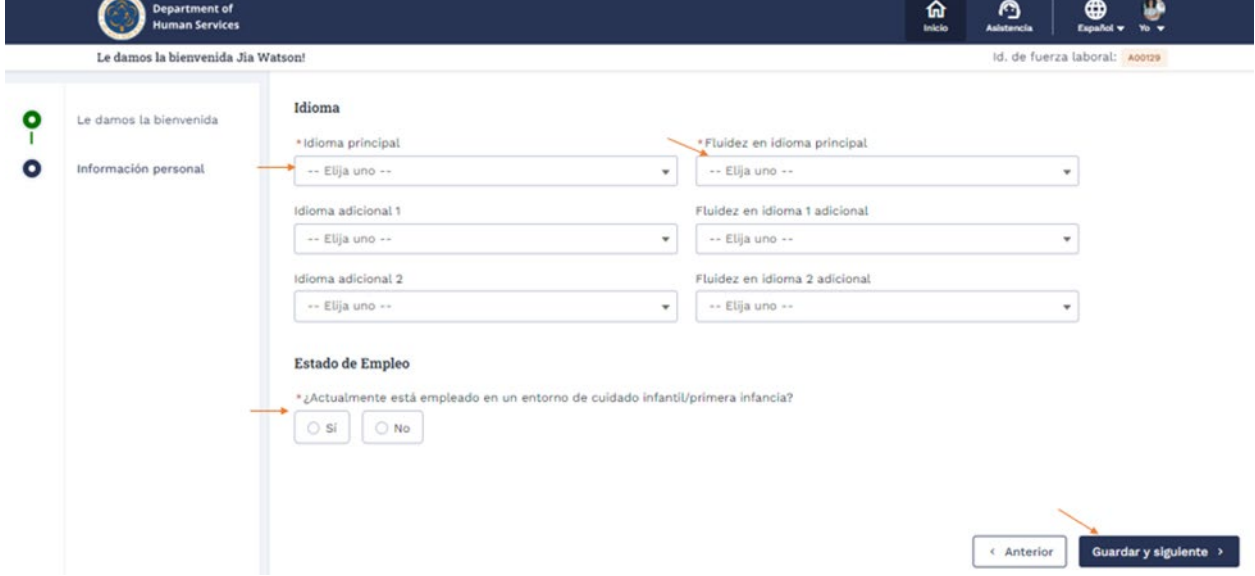

Para completar el perfil, se agregarán algunos pasos más. Finalice todos los pasos ingresando la información necesaria.

1. En el paso Verificación de antecedentes, seleccione **Sí/No** a las preguntas.

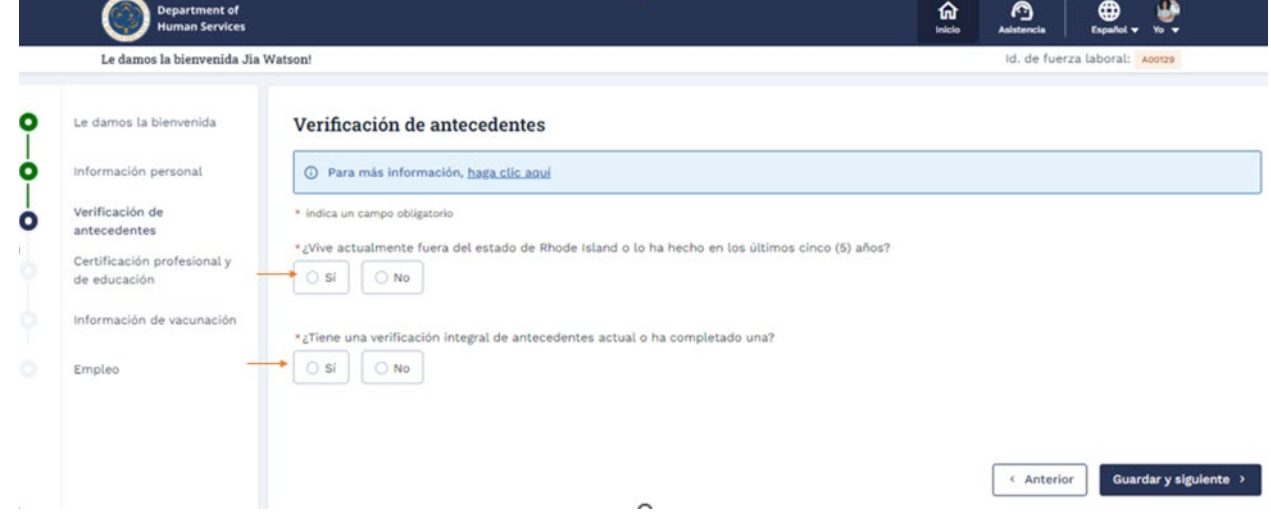

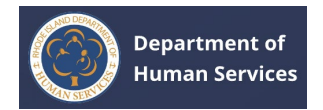

# 1. Seleccione Sí/No a la pregunta y seleccione la casilla de verificación para proporcionar el consentimiento

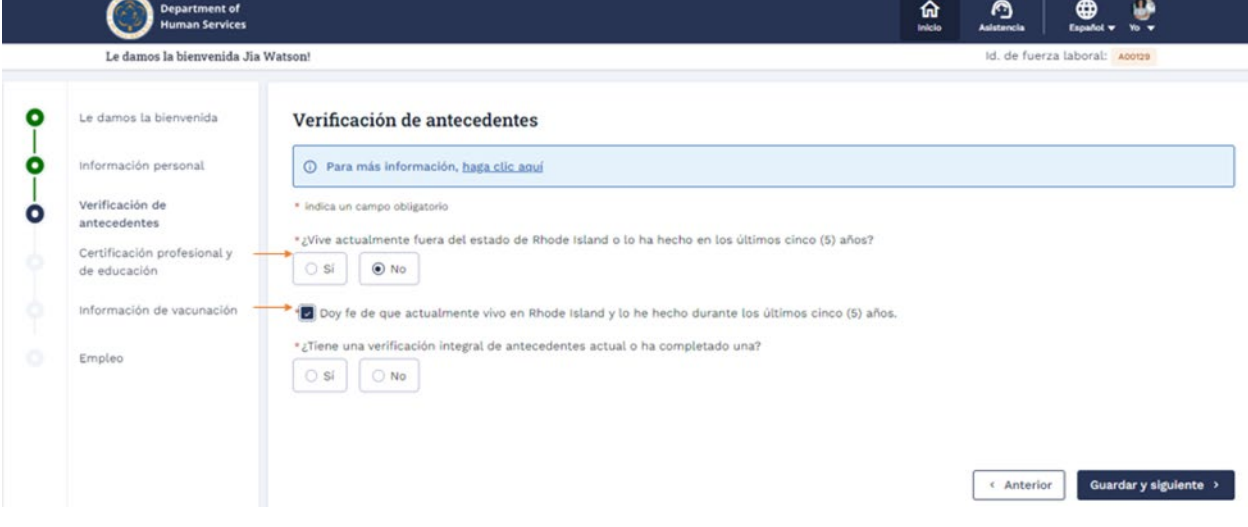

1. Si selecciona **Sí** a la pregunta "¿Tiene una verificación de antecedentes actual o ha completado una verificación de antecedentes integral?", luego deberas seleccionar el tipo de verificación de antecedentes que has completado. Haga clic en **el botón Cargar archivos** y cargue el documento de respaldo según corresponda.

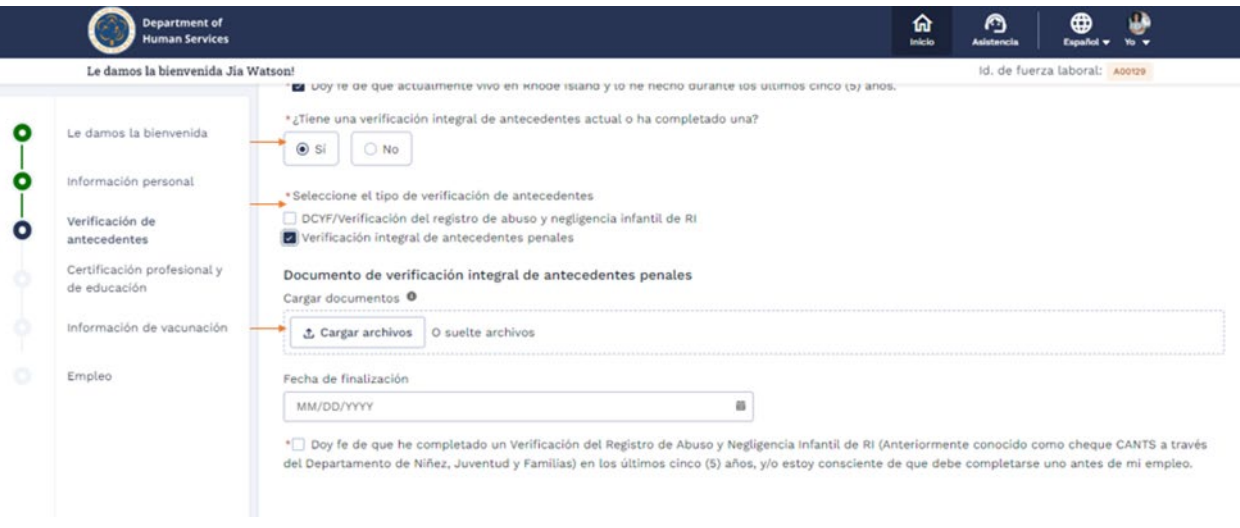

1. Seleccione la **fecha de finalización** en el calendario. Seleccione la casilla de verificación para proporcionar el consentimiento y luego haga clic en el **botón Guardar y siguiente**.

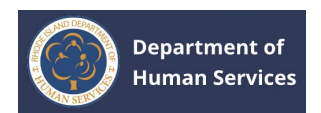

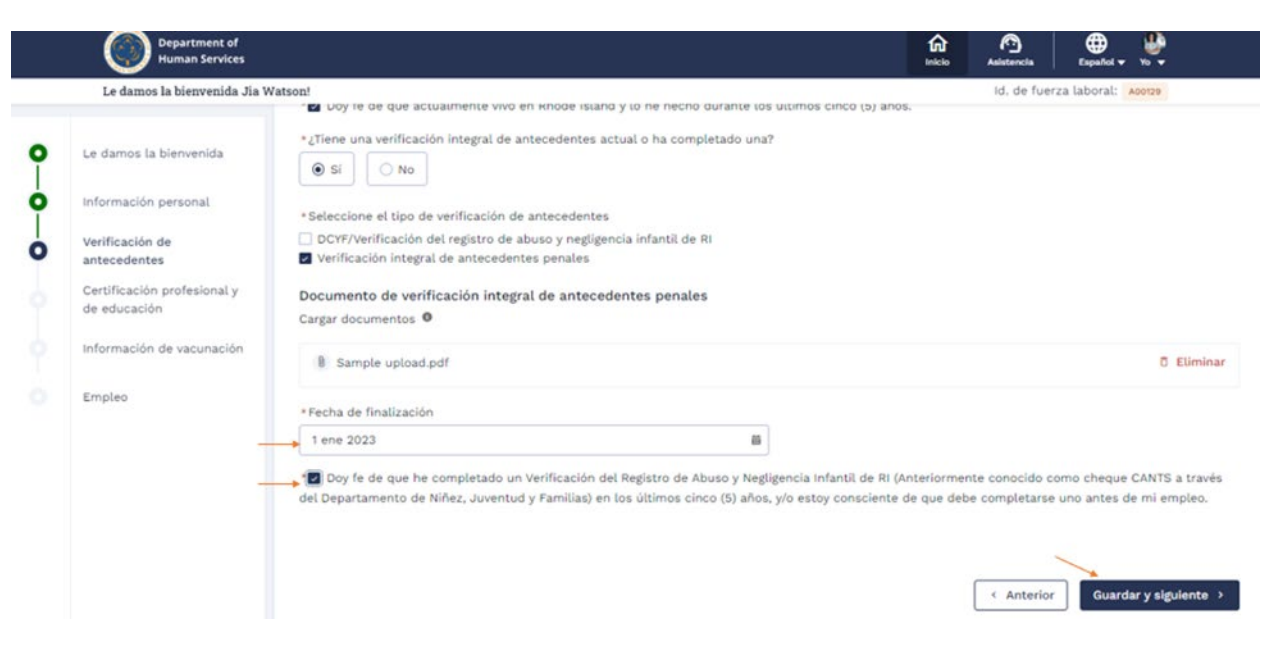

1. Se le dirigirá a la página **de Credenciales y de educación**. Complete y agregue los detalles relevantes.

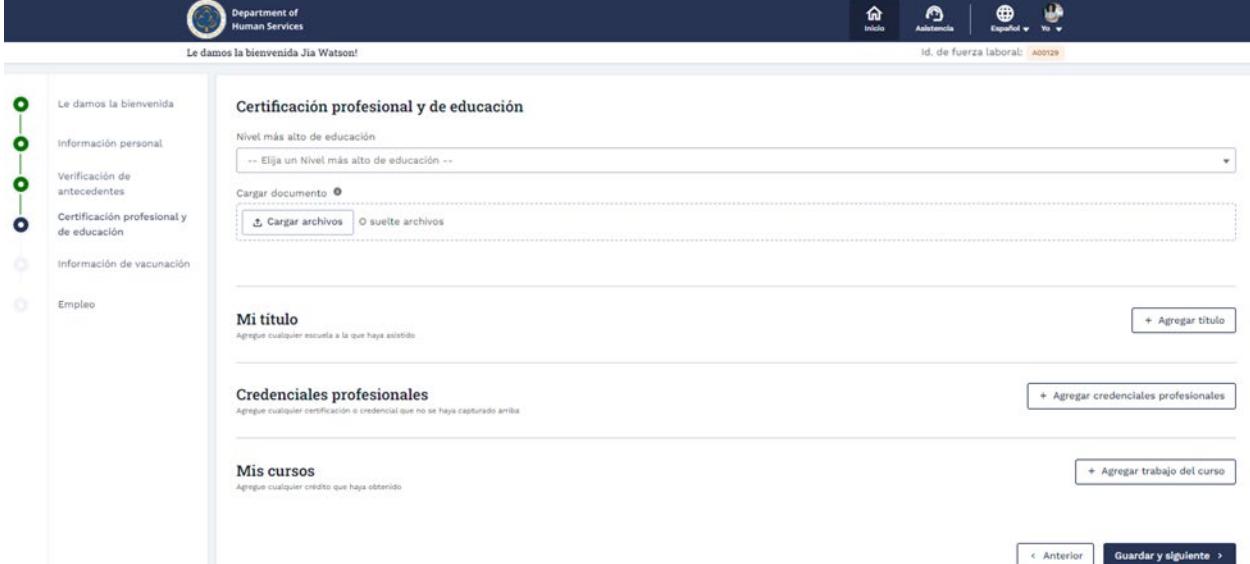

1. Seleccione el nivel de educación más alto en el menú desplegable. Haga clic en **el botón Cargar archivos** para cargar el documento.

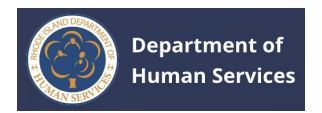

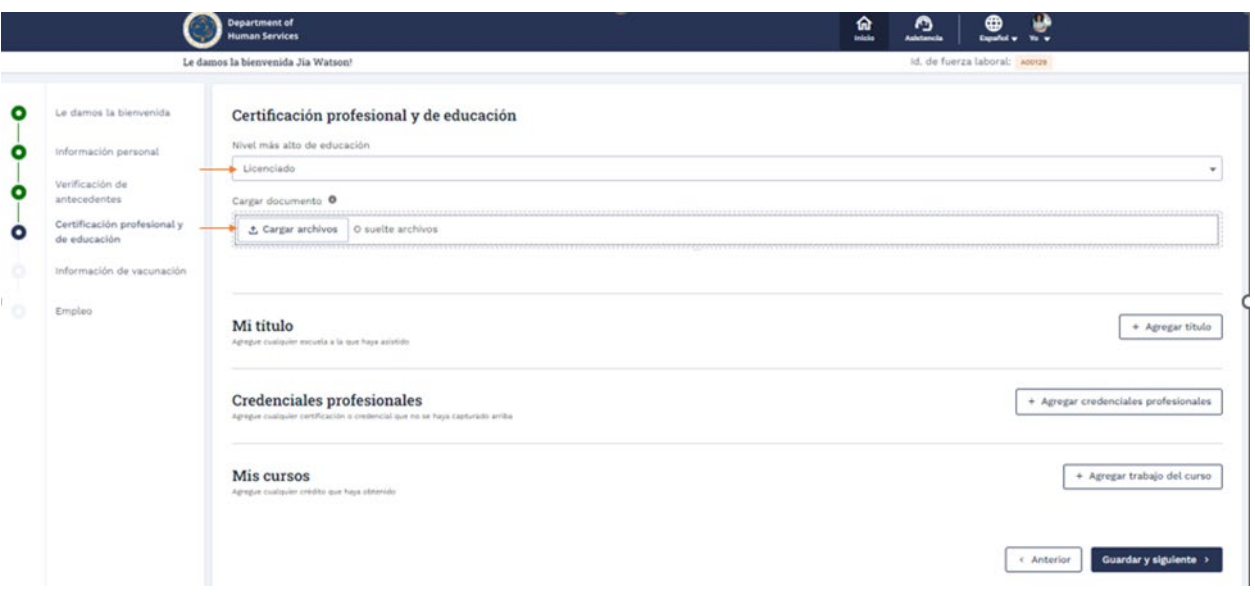

1. Haga clic en **el botón Listo** después de cargar el documento correspondiente.

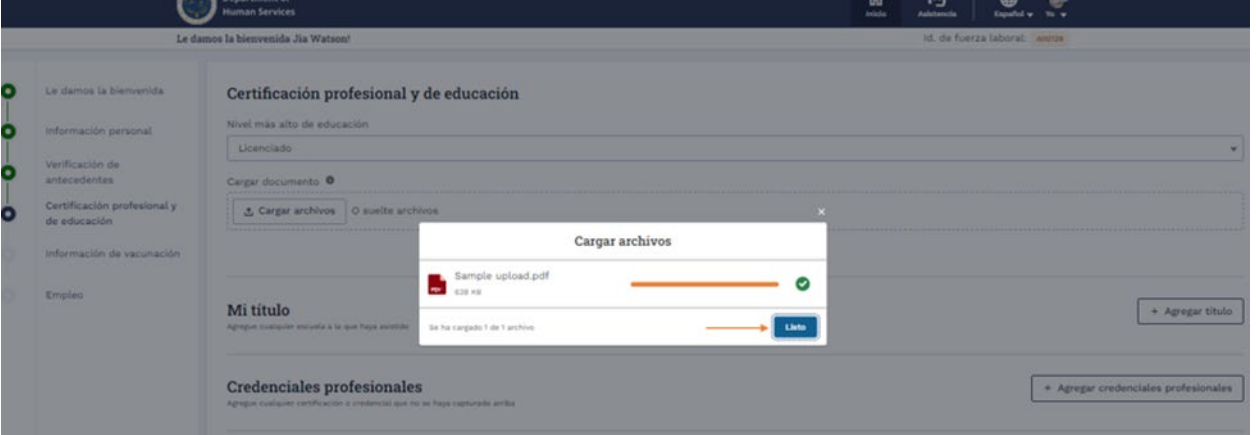

1. El documento se cargará exitosamente. Haga clic en el nombre del documento para ver el documento cargado. Haga clic en **el botón Eliminar** para eliminar el documento.

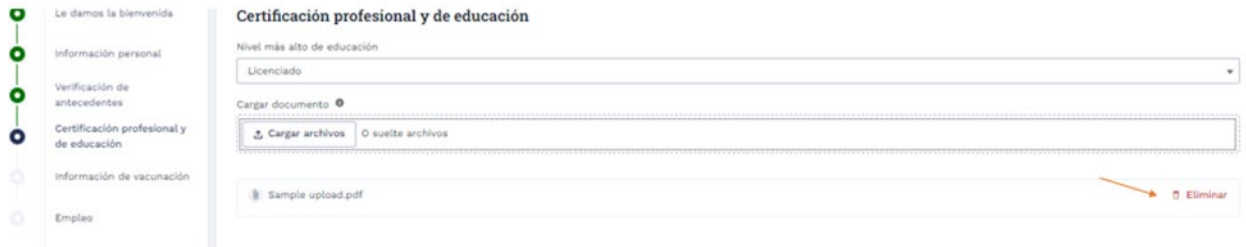

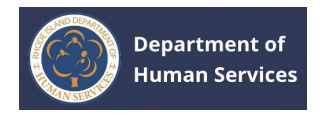

1. Haga clic en el **botón +Agregar título** para agregar los detalles de su educación.

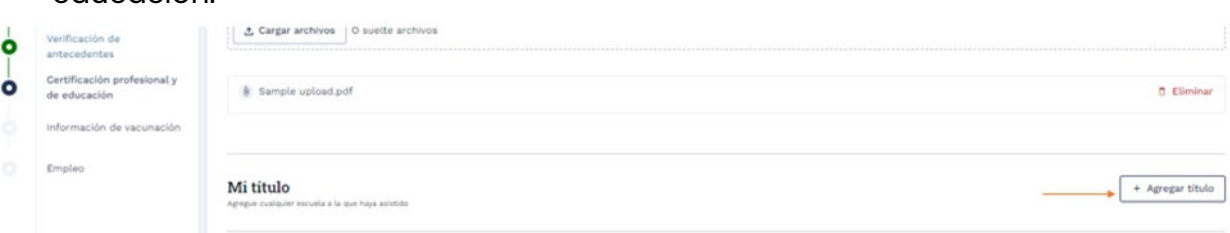

1. Complete todos los detalles requeridos y luego haga clic en el **botón Guardar**.

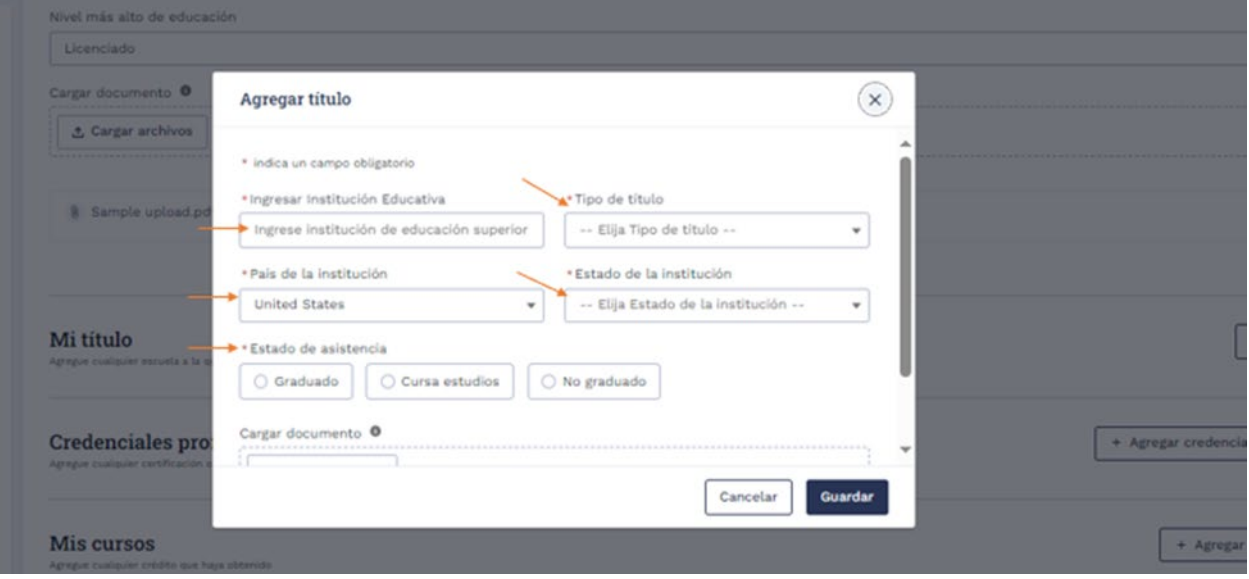

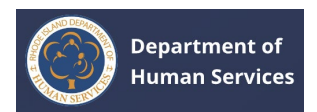

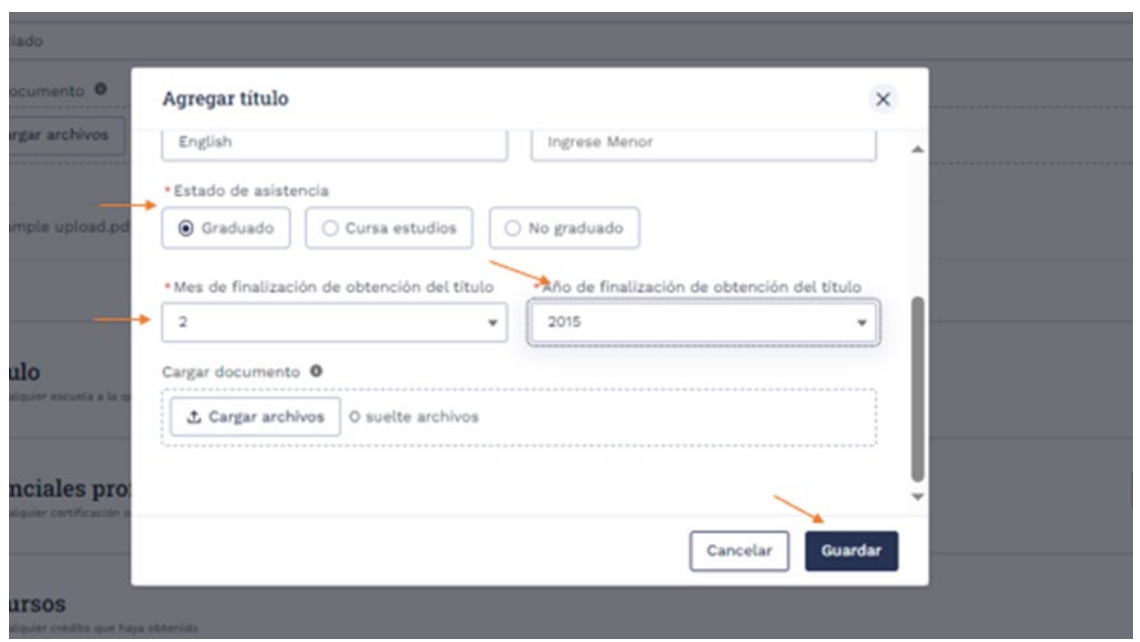

El registro se guardará correctamente.

## **Notas**:

- 1. Se pueden agregar varios registros.
- 2. Haga clic en el **icono Editar** lápiz para realizar cambios. Haga clic en **el icono Eliminar** para eliminar el registro.

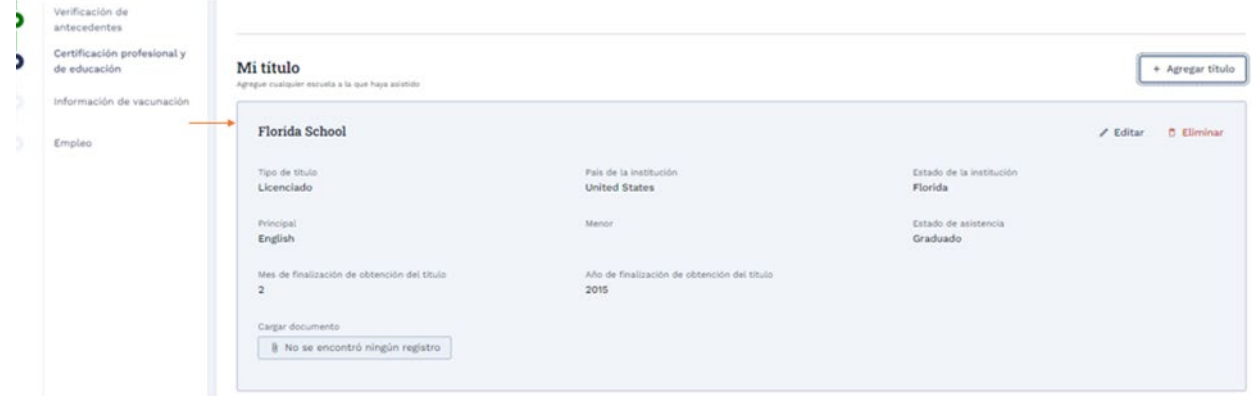

1. Haga clic en el botón + Agregar credenciales profesionales **para agregar cualquier información de certificación o credenciales.**

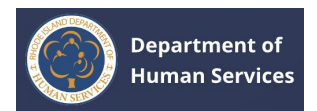

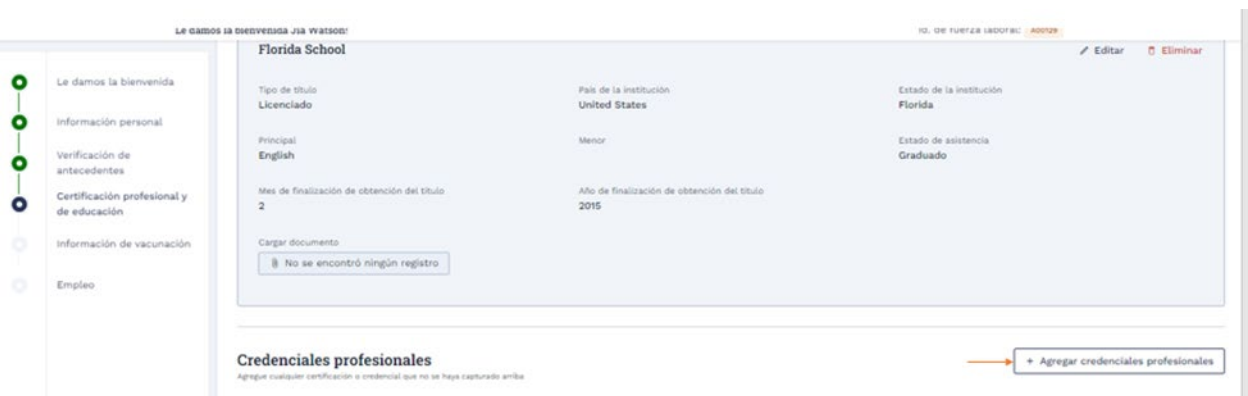

Do one of the following:

## **1. Certificación de Enseñanza de RI**

1. Seleccione **Certificación de enseñanza de RI**, ingrese el número de certificación **y los** últimos 4 dígitos del número de seguro social**, luego haga clic en el** botón Recuperar credenciales**.** 

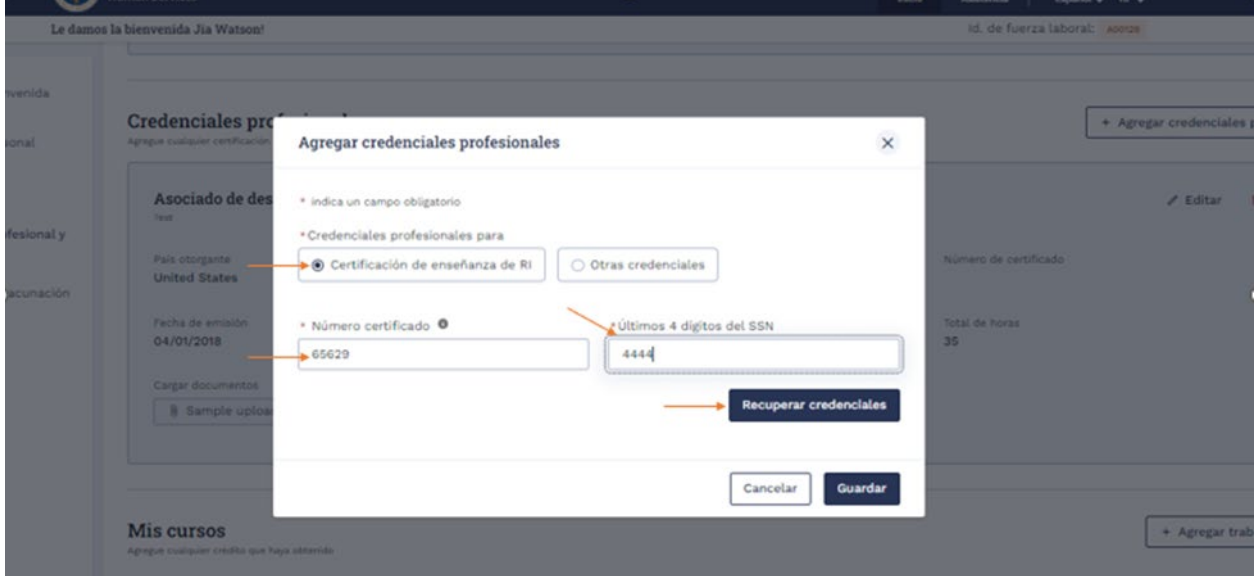

1. Si están disponibles, se recuperarán los detalles de su certificación. Haga clic en el **botón Guardar** para agregar la información.

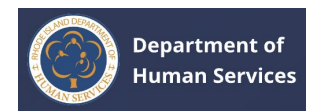

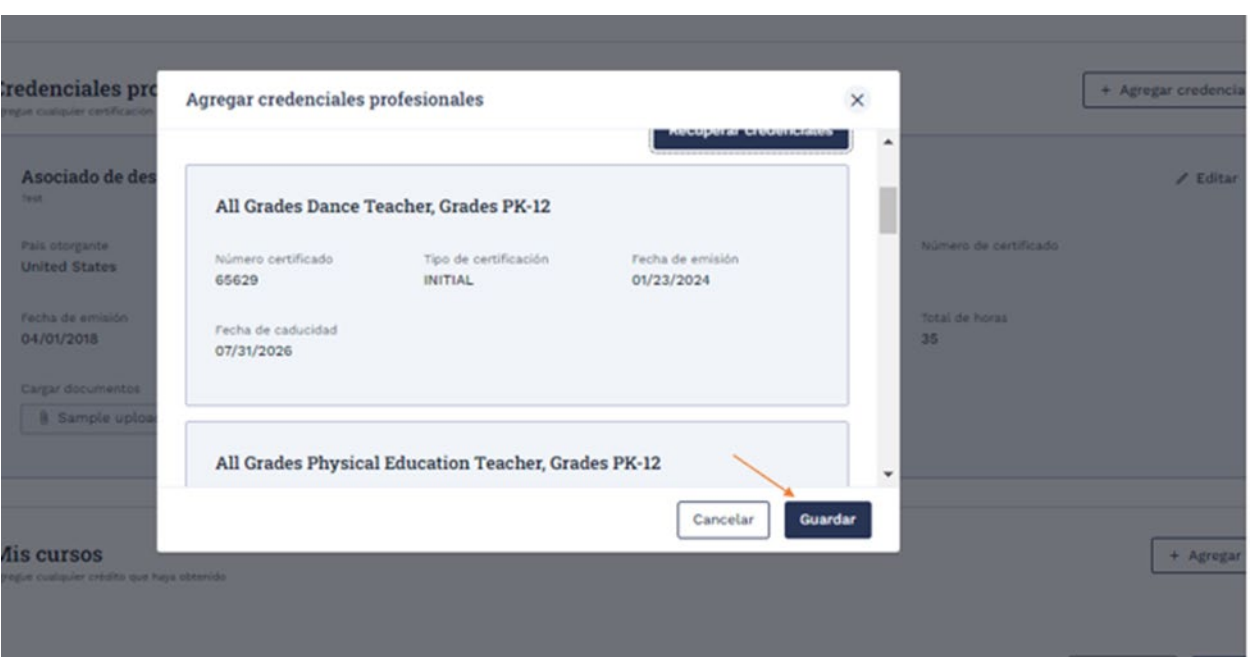

## **1. Otras credenciales**

# 1. Complete todos los detalles requeridos y haga clic en el **botón**

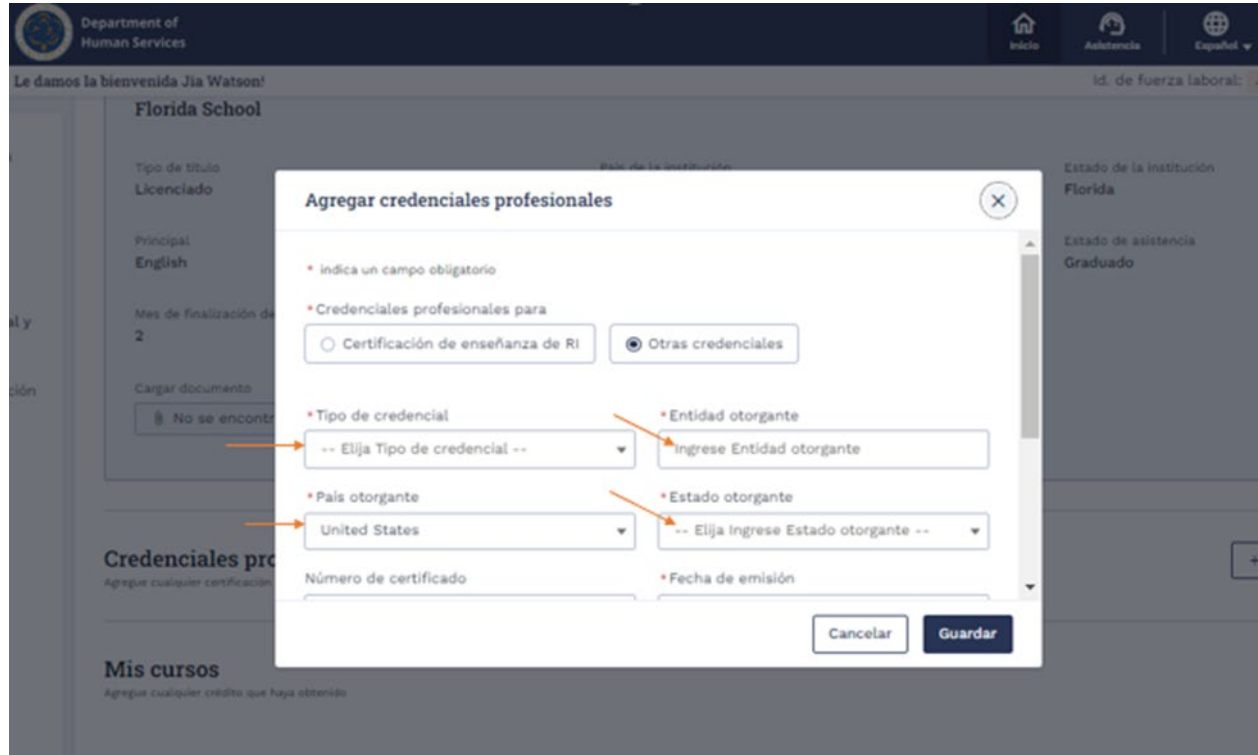

**Guardar**.

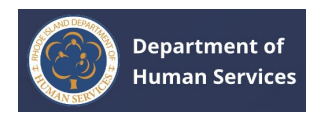

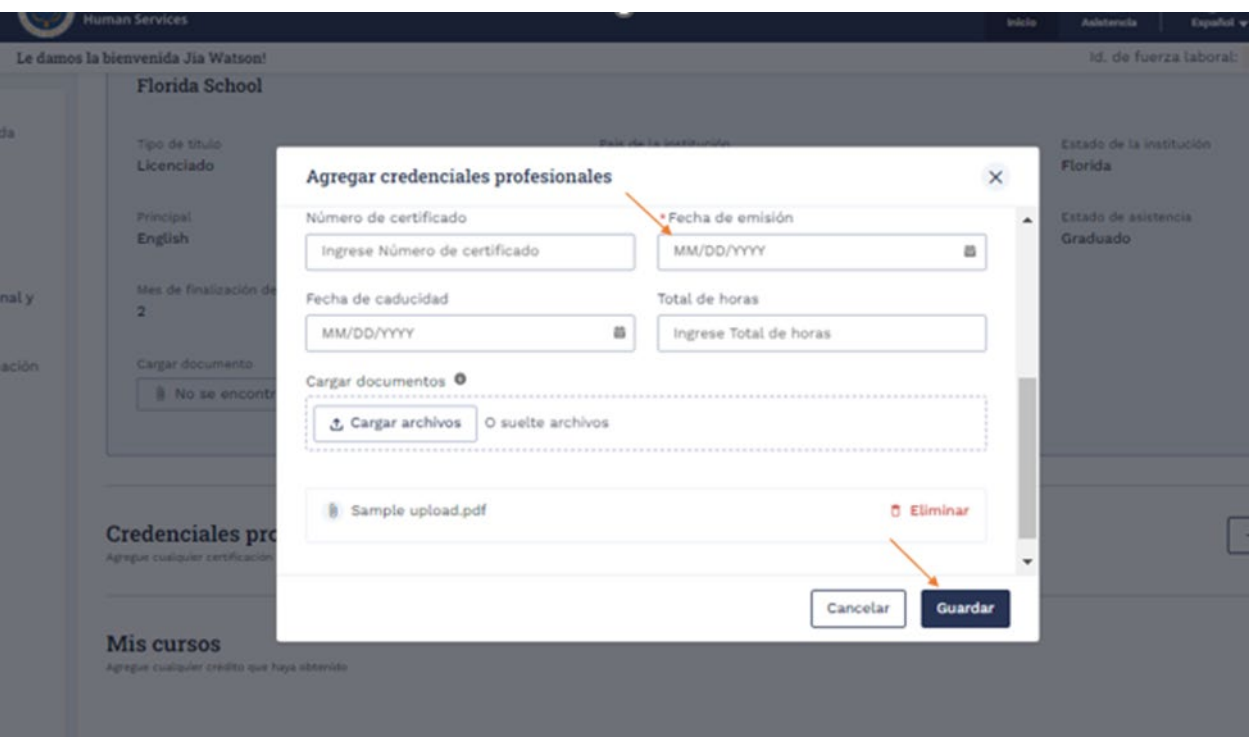

El registro se guardará correctamente.

## **Notas**:

- 1. Se pueden agregar varios registros.
- 2. Haga clic en el **icono Editar** lápiz para realizar cambios. Haga clic en **el icono Eliminar** para eliminar el registro.

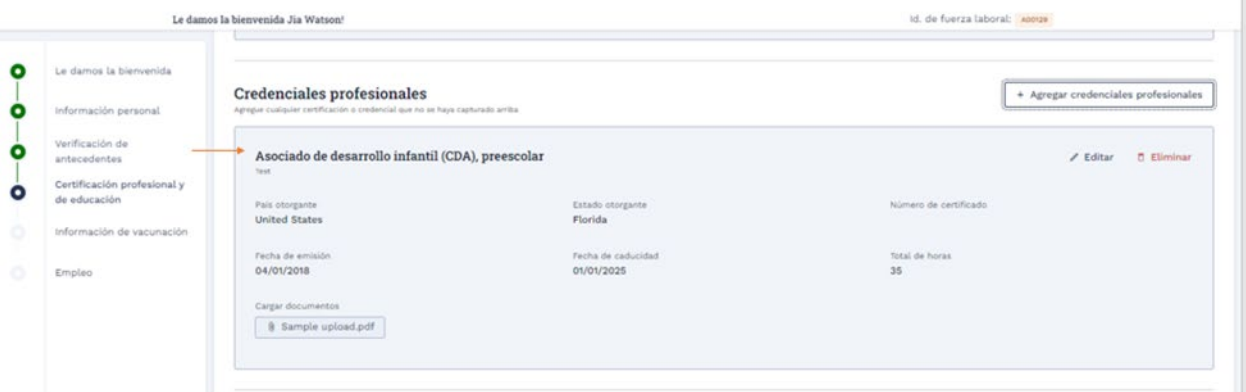

1. Haga clic en el **botón + Agregar trabajo de curso** para agregar cualquier clase profesional o relacionada adicional o información de trabajo de curso.

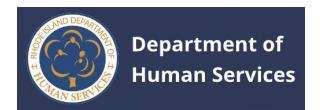

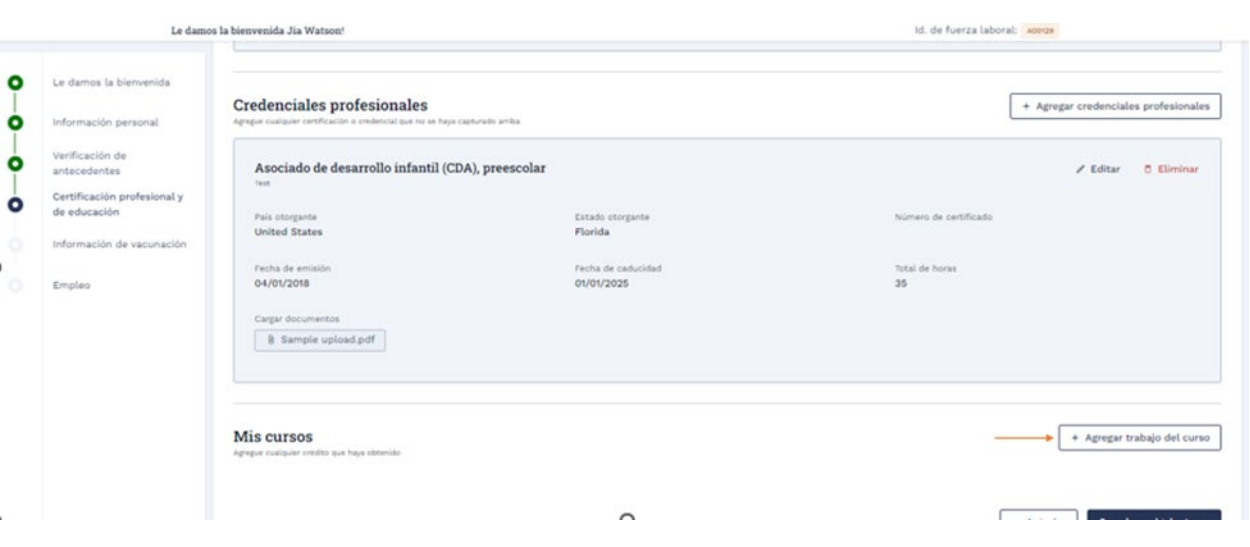

1. Complete los detalles requeridos y luego haga clic en el **botón Guardar**.

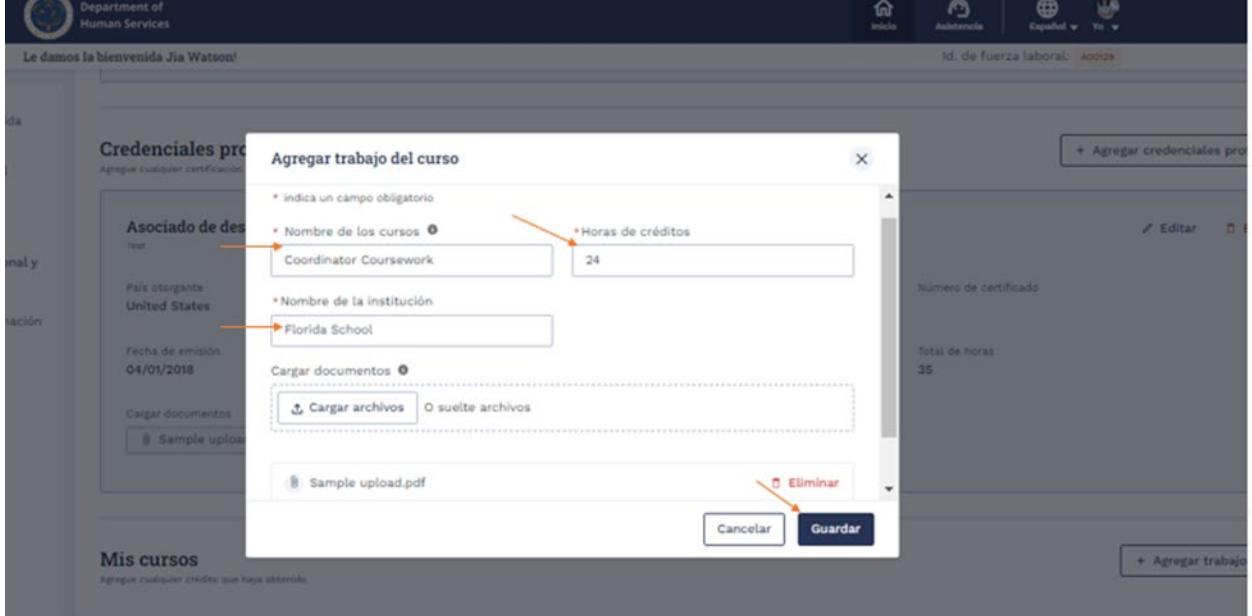

El registro se guardará correctamente.

## **Notas**:

- 1. Se pueden agregar varios registros.
- 2. Haga clic en el **icono Editar** lápiz para realizar cambios. Haga clic en **el icono Eliminar** para eliminar el registro.

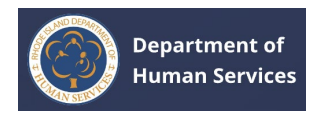

1. Después de agregar la información de Credenciales educativas y profesionales, haga clic en el **botón Guardar y siguiente**.

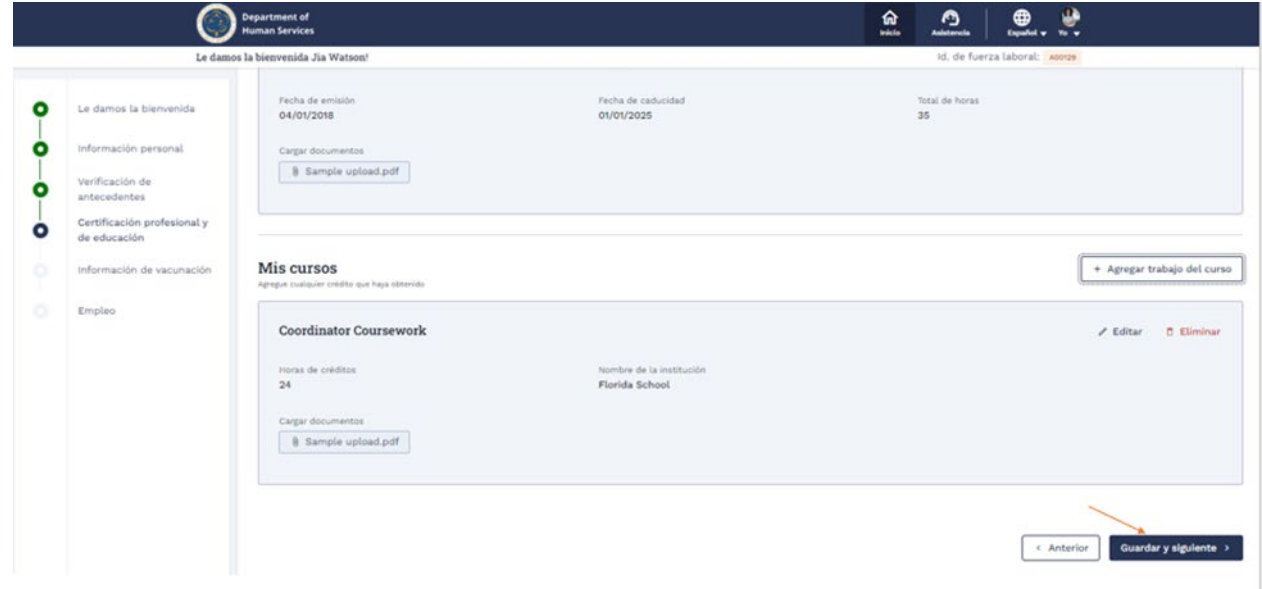

1. En la página Información sobre vacunación, seleccione la respuesta adecuada a las preguntas y, a continuación, cargue el documento necesario que respalde sus respuestas.

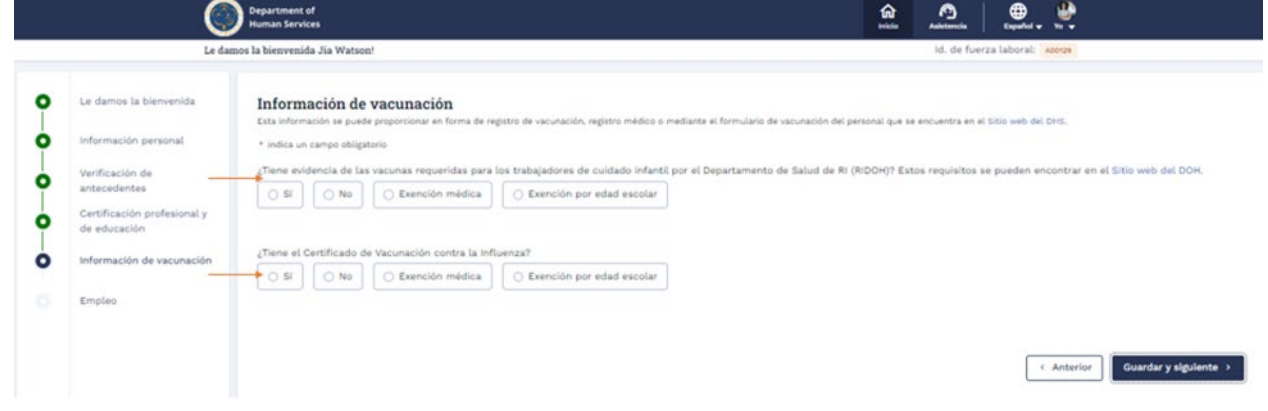

1. Después de proporcionar la información requerida, haga clic en el **botón Guardar y siguiente**.

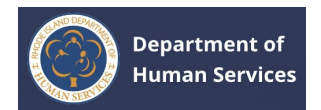

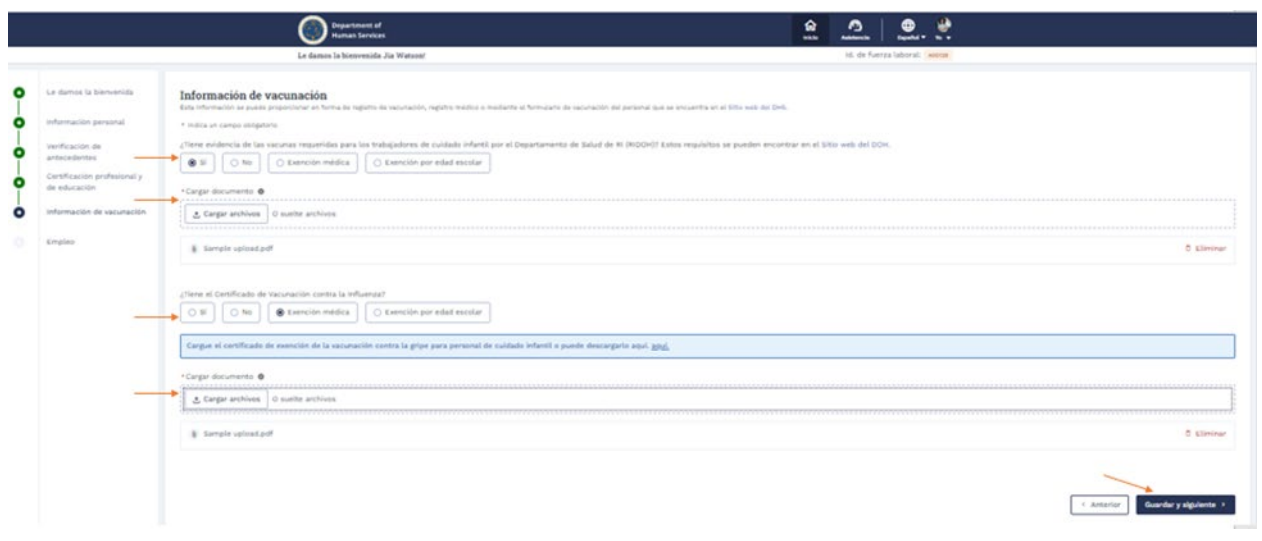

1. En la página Empleo, haga clic en **Agregar empleo** para agregar sus detalles de empleo si ya está empleado.

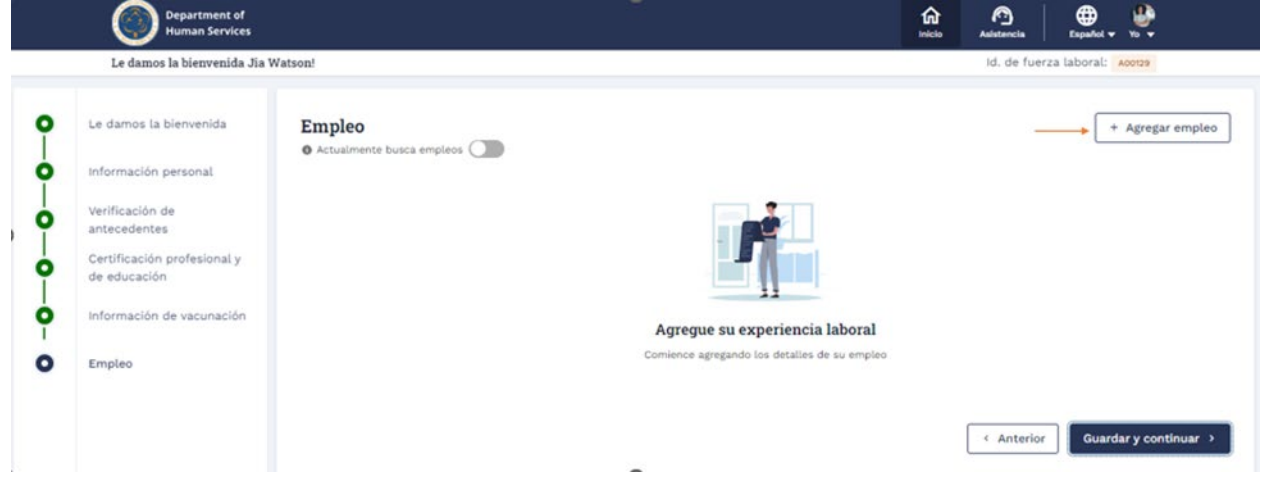

1. Selecciona los datos de tu empleador. Si no encuentra el nombre de su empleador o para crear un nuevo empleador fuera del estado, consulte la instrucción 19.

#### **Notas**:

- 1. Si selecciona la casilla **de verificación Empleador actual**, la solicitud de asociación se enviará al empleador para su aprobación.
- 2. La solicitud de asociación se enviará al personal estatal de RI o al proveedor/empleador para su aprobación según el tipo de trabajo. (El

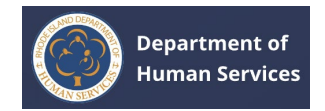

personal estatal de RI recibirá la solicitud para las funciones reglamentarias,

y el proveedor/empleador recibirá la solicitud para otras funciones)

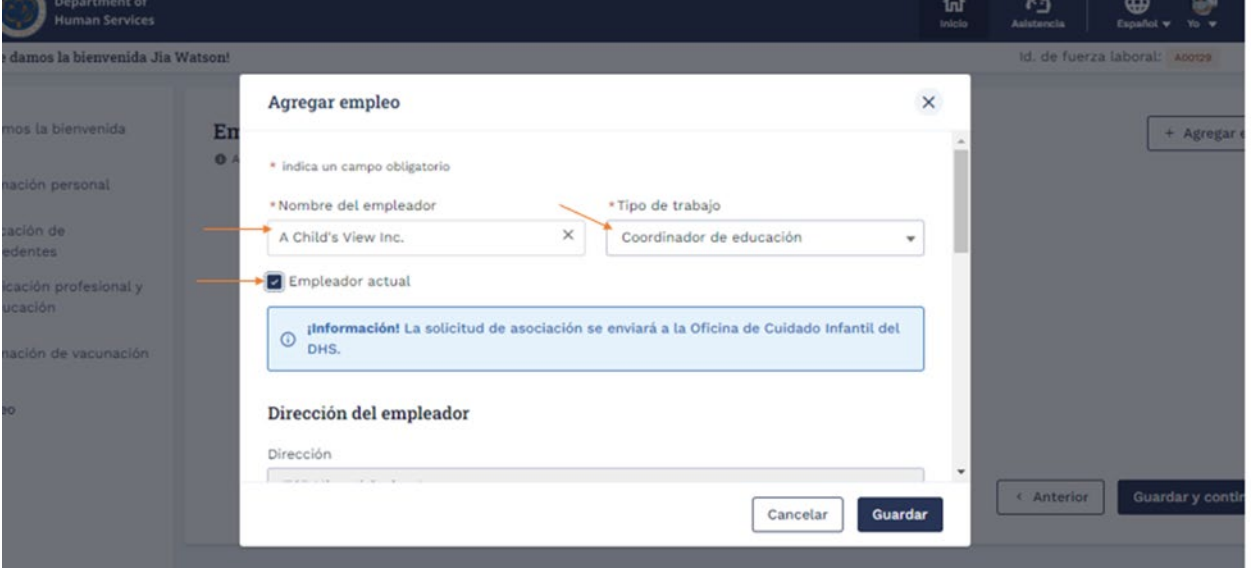

1. Rellena los datos de **empleo** .

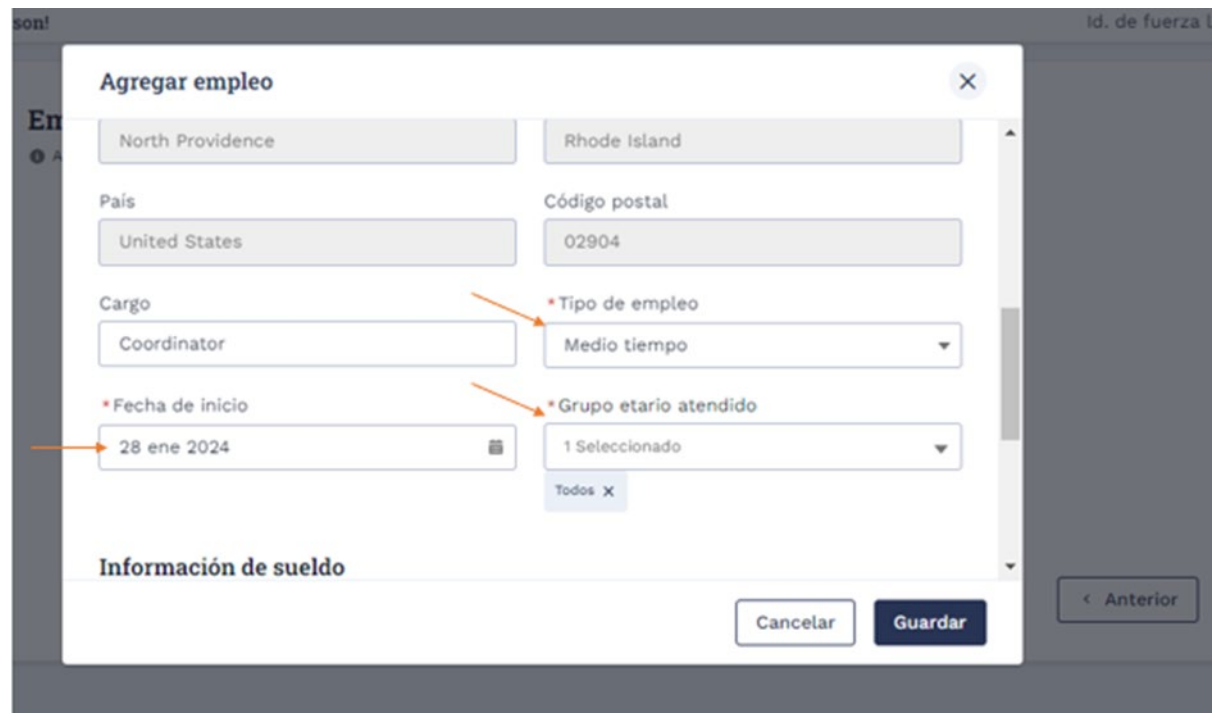

1. Complete la **información salarial,** seleccione la casilla de **verificación Certificación** y, a continuación, haga clic en **Guardar**. **Nota**: Puede agregar más de un registro de empleo.

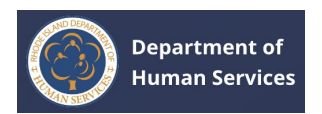

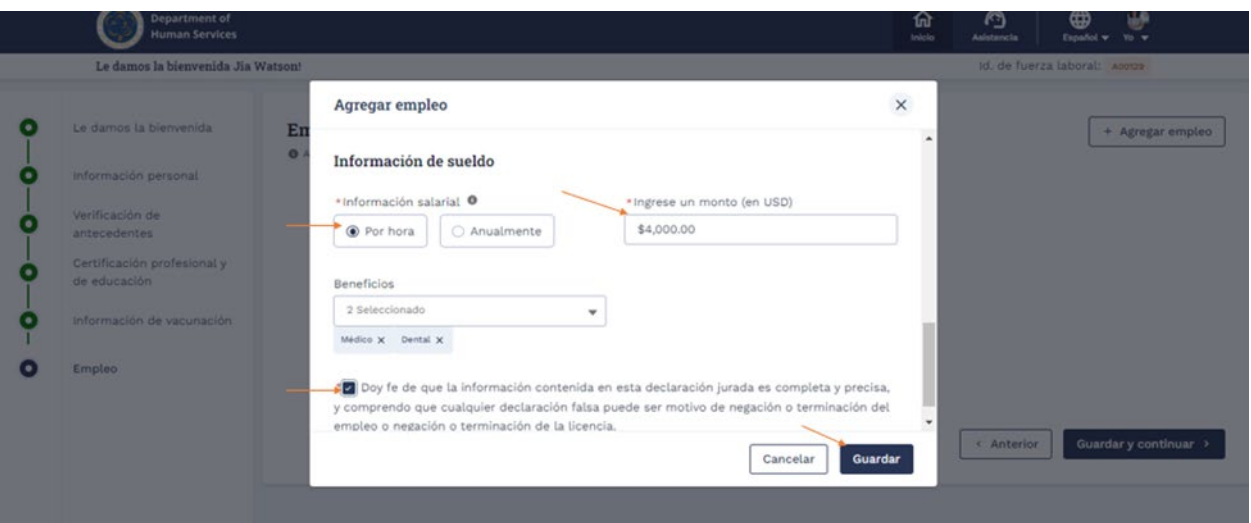

El registro se guardará correctamente.

#### **Notas**:

- 1. Se pueden agregar varios registros de empleo.
- 2. Haga clic en el **icono Editar** lápiz para realizar cambios. Haga clic en **el icono Eliminar** para eliminar el registro.

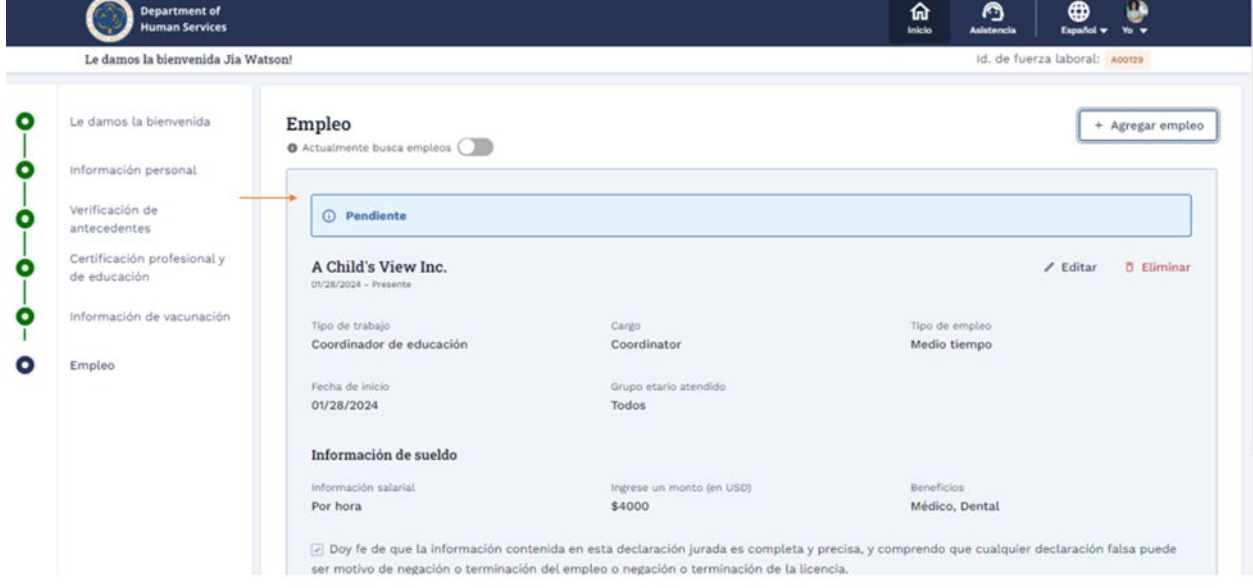

1. Si no encuentra el nombre de su empleador o para crear un nuevo empleador fuera del estado, haga clic **en el menú desplegable + Crear nuevo** empleador en el menú desplegable Nombre del empleador.

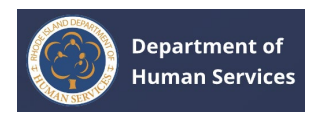

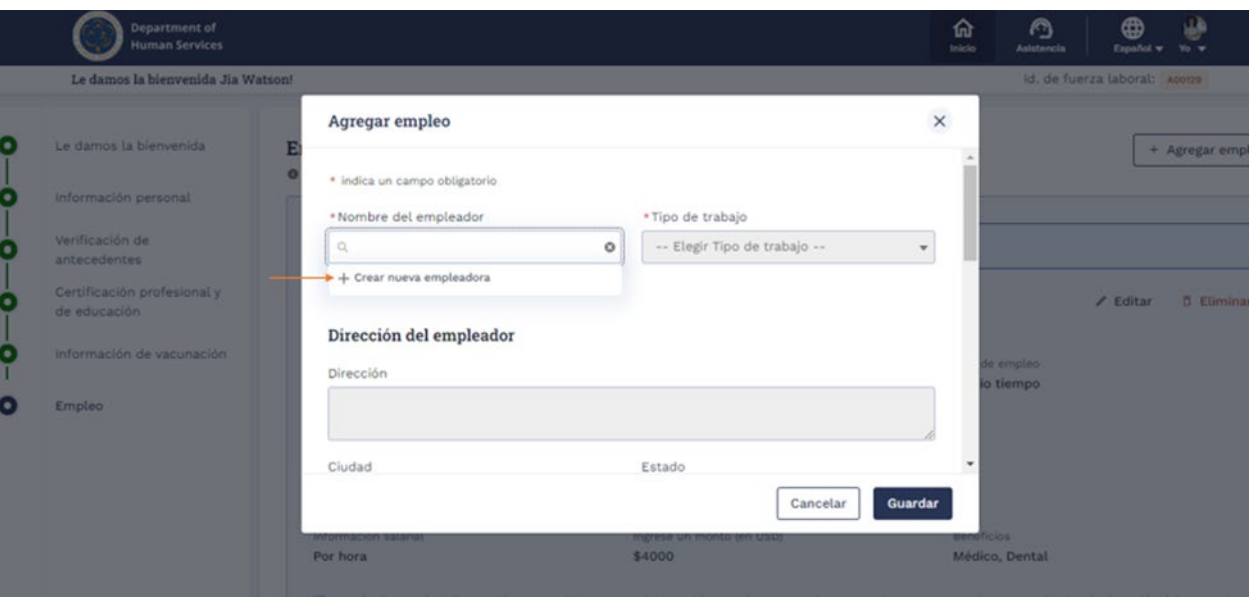

1. Ingrese el nombre del empleador **y, a continuación, seleccione** el tipo de **empleador** en el menú desplegable.

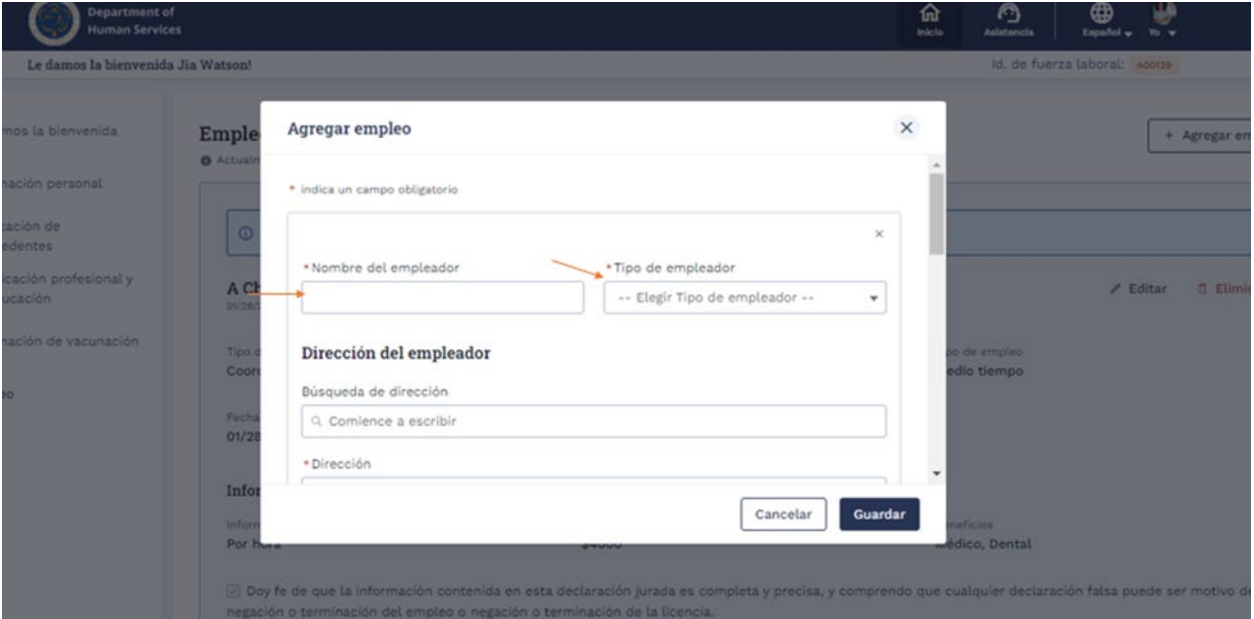

1. Ingrese la dirección del empleador en el campo **Búsqueda de direcciones**, luego seleccione la dirección para completar automáticamente la dirección elegida. De lo contrario, introduzca la dirección manualmente.

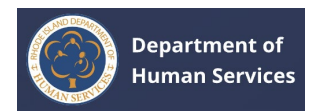

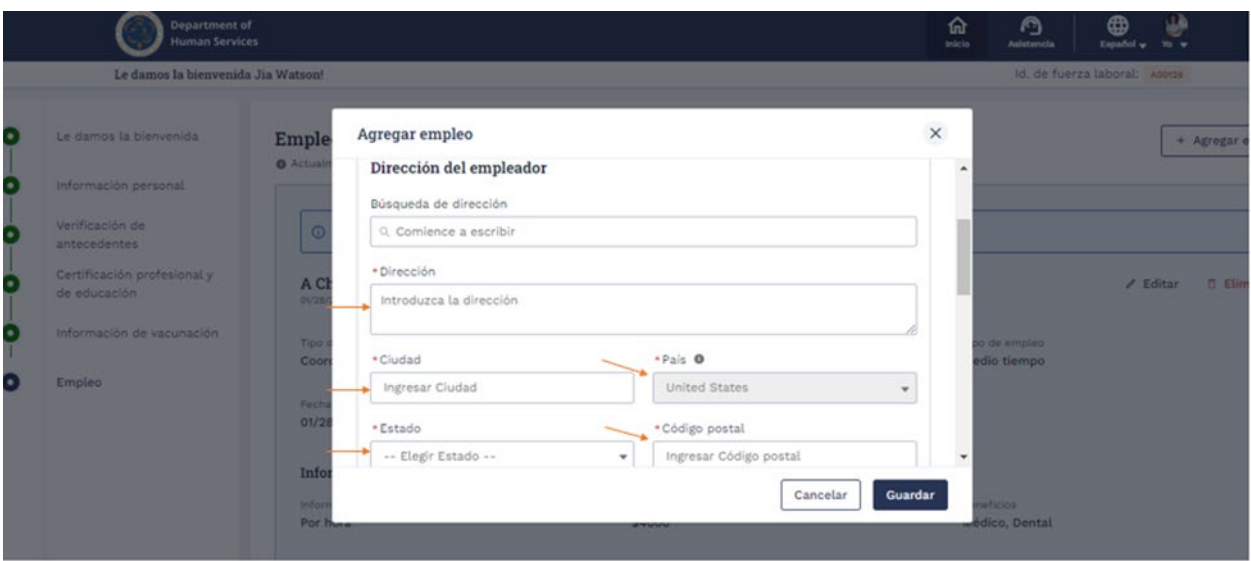

## 1. Rellena los datos de empleo.

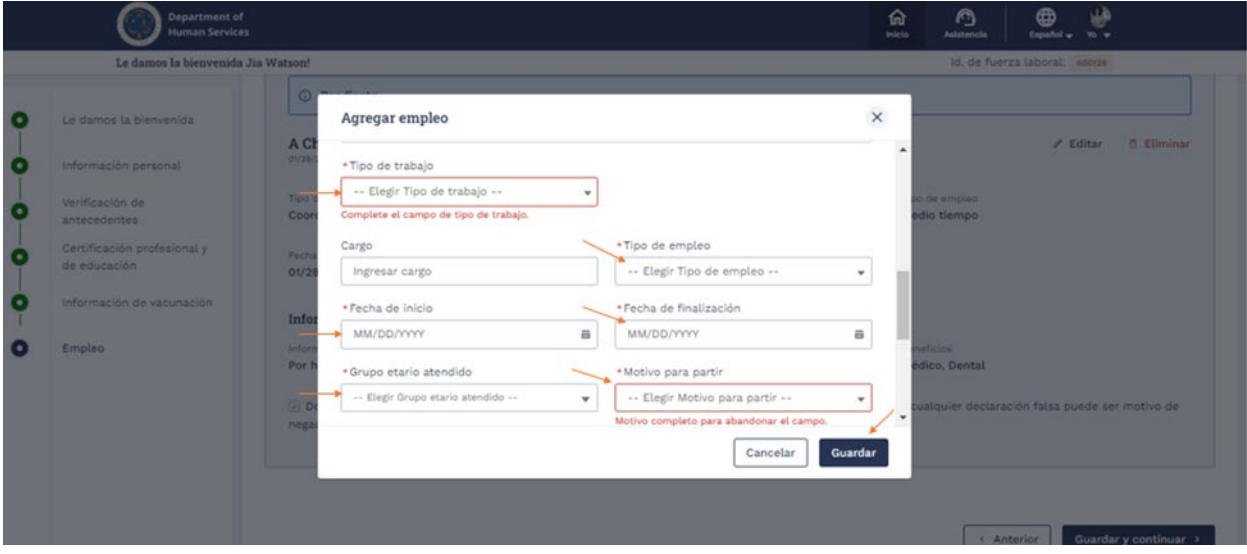

1. Complete la **información salarial,** seleccione la casilla de **verificación Certificación** y, a continuación, haga clic en **Guardar**. **Nota**: Puede agregar más de un registro de empleo.

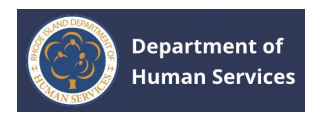

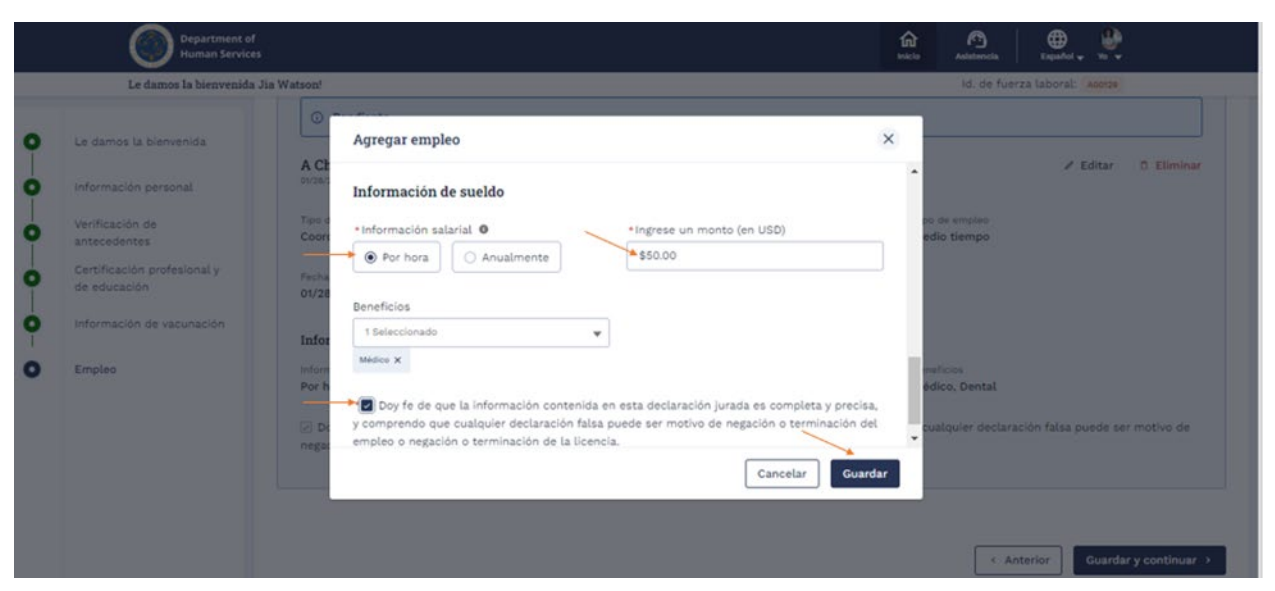

El registro se guardará correctamente.

**Nota**: Haga clic en el **icono Editar** lápiz para realizar cambios. Haga clic en **el icono Eliminar** para eliminar el registro.

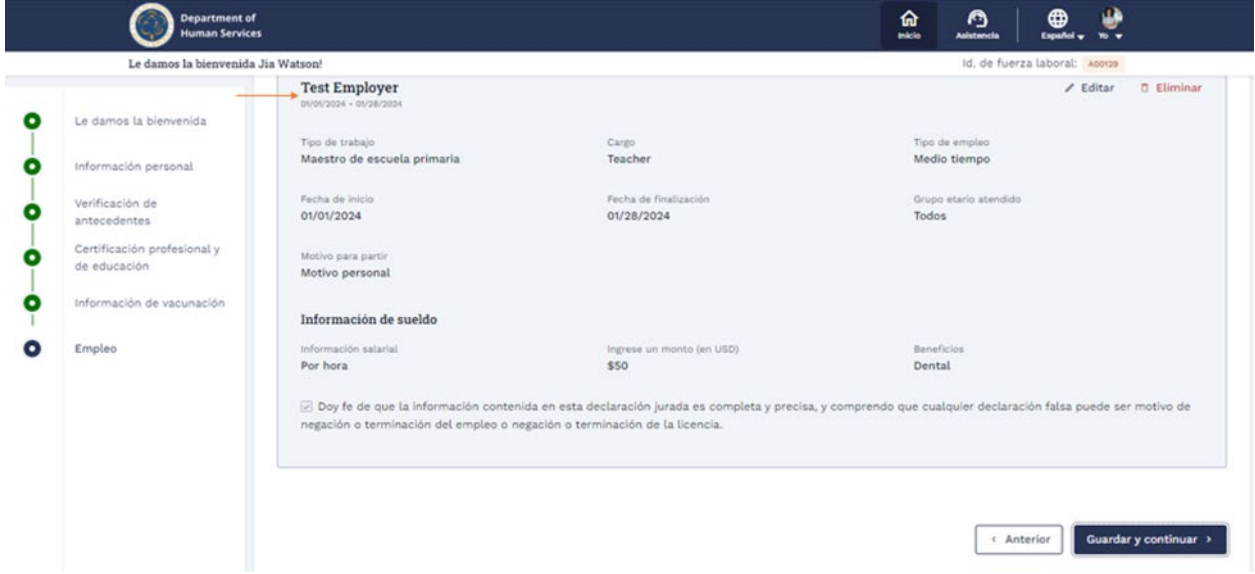

1. Haga clic en el **botón Guardar y continuar** después de agregar los detalles del empleo.

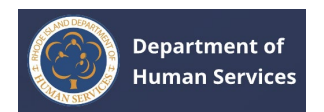

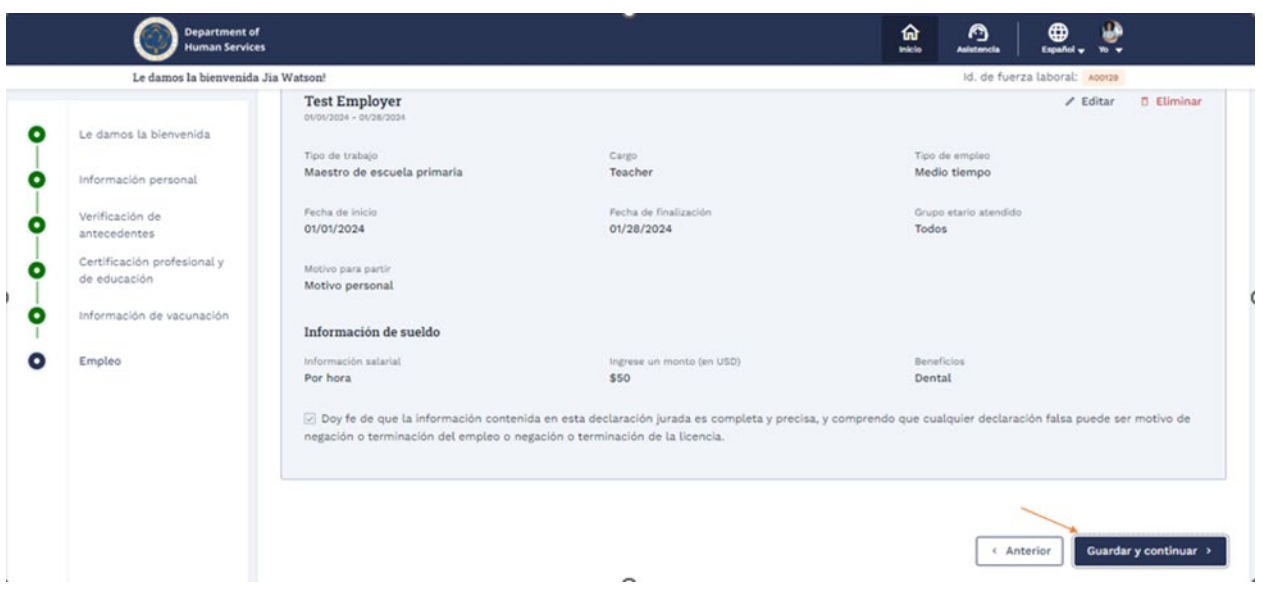

Después de crear con éxito su perfil, se le dirigirá a su página de perfil.

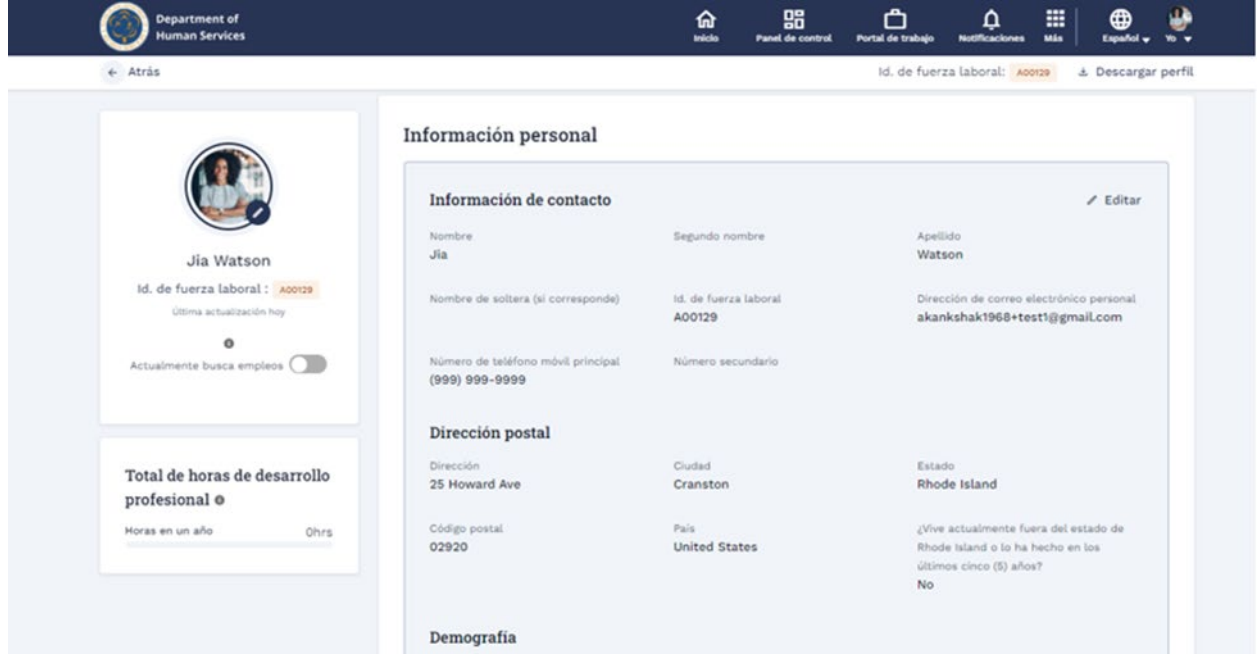

**INICIAR SESIÓN EN EL DEPARTAMENTO DE SERVICIOS HUMANOS**

1. Vaya al portal del **Departamento de Servicios Humanos de RI** con la URL correcta.

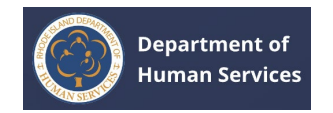

2. Ingrese su **nombre de usuario** y **contraseña**, y haga clic en el **botón Iniciar sesión en la página Iniciar sesión.**

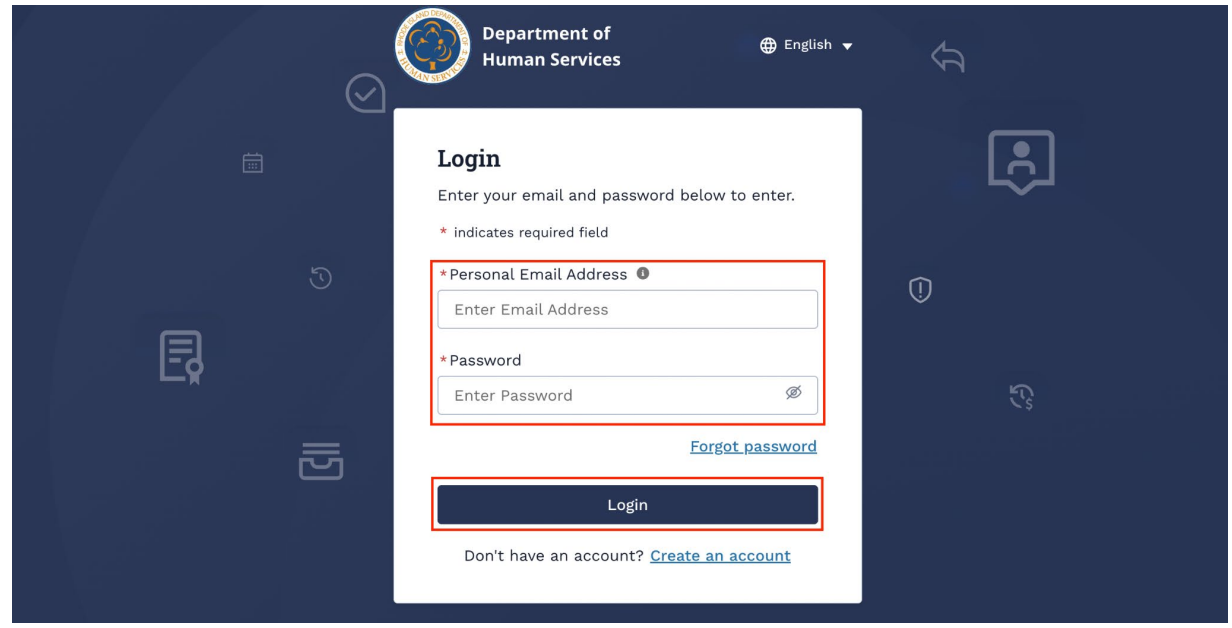

Se le dirigirá a la página de inicio del portal del Departamento de Servicios Humanos de RI.

# <span id="page-28-0"></span>**RESTABLECIMIENTO DE LA CONTRASEÑA**

1. Haga clic en el **enlace Olvidé mi contraseña** en la página de inicio de sesión.

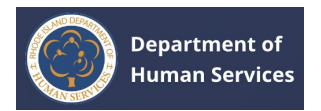

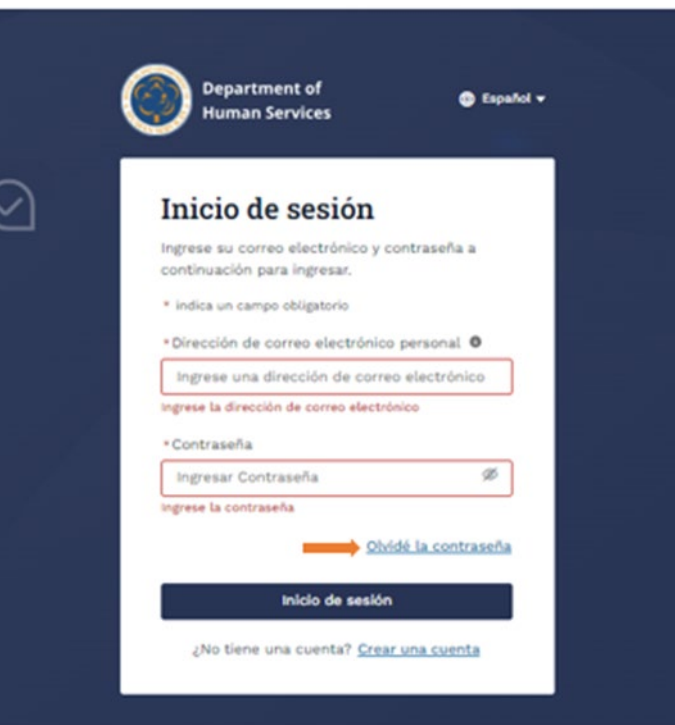

1. Ingrese la dirección de correo electrónico para recibir un enlace para restablecer la contraseña.

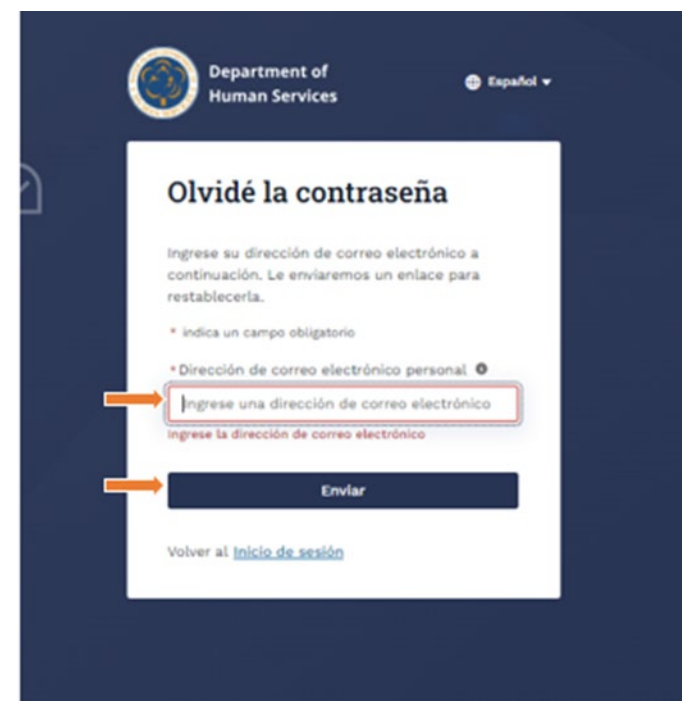

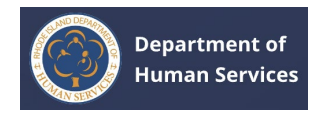

El enlace para restablecer la contraseña se enviará a la dirección de correo electrónico que ingresó.

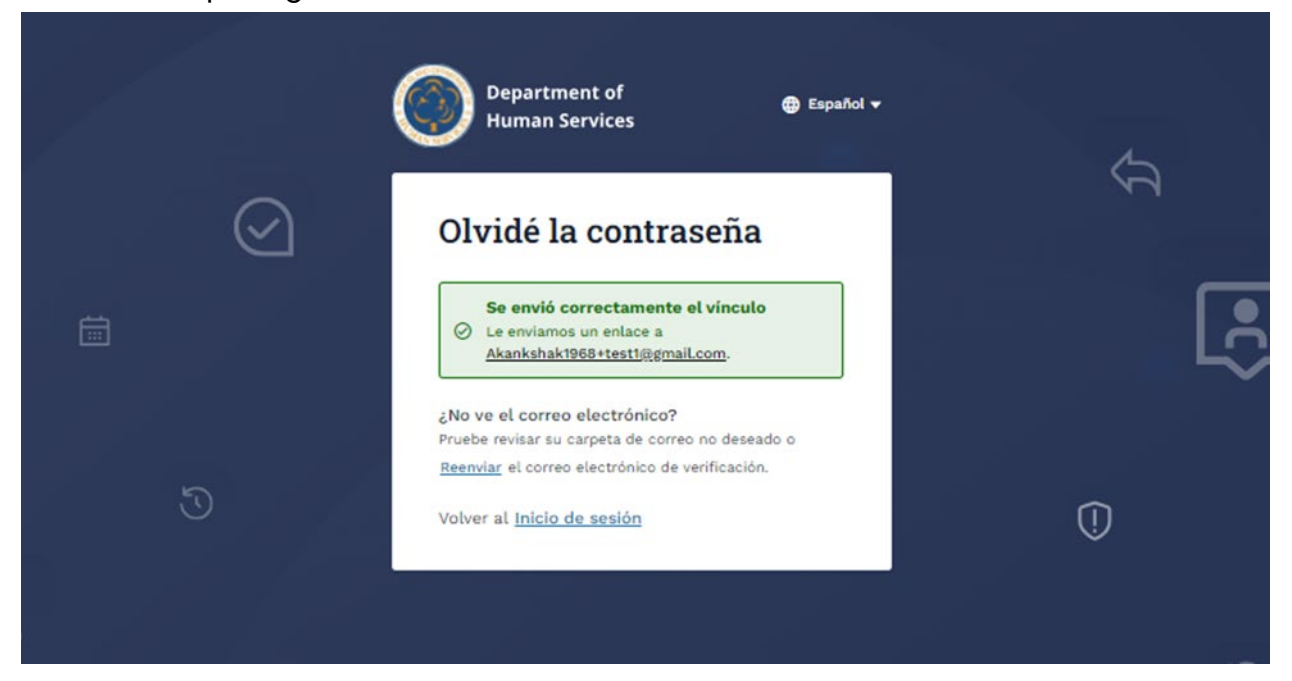

1. Haga clic en el botón **Establecer contraseña** del correo electrónico que recibió

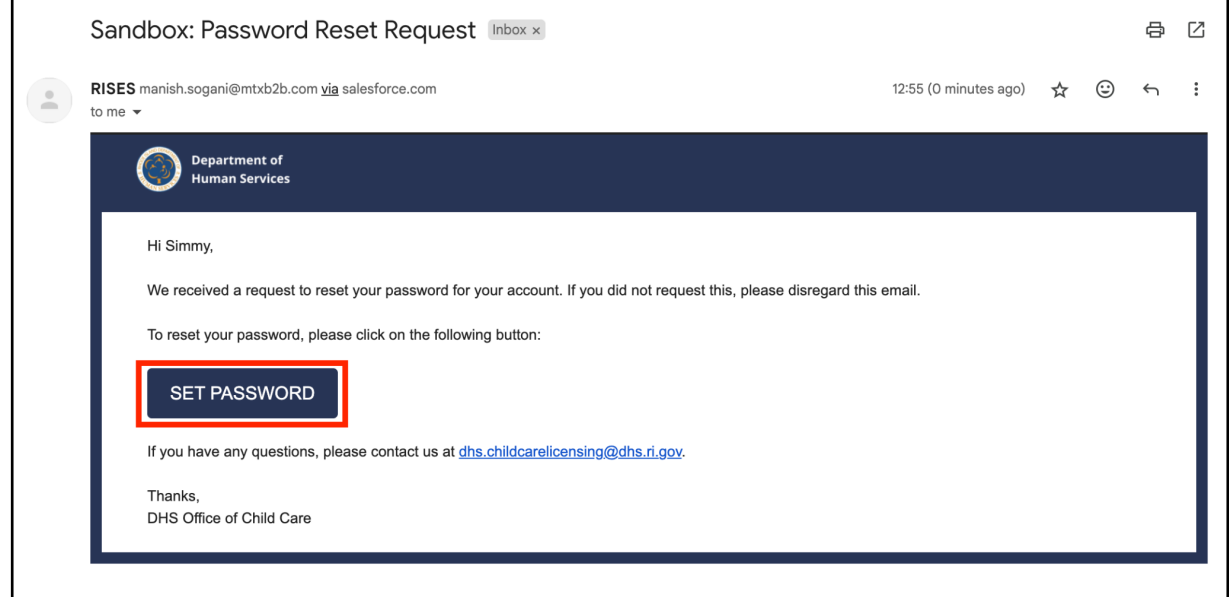

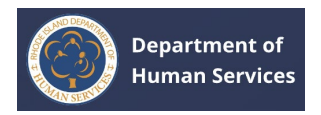

1. Introduzca su contraseña en los campos **Nueva contraseña y** Confirmar nueva **contraseña y,** a continuación, haga clic en el **botón Cambiar contraseña**.

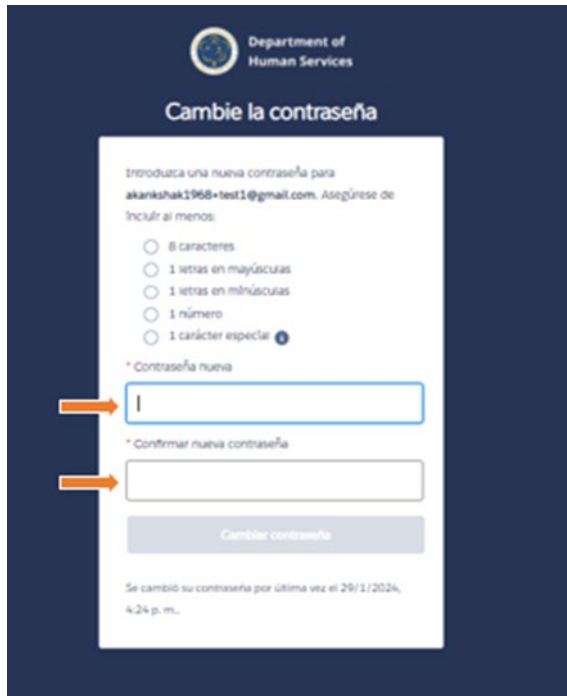

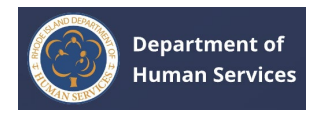

## <span id="page-32-0"></span>**DESCRIPCIÓN GENERAL DEL PORTAL**

### <span id="page-32-1"></span>**PÁGINA PRINCIPAL**

La página de inicio proporciona acceso rápido a lo siguiente:

- 1. Haga clic en el botón **Ir a mi perfil** para ir a la página de perfil.
- 2. Haga clic en el botón **Ver panel** en el mosaico del Registro profesional para ir al panel del portal.
- 3. Haga clic en el vínculo **Ver todo** en el mosaico Comunicaciones importantes para ver todas las comunicaciones.
- 4. Haga clic en los **enlaces rápidos** para ir a las páginas respectivas.

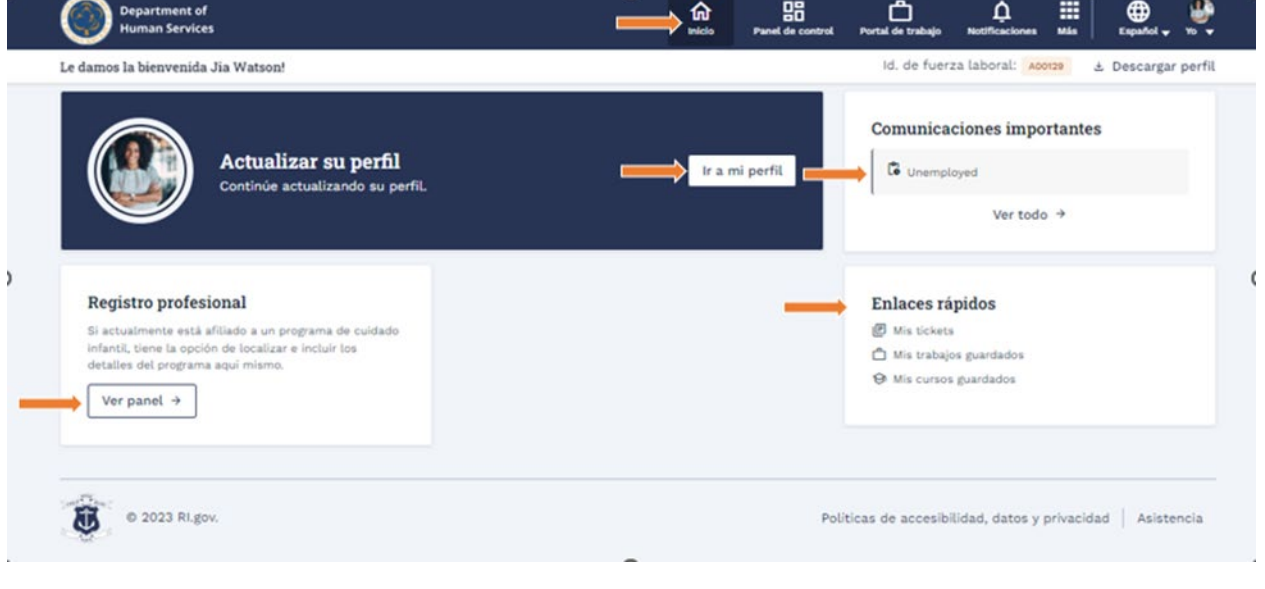

## <span id="page-32-2"></span>**SALPICADERO**

El panel de control tendrá acceso rápido a lo siguiente:

- 1. Haga clic en el botón **Ir a mi perfil** para ir a la página **Perfil**.
- 2. Haga clic en el enlace **Ver todas las asociaciones** para ir a la página **Mis asociaciones**.
- 3. Haga clic en el enlace **Ver todos los cursos** para ir a la página Cursos de **desarrollo profesional**.

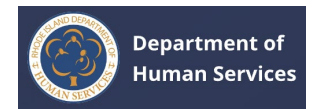

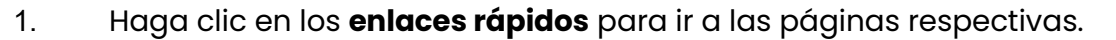

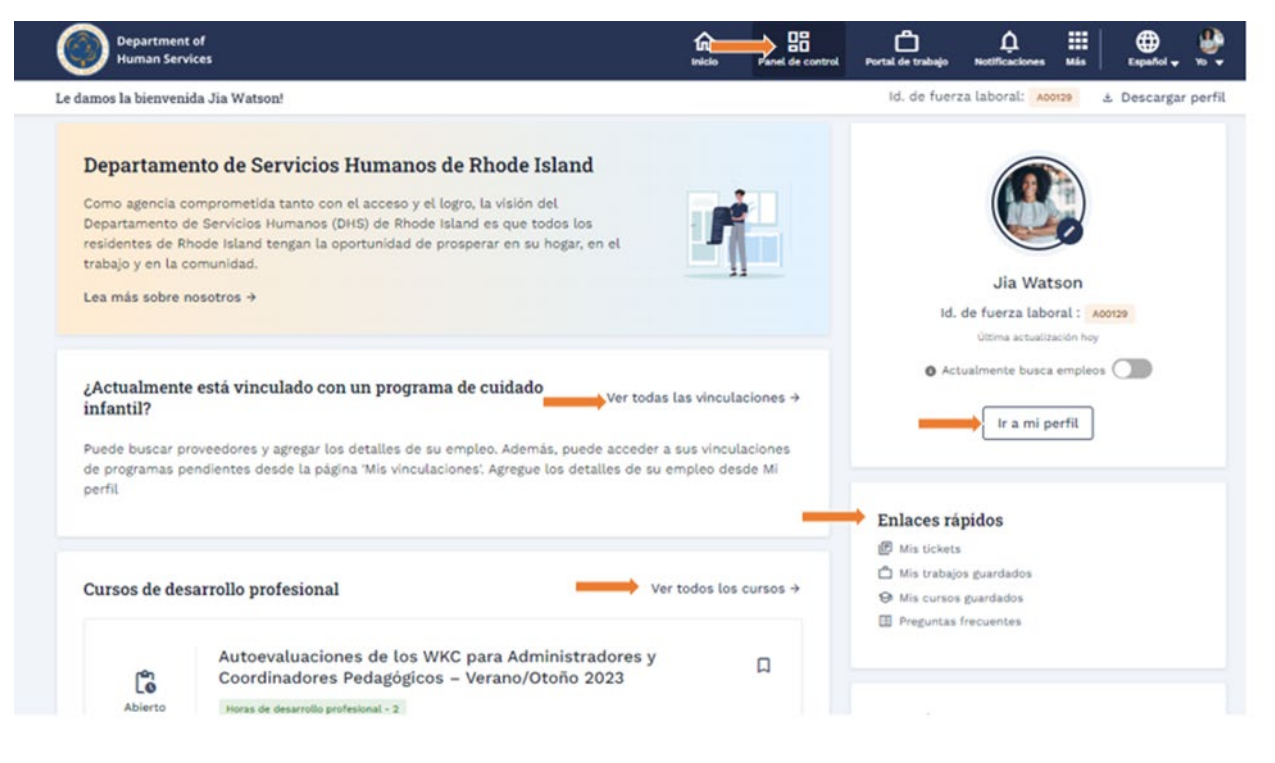

## <span id="page-33-0"></span>**BOLSA DE TRABAJO**

Para ver los trabajos, vaya a la página **Bolsa de trabajo**. **Haga clic aquí** para conocer más información.

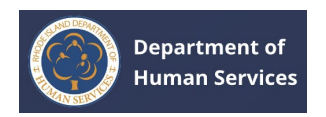

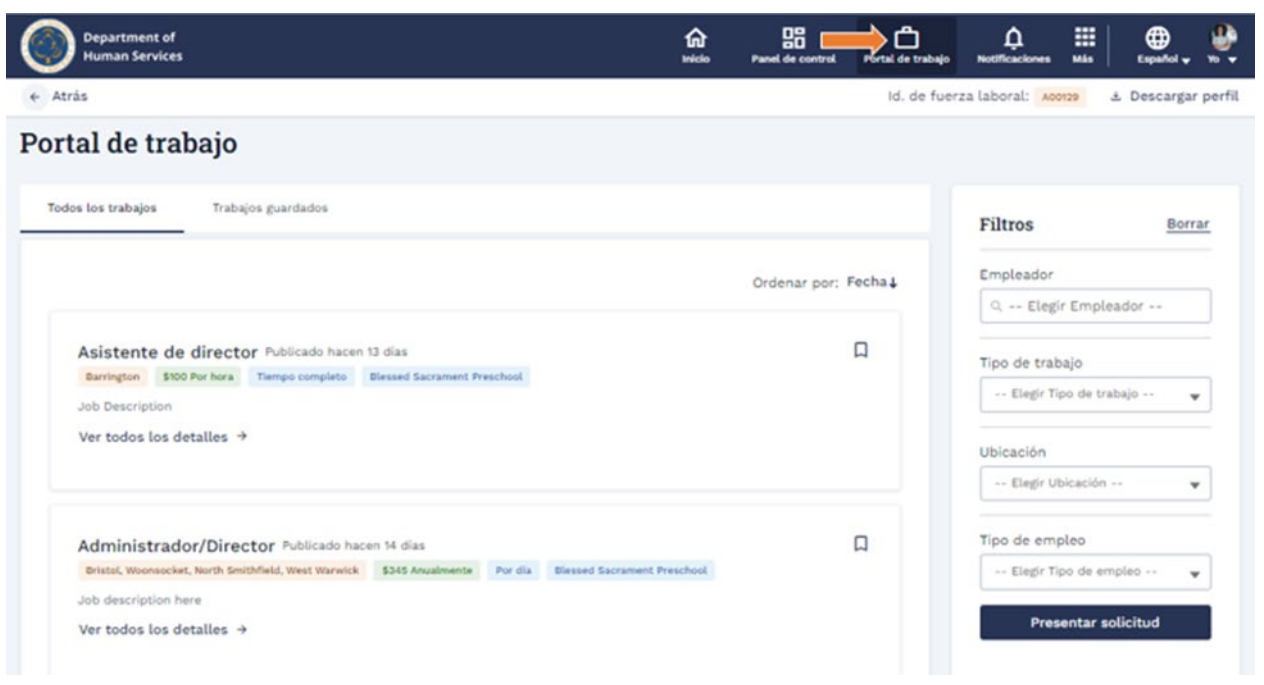

## <span id="page-34-0"></span>**NOTIFICACIONES**

1. Haga clic en el icono **Notificaciones** (campana) para ver todas las notificaciones del portal.

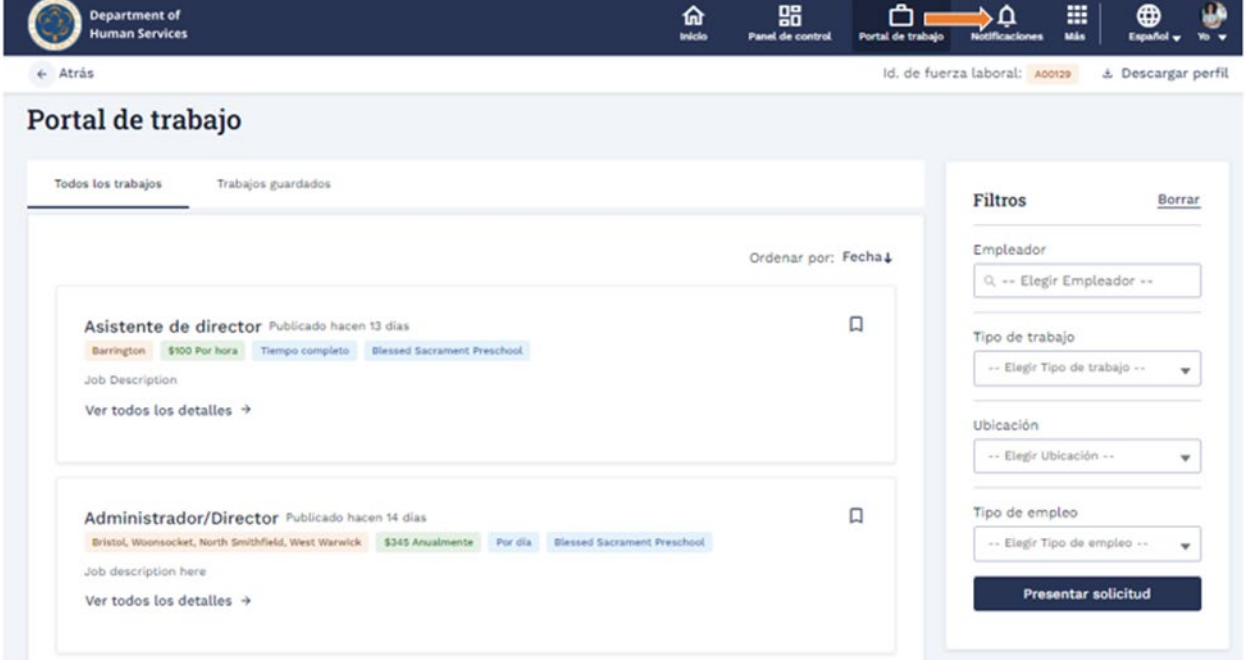

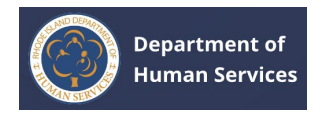

# 1. Haga clic en **Notificar** Haga clic en el icono X para cerrar la ventana **Notificación.**

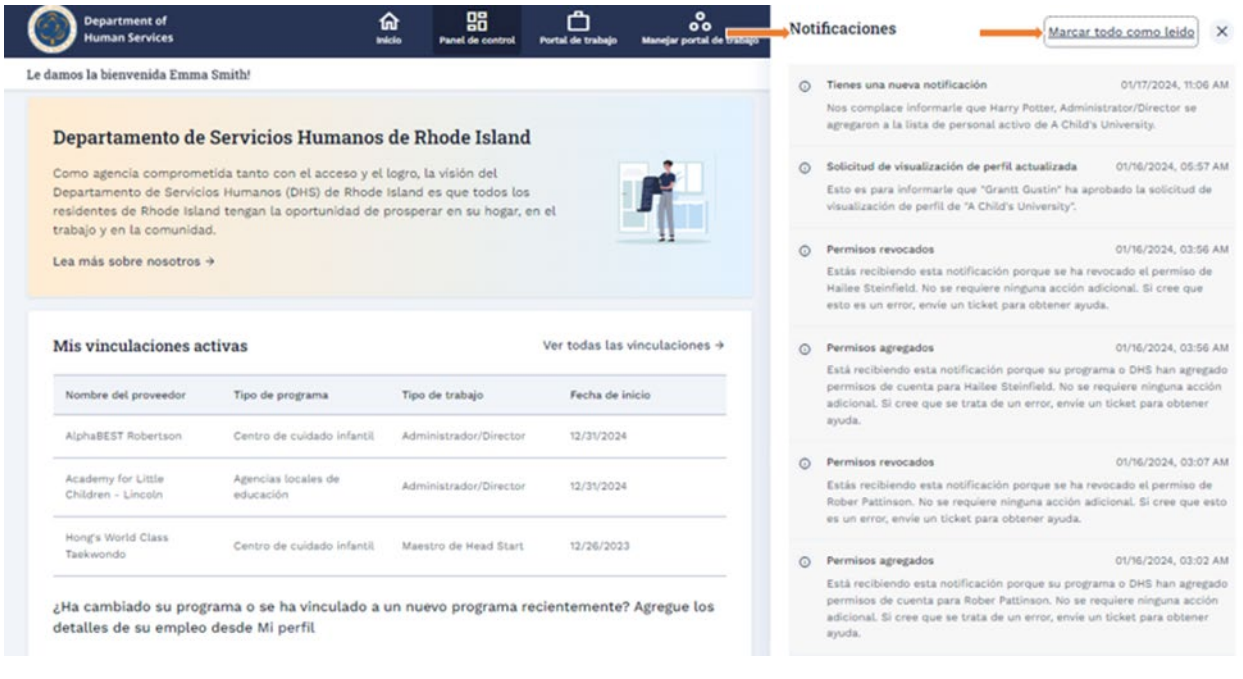

## <span id="page-35-0"></span>**MÁS**

Haga clic en el **icono Más (9 puntos)** para acceder a lo siguiente.

- 1. Para ver los cursos, haga clic en la opción Cursos de **desarrollo profesional** .
- 2. Para ver los detalles de la asociación, haga clic en la **opción Mis asociaciones**.
- 3. Para los boletos de la mesa de ayuda, haga clic en la **opción Soporte**.

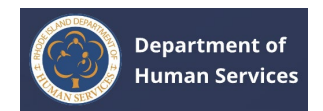

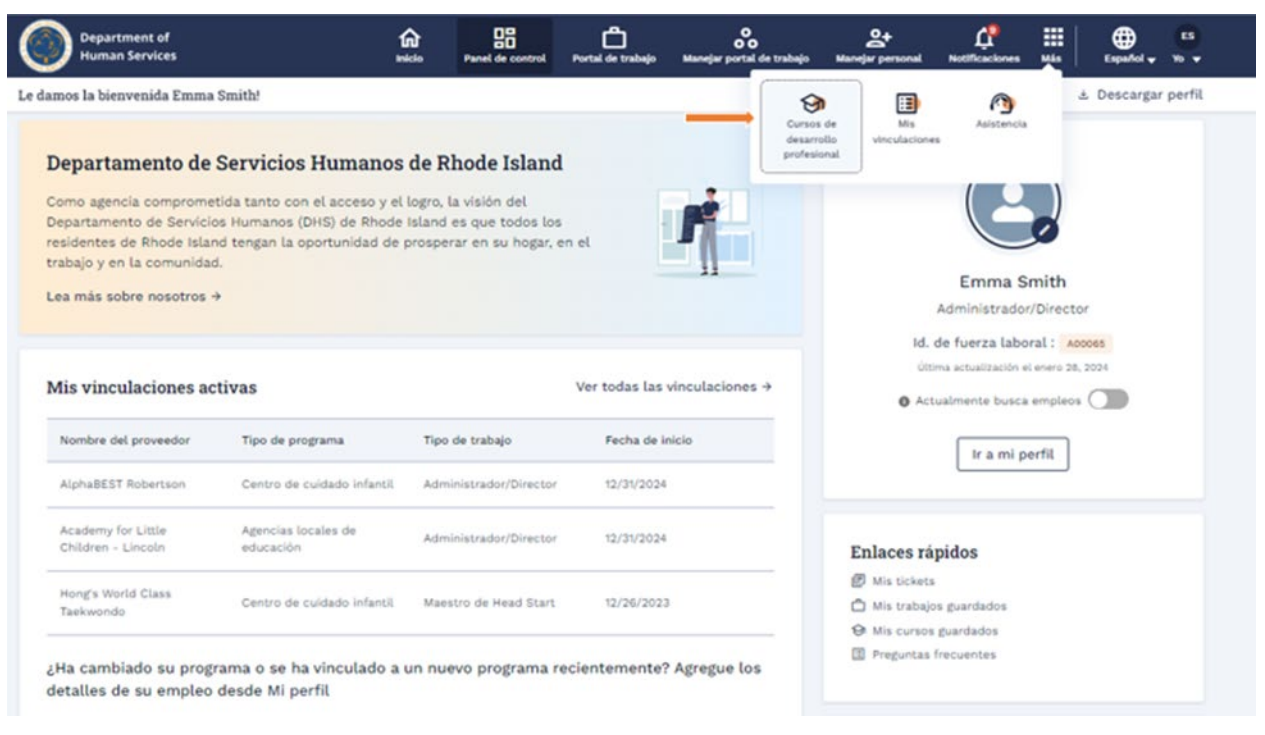

## <span id="page-36-0"></span>**PERFIL**

- 1. Haga clic en el icono **Perfil** en la esquina superior derecha y, a continuación, haga clic en **Mi perfil** en el menú desplegable para administrar la información del **perfil**.
- 2. Haga clic en **Cerrar sesión** para salir del portal.

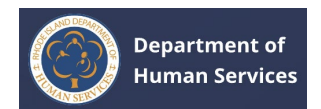

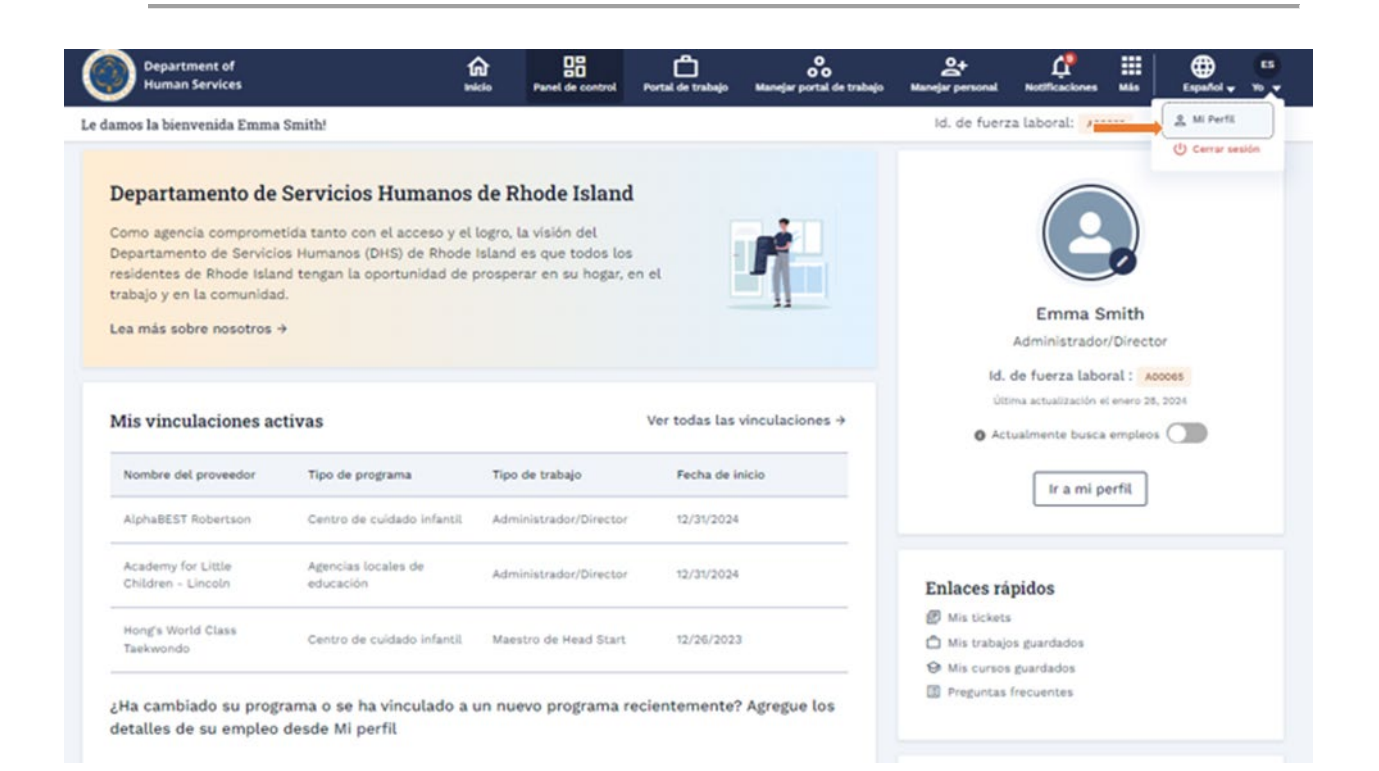

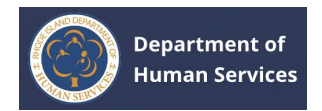

# <span id="page-38-0"></span>**GESTIÓN DE LA INFORMACIÓN DEL PERFIL**

Haga clic en el icono **Perfil** en la esquina superior derecha y luego haga clic en **Mi perfil** en el menú desplegable.

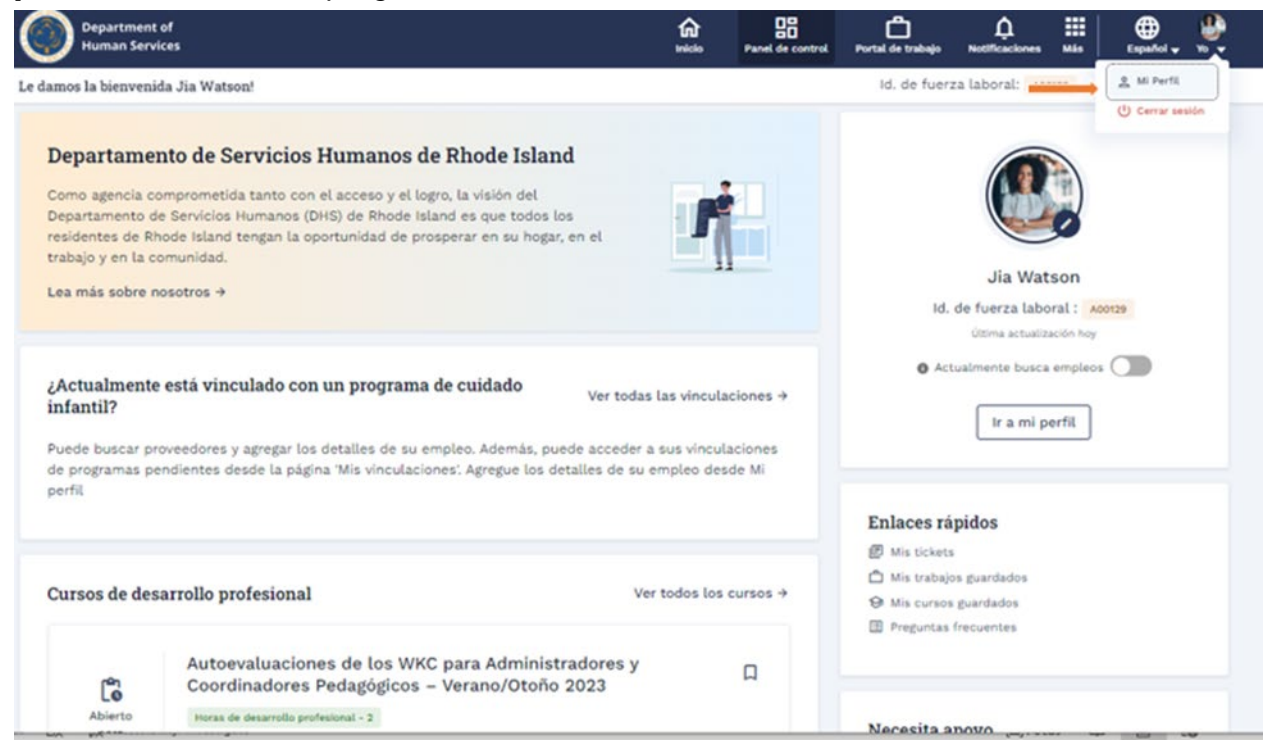

Se le dirigirá a la página de perfil.

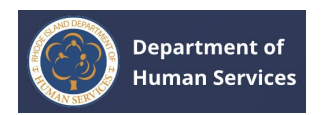

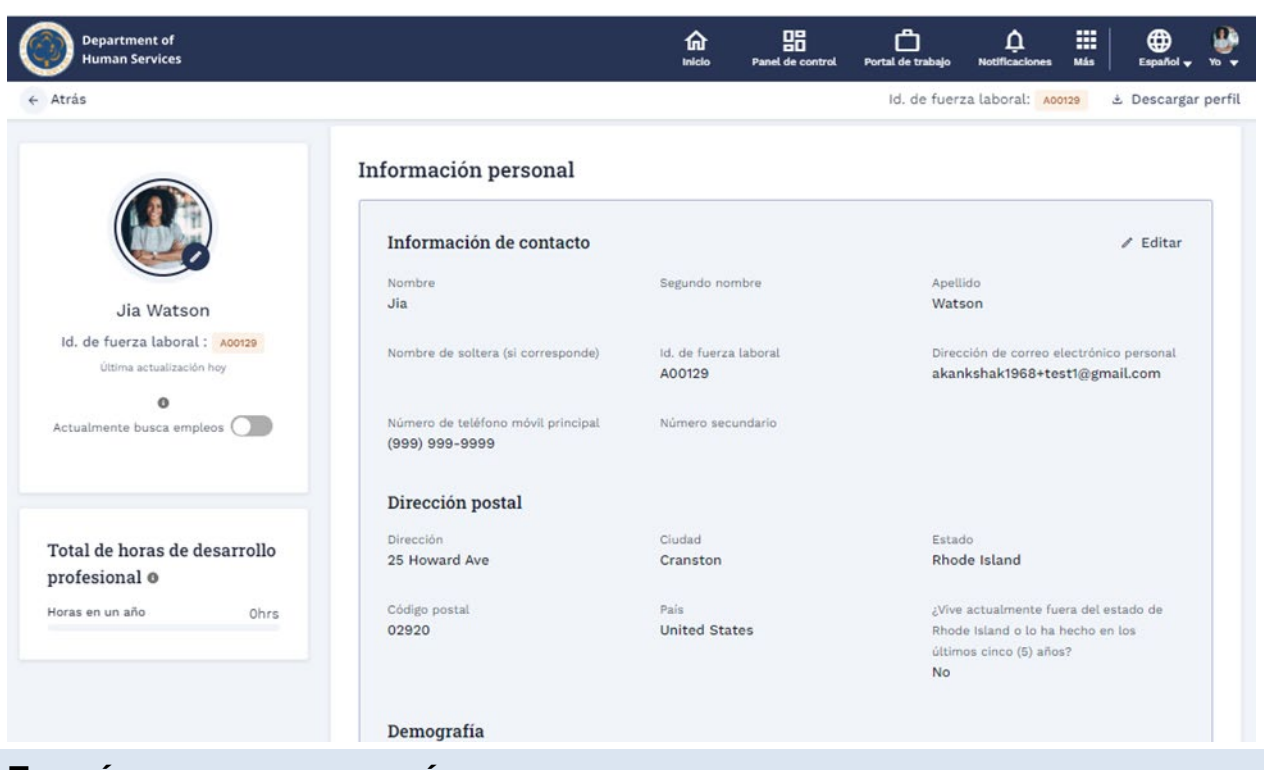

## <span id="page-39-0"></span>**EDICIÓN DE LA INFORMACIÓN DEL PERFIL**

1. Para editar los detalles del perfil, haga clic en el botón **Editar** en la sección que necesita cambiar.

**Nota**: La información de cada sección se puede editar.

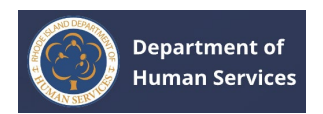

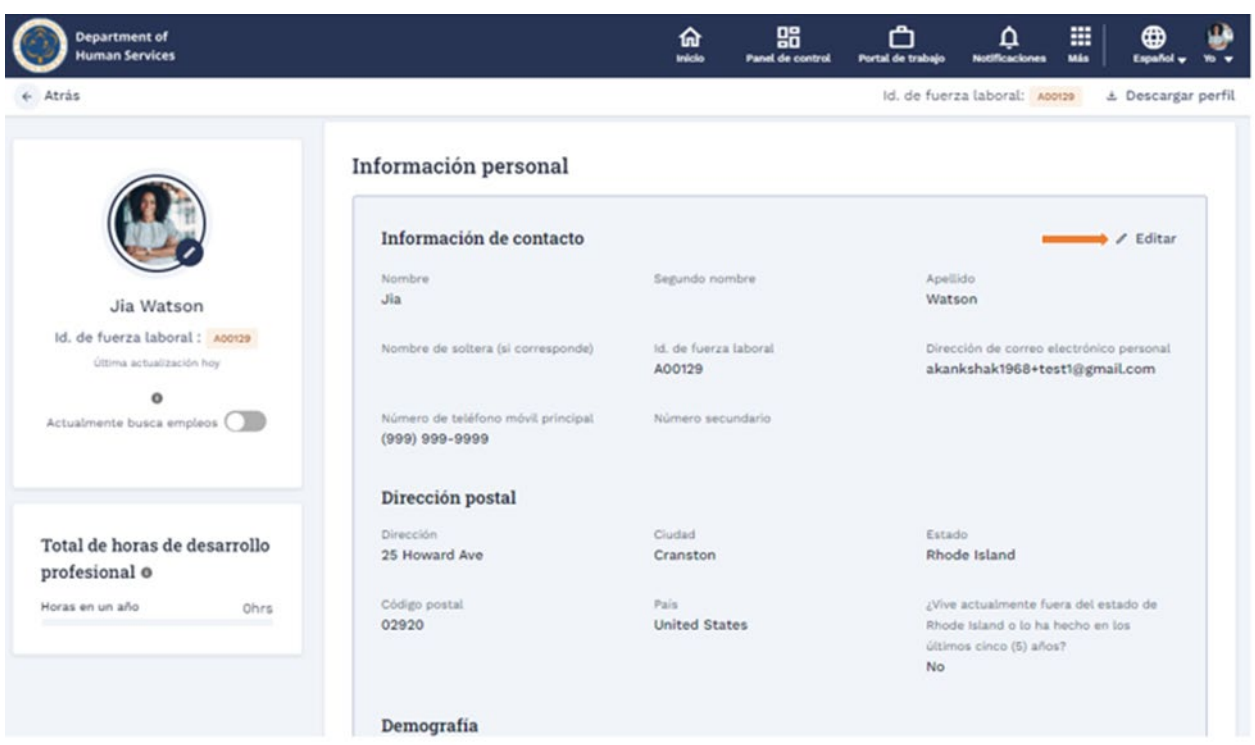

1. Actualice o edite la información y luego haga clic en el botón **Guardar** para que los cambios sean efectivos.

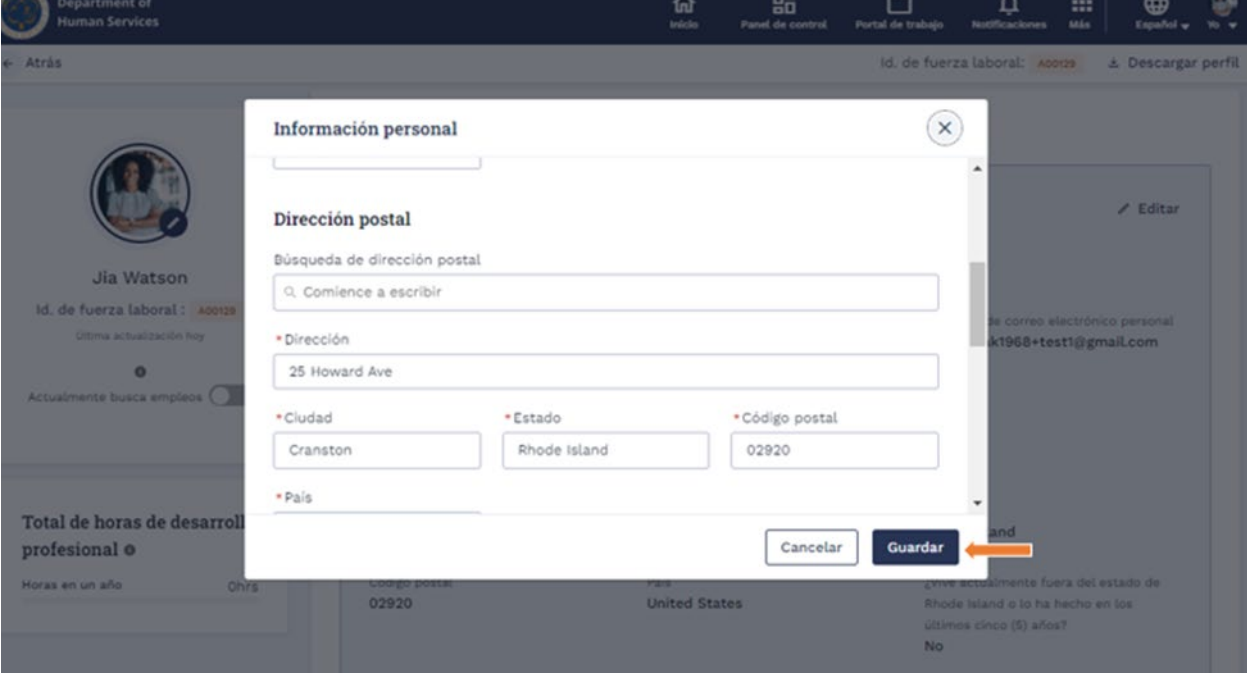

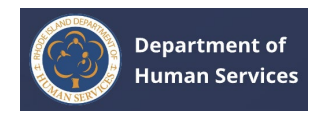

## <span id="page-41-0"></span>**DESCARGA DE INFORMACIÓN DE PERFIL**

1. Para descargar la información del perfil, haga clic en el botón **Descargar perfil**.

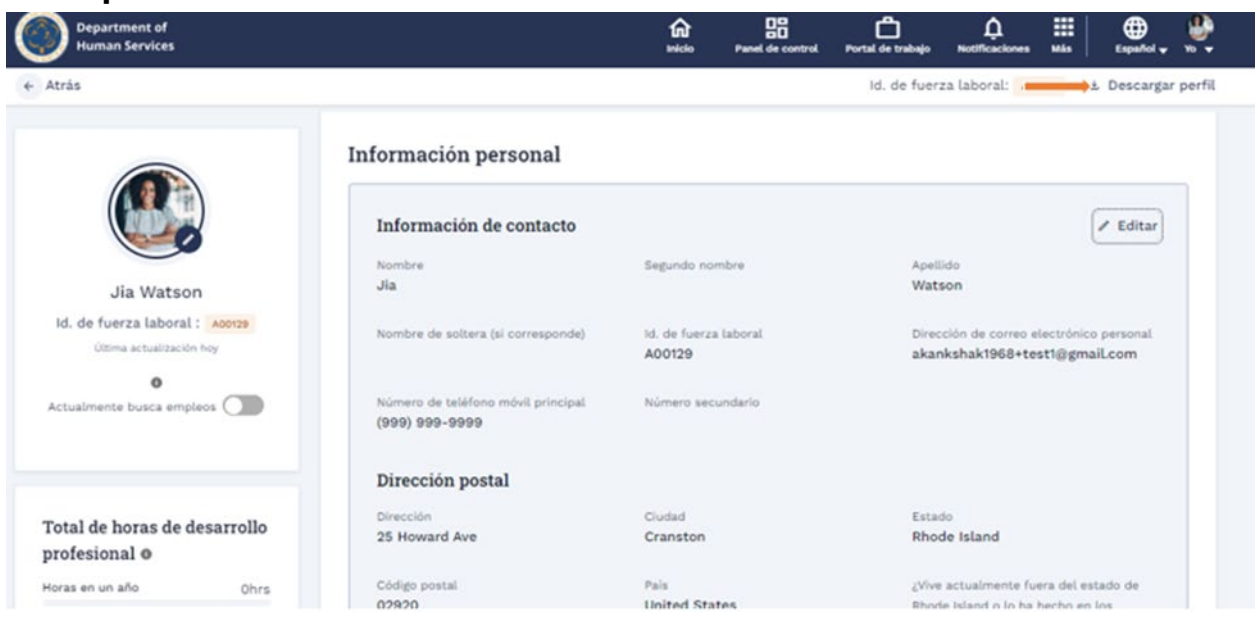

**Nota**: Todos los elementos marcados serán visibles una vez que se descargue el PDF. Desmarque los elementos para ocultar la información.

1. Haga clic en el botón **Generar PDF** para generar el documento pdf del Perfil.

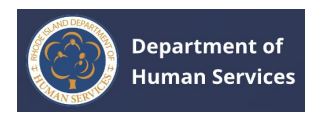

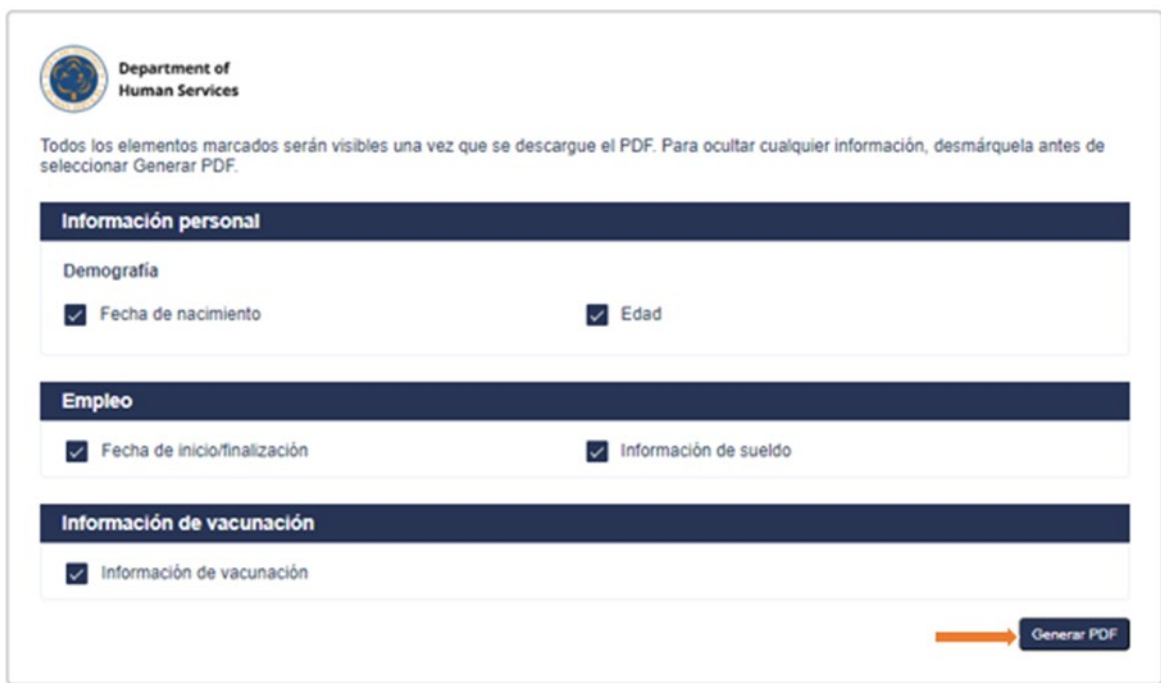

1. Se generará el documento PDF del Perfil. Haga clic en el botón **Descargar** para descargar una copia del documento pdf en su unidad local.

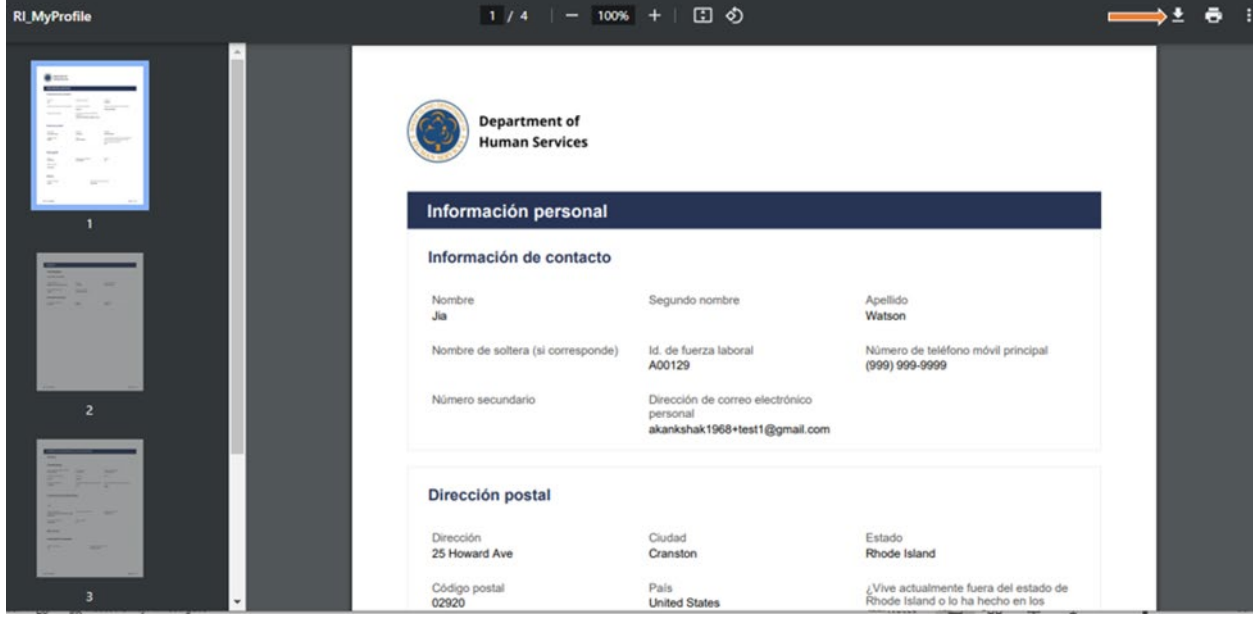

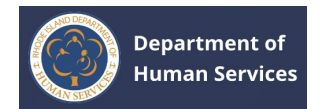

# <span id="page-43-0"></span>**VISUALIZACIÓN DE TRABAJOS**

1. Haga clic en el icono de **la bolsa de trabajo** en la parte superior de la pantalla para ver las ofertas de empleo abiertas.

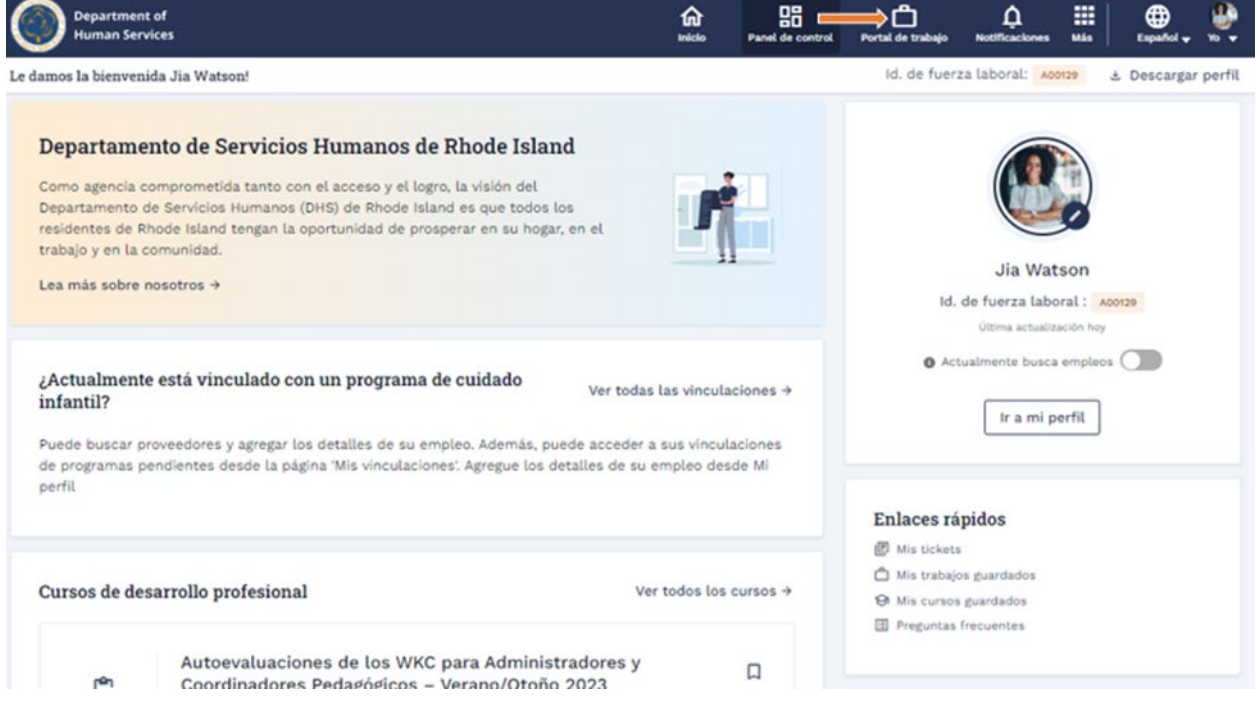

1. Se mostrarán todos los trabajos.

#### **Notas**:

- 1. Para ordenar los trabajos por fechas, seleccione la opción **Ordenar por: Fecha** (las últimas ofertas de trabajo se mostrarán en la parte superior). Algunos trabajos no tendrán fechas debido a la inscripción en curso.
- 2. Utilice la opción **Filtros** para acotar los resultados de la búsqueda.

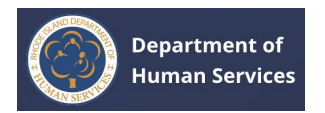

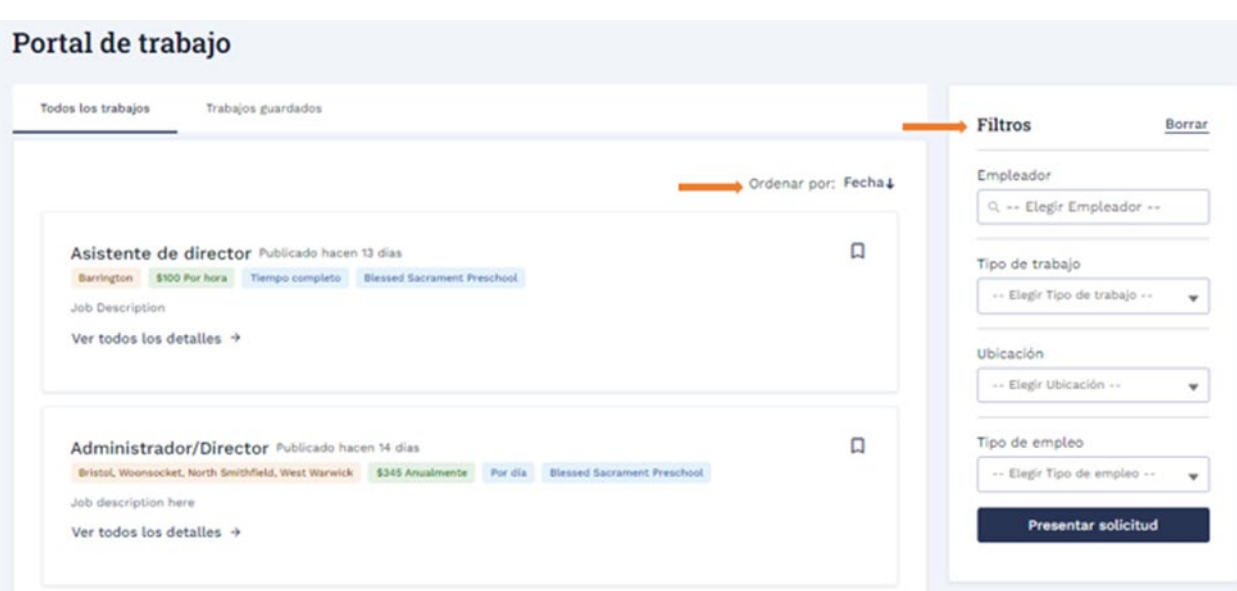

Rellene los campos de filtro para buscar los resultados específicos y luego haga clic en el botón **Aplicar**.

## Portal de trabajo

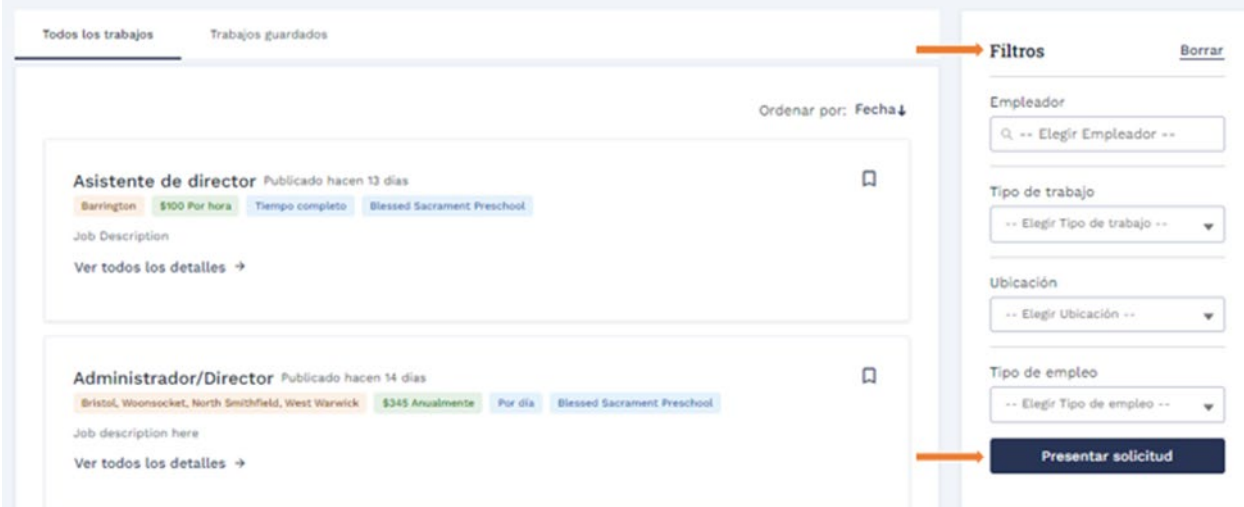

Solo se mostrará el resultado de la búsqueda específico de los valores de filtro.

**Nota**: Haga clic en la opción **Borrar** para borrar los valores del filtro.

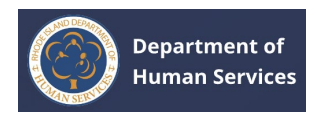

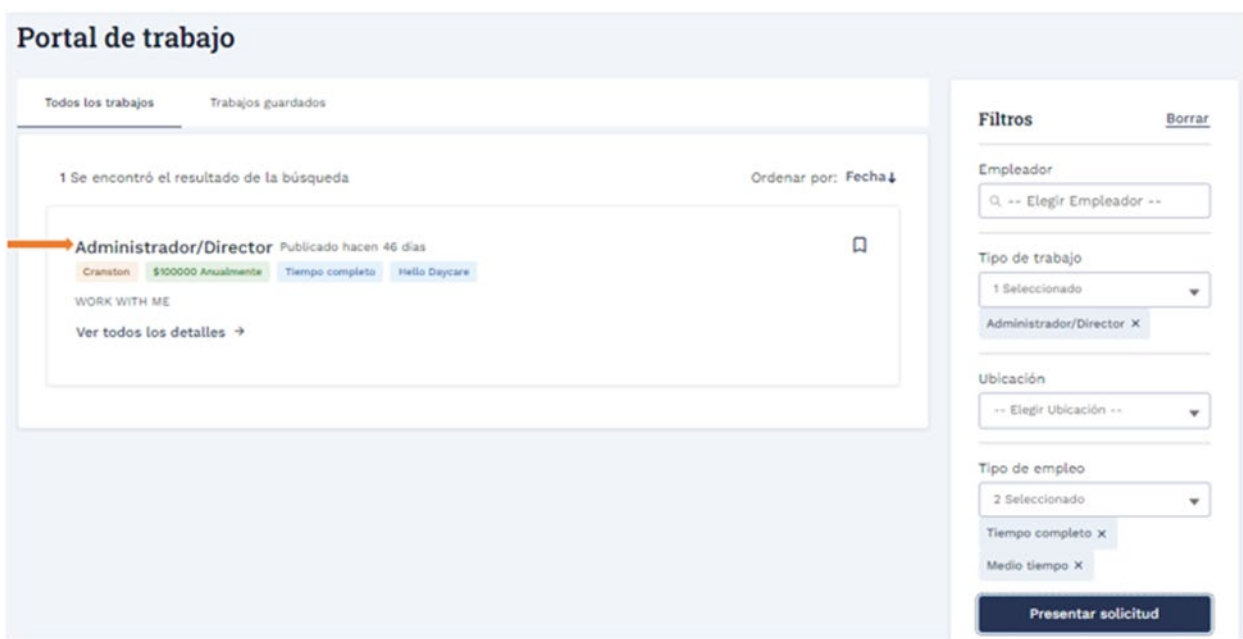

1. Haga clic en el icono **Marcador** para guardar los trabajos para futuras consultas.

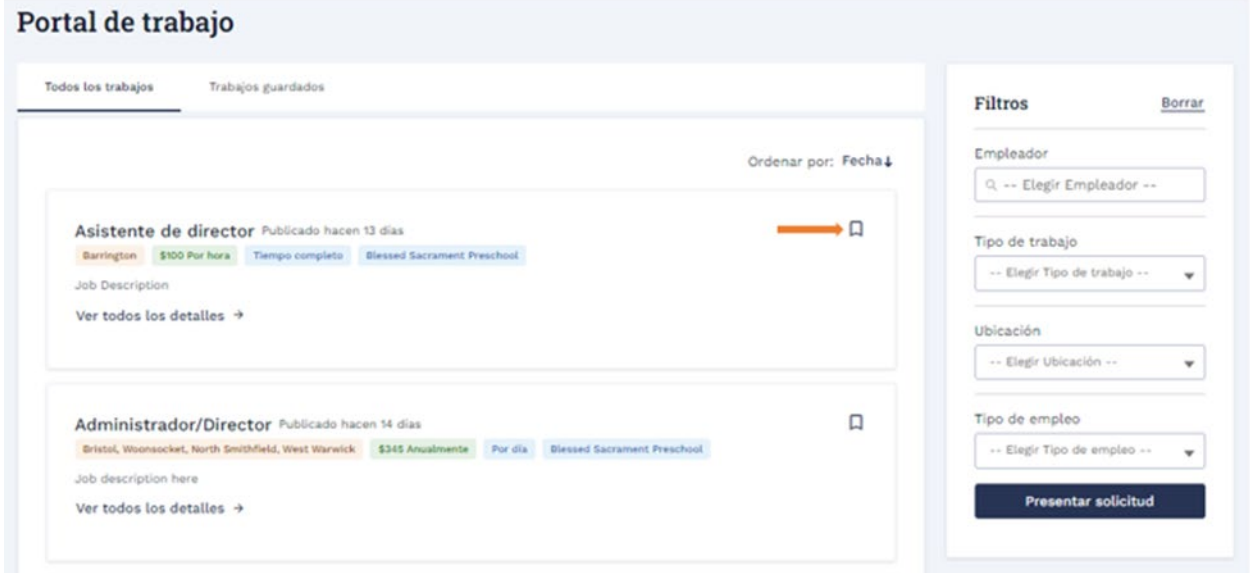

El registro de trabajo se marcará correctamente.

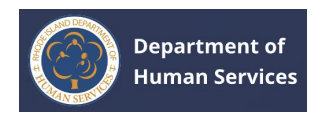

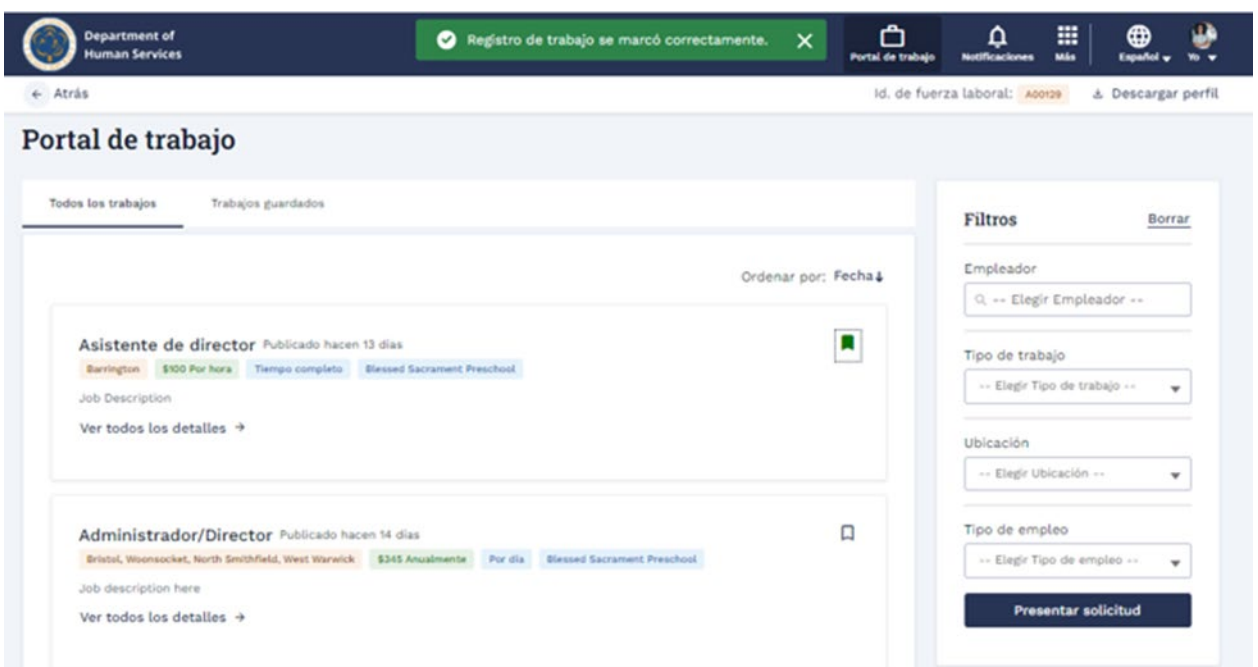

1. Vaya a la pestaña **Trabajos guardados** para ver todos los trabajos guardados.

**Notas**: Haga clic en el **> Ver detalles completos** para ver los detalles

completos del trabajo.

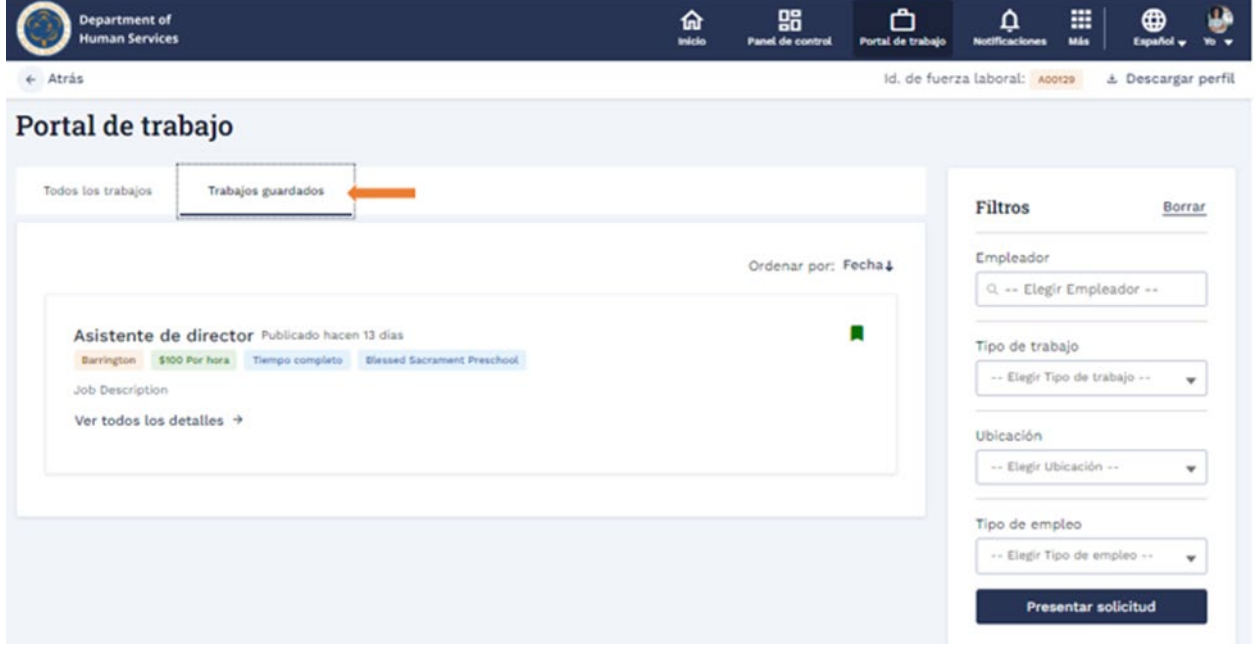

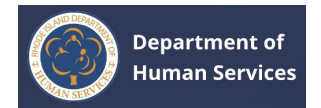

# <span id="page-47-0"></span>**VISUALIZACIÓN DE CURSOS DE DESARROLLO PROFESIONAL**

1. Haga clic en el icono **Más** en la parte superior de la pantalla y, a continuación, haga clic en **Cursos de desarrollo profesional**.

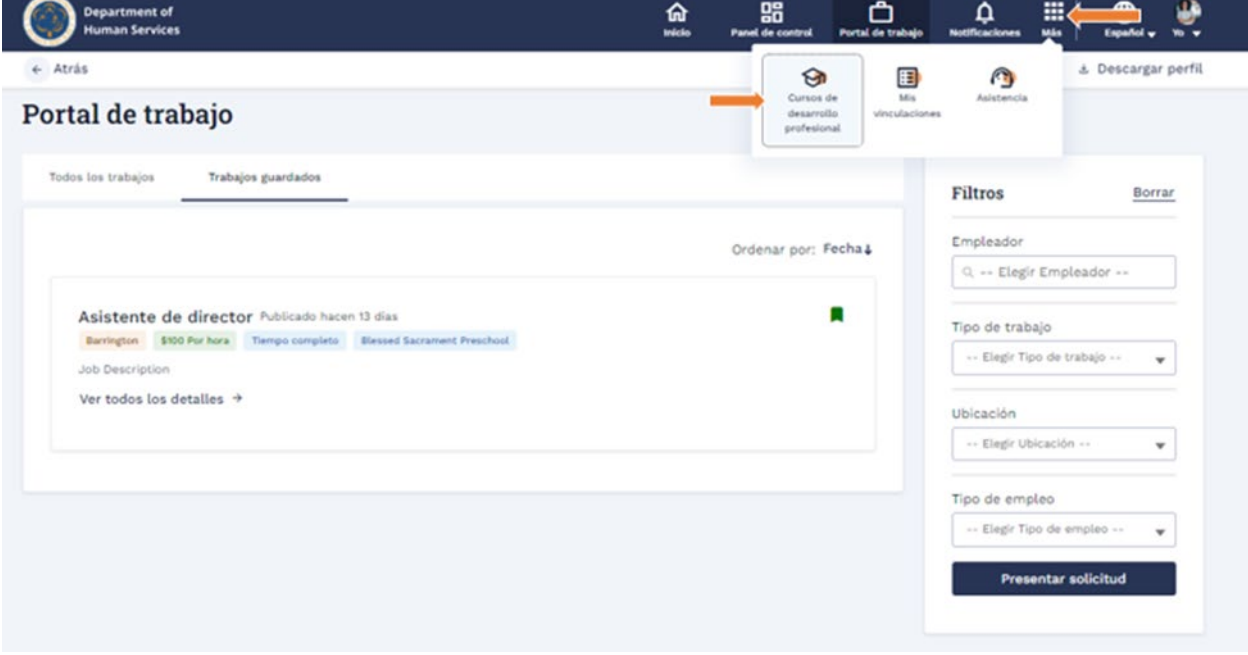

1. Se mostrarán todos los Cursos de Desarrollo Profesional.

#### **Notas**:

- 1. Para ordenar los cursos por fechas, seleccione la opción **Ordenar por: Fecha** (los últimos cursos se mostrarán en la parte superior).
- 2. Utilice la opción **Buscar** para acotar los resultados del curso.

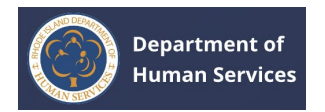

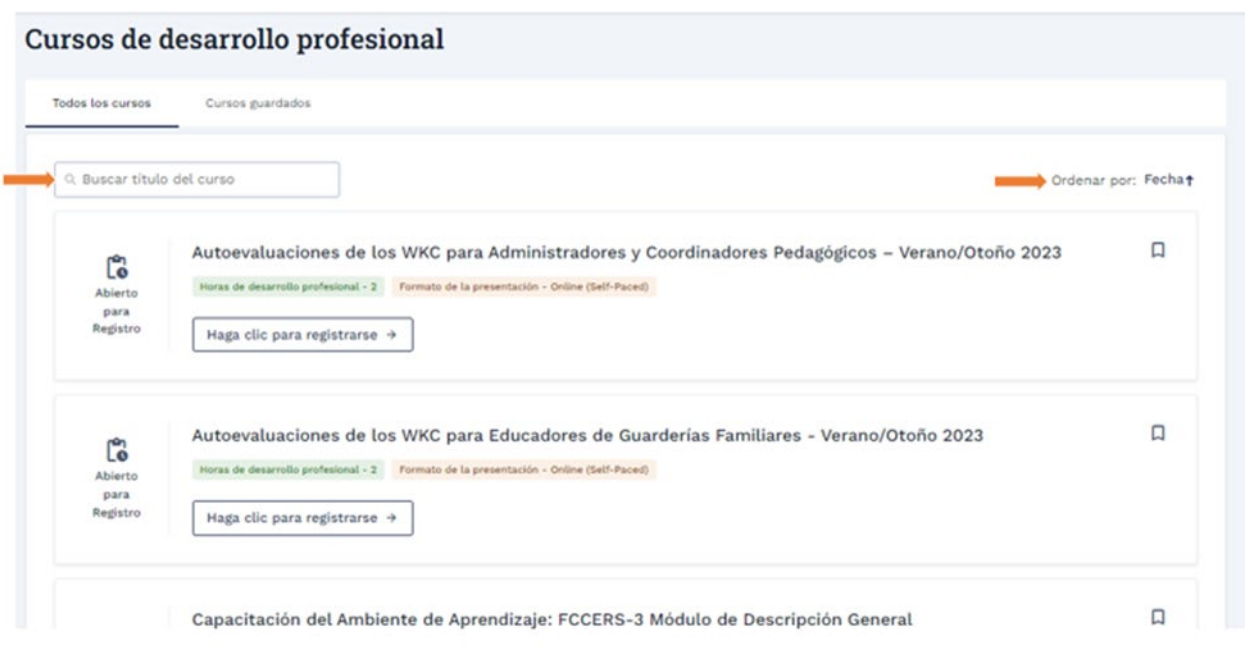

**Nota**: Una forma alternativa de ver los cursos de desarrollo profesional es ir al panel de control y luego hacer clic en el enlace **Ver todos los cursos del panel de control.**

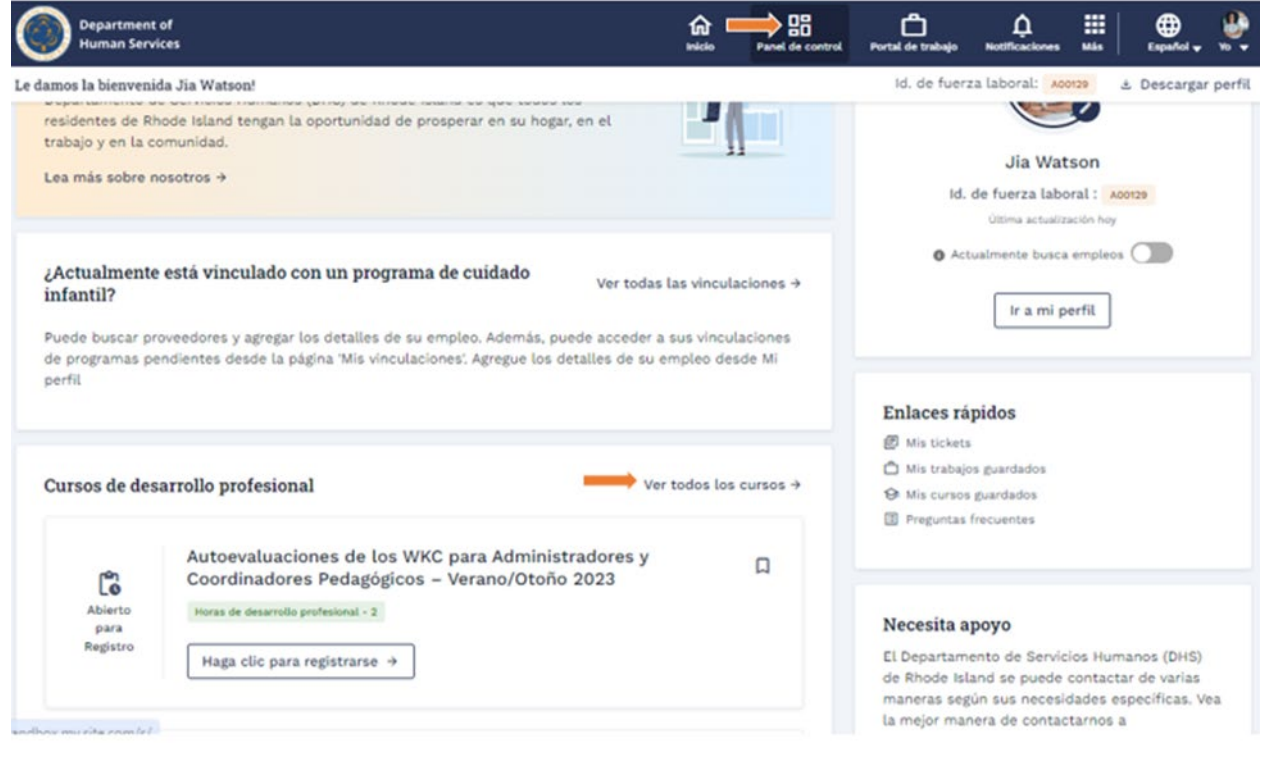

1. Haga clic en el enlace **Haga clic para registrarse** para inscribirse en los cursos de desarrollo profesional.

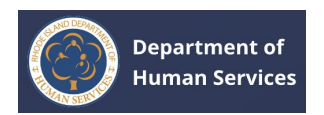

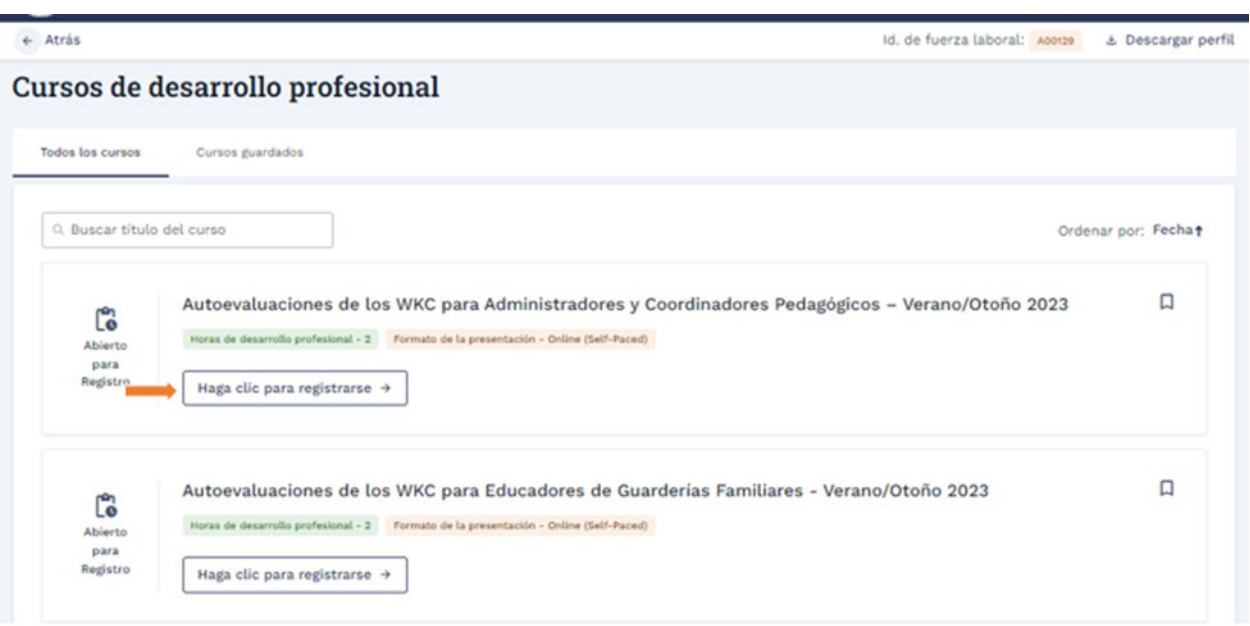

**Nota**: Se le dirigirá a la página de inicio de **sesión del Centro para Profesionales del** 

**Aprendizaje Temprano**. Inicie sesión con las credenciales adecuadas para

registrarse en el curso.

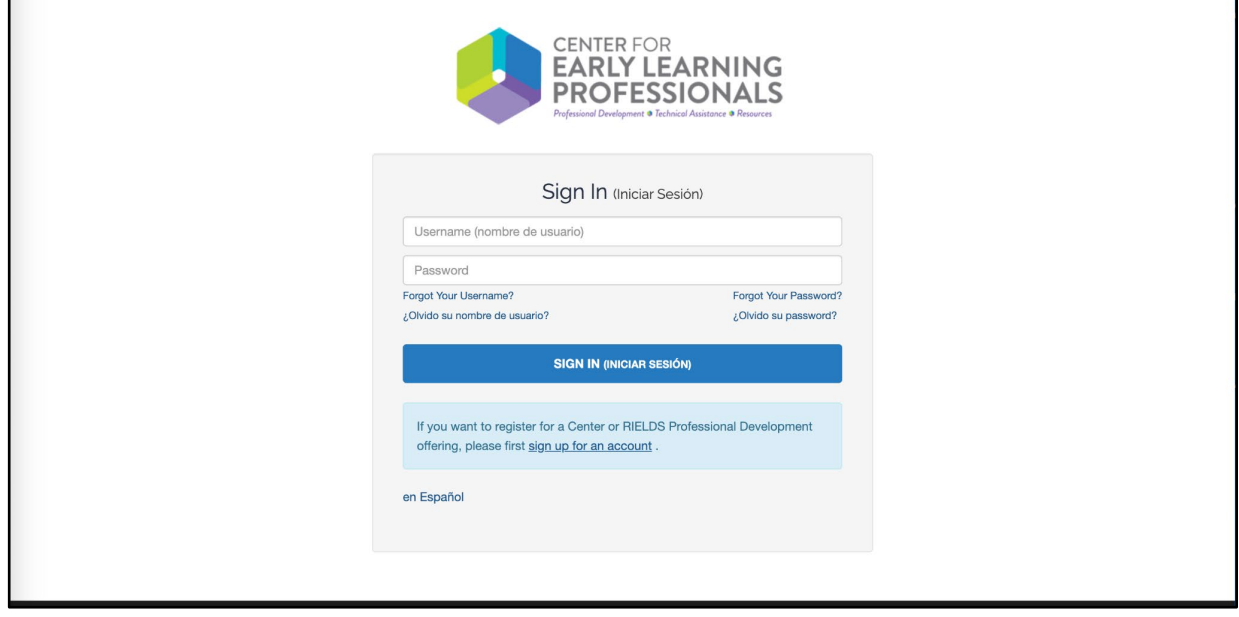

1. Haga clic en el icono **Marcador** para guardar el curso y consultarlo en el futuro.

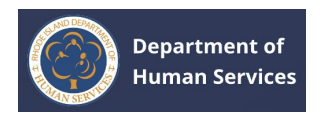

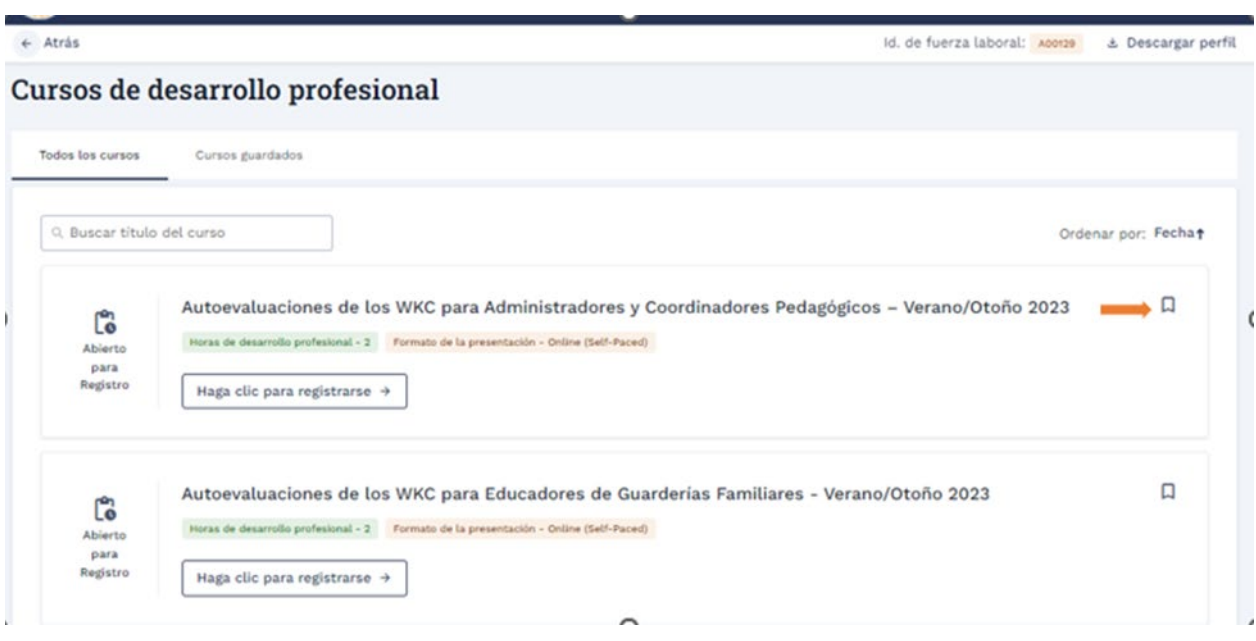

## El registro del curso se marcará correctamente.

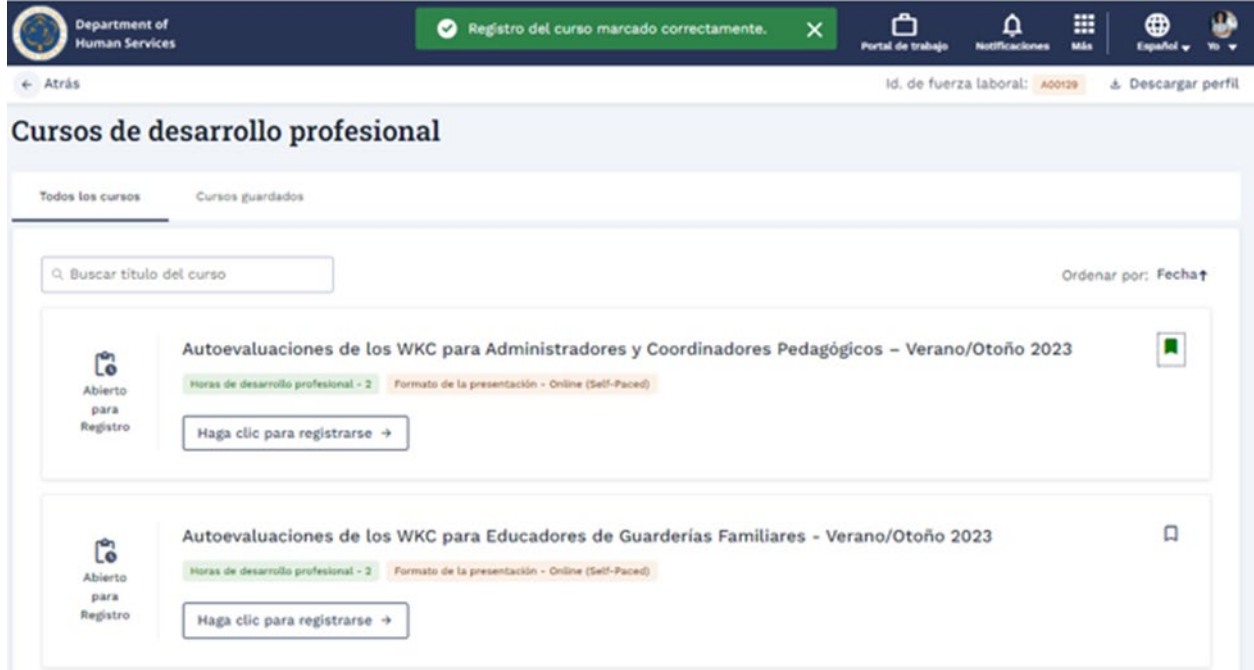

1. Vaya a la **pestaña Cursos guardados** para ver todos los cursos guardados.

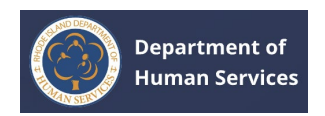

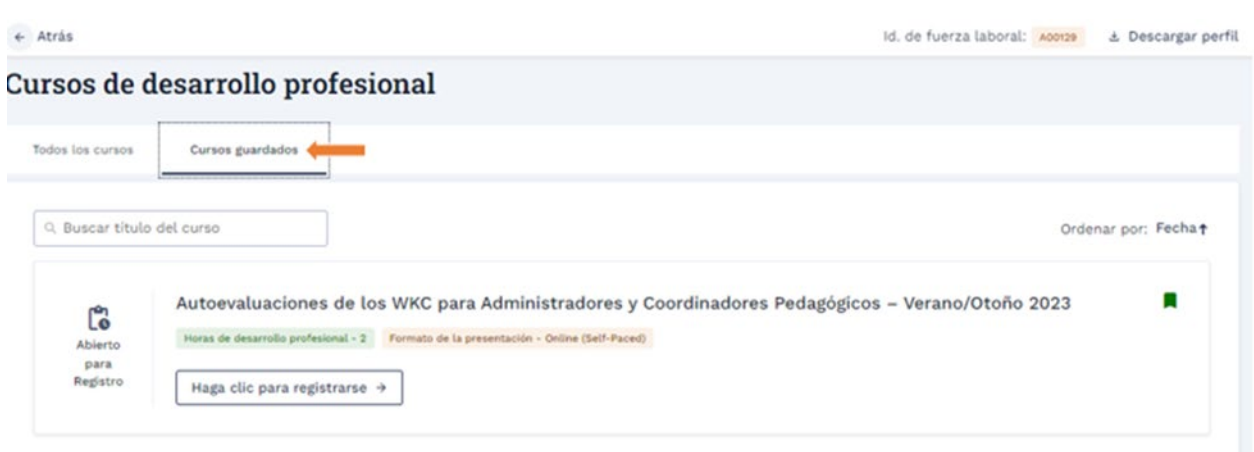

# <span id="page-51-0"></span>**ASOCIACIONES**

1. Haga clic en el icono **Más** en la parte superior de la pantalla y luego haga clic en **Mis asociaciones.**

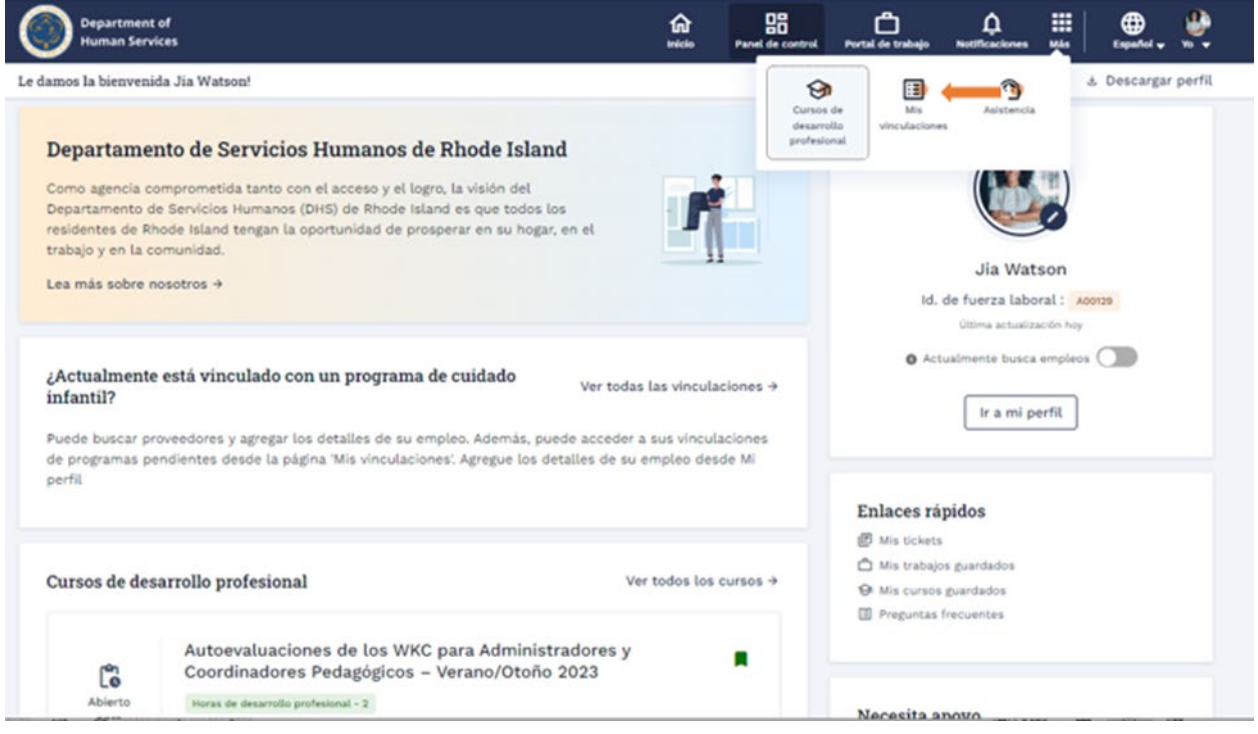

1. Vaya a la pestaña **Asociaciones** activas para ver las asociaciones aprobadas.

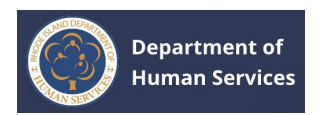

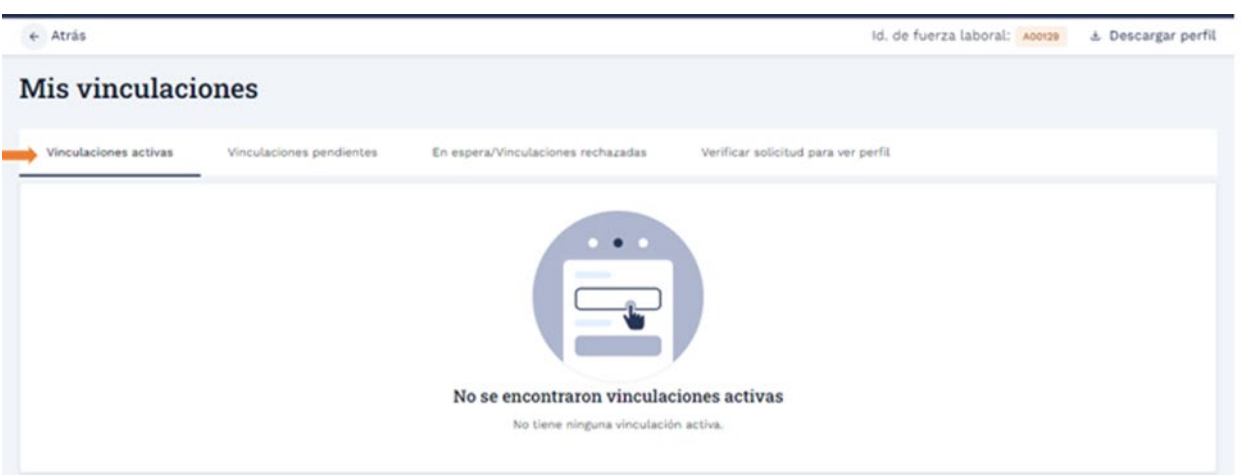

1. Vaya a la **pestaña Asociaciones pendientes para** ver las asociaciones

pendientes para su aprobación.

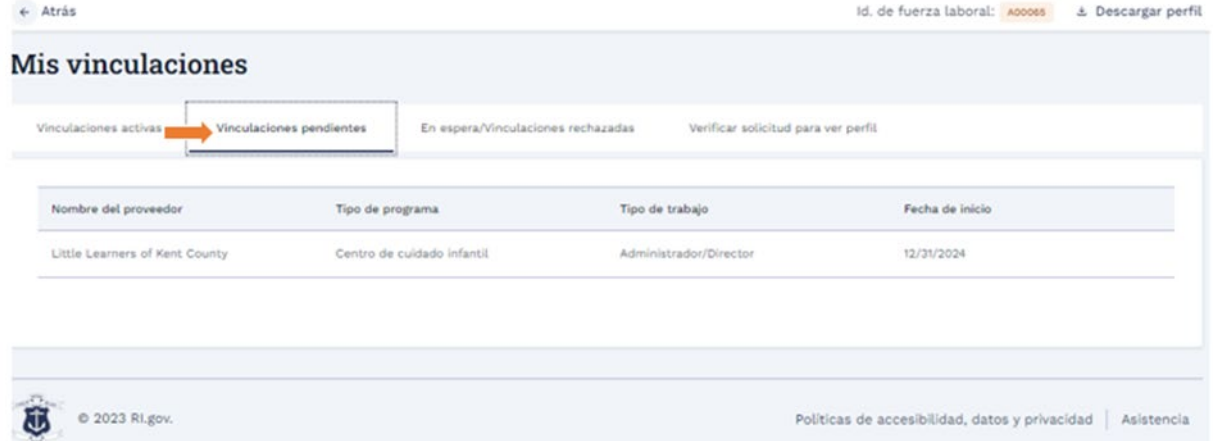

1. Vaya a la pestaña Asociaciones en espera/rechazadas para ver las asociaciones enviadas que están en espera/rechazadas.

## **Asociaciones en espera**:

- 1. En el caso de las asociaciones de retención, el estado de la asociación será **En espera**. También puede ver el motivo de la retención.
- 1. Haga clic en el botón **Volver** a enviar para volver a enviar la asociación para su aprobación.

#### **Notas**:

1. Antes de volver a enviarlo, vaya a la página **Detalles del perfil** y realice los cambios necesarios según el motivo indicado.

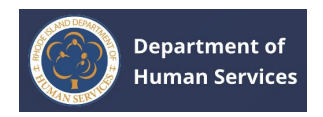

# 2. Puede volver a enviar hasta tres (3) veces.

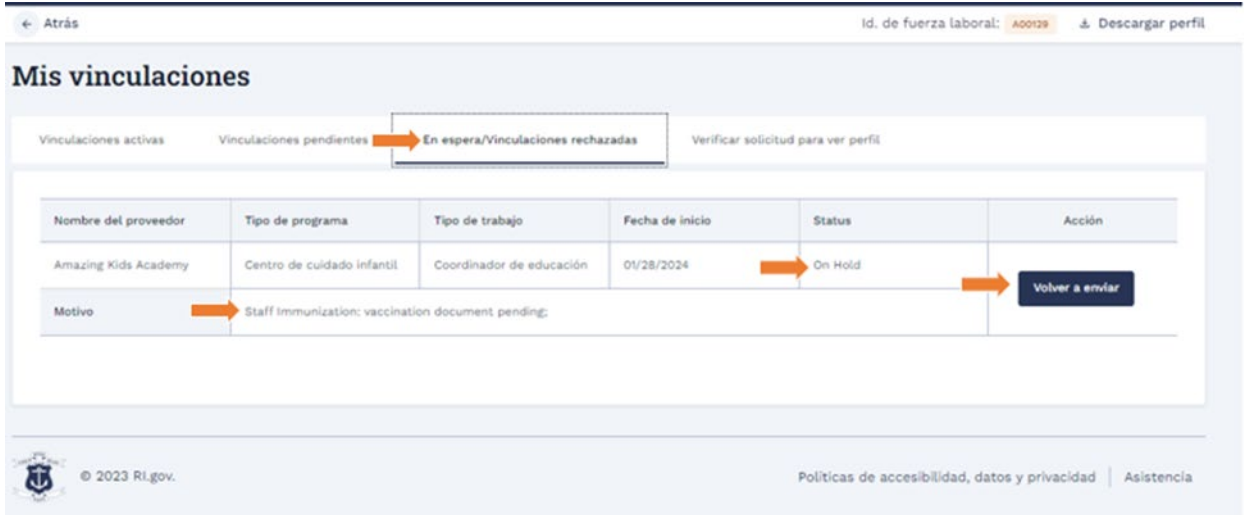

## 1. Haga clic en **el** botón **Sí** para confirmar el nuevo envío.

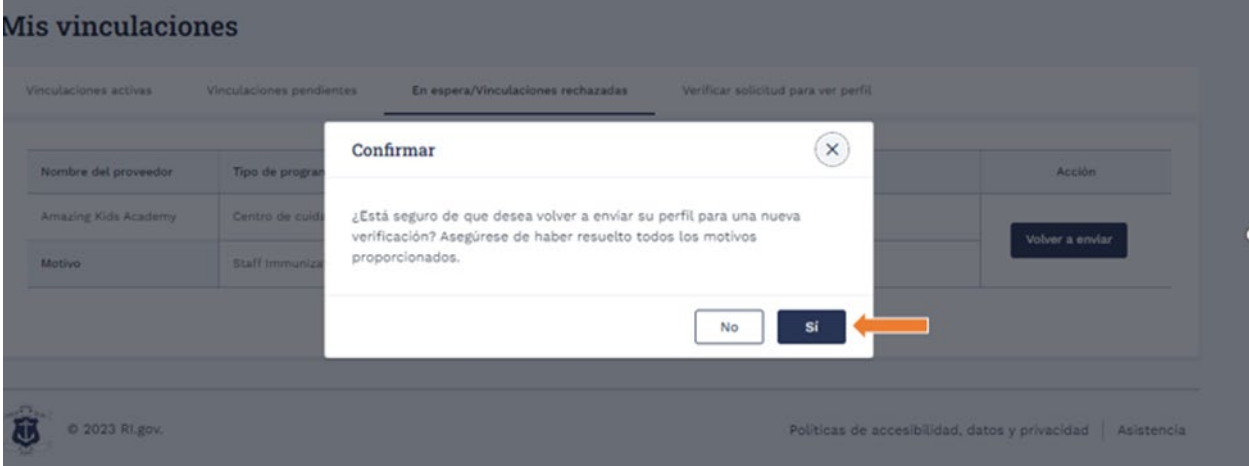

Después de una solicitud de reenvío exitosa, el registro en las asociaciones en espera/rechazadas se moverá a las asociaciones pendientes.

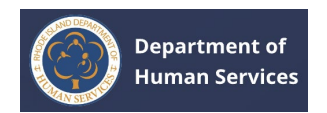

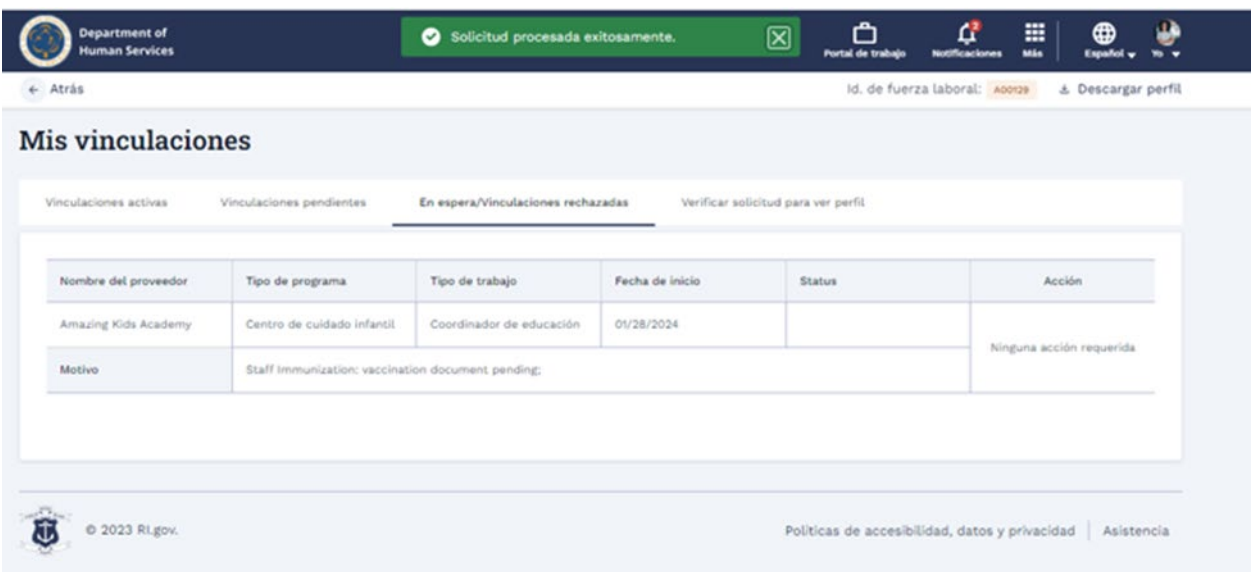

## **Asociaciones rechazadas**:

- 1. En el caso de las asociaciones rechazadas, el estado de la asociación será **Rechazado**. También puede ver el motivo del rechazo.
- 2. Haga clic en el botón **Apelar** para solicitar a la asociación una nueva aprobación.

**Notas**:

- 1. Antes de apelar, vaya a la página **Detalles del perfil** y realice los cambios necesarios según el motivo indicado.
- 2. Puede apelar hasta tres (3) veces.

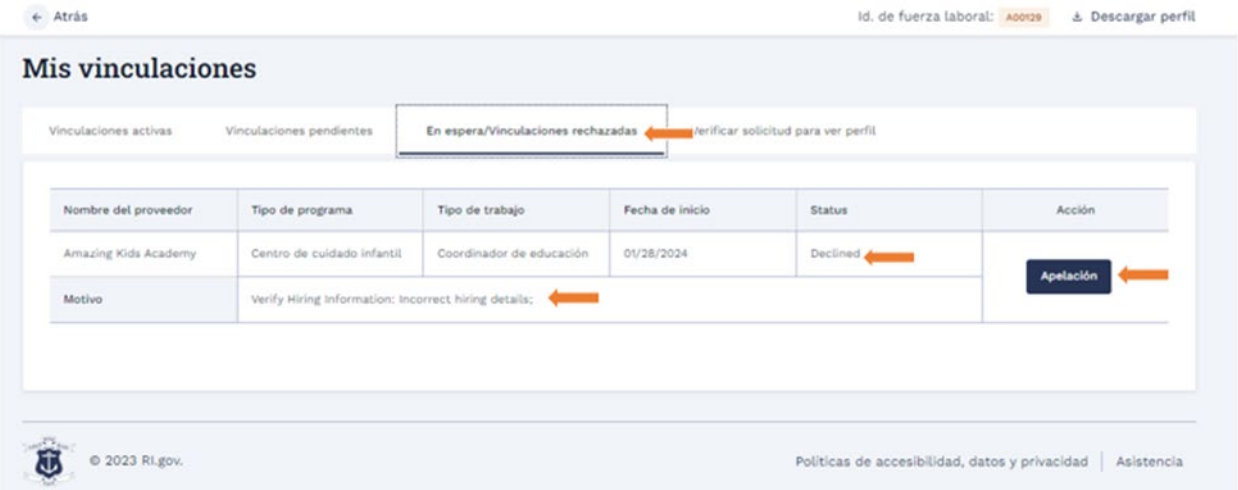

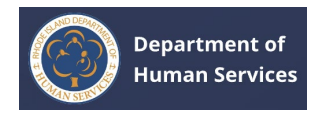

Después de una solicitud de apelación exitosa, el registro en las Asociaciones en espera/rechazadas se moverá a las Asociaciones pendientes.

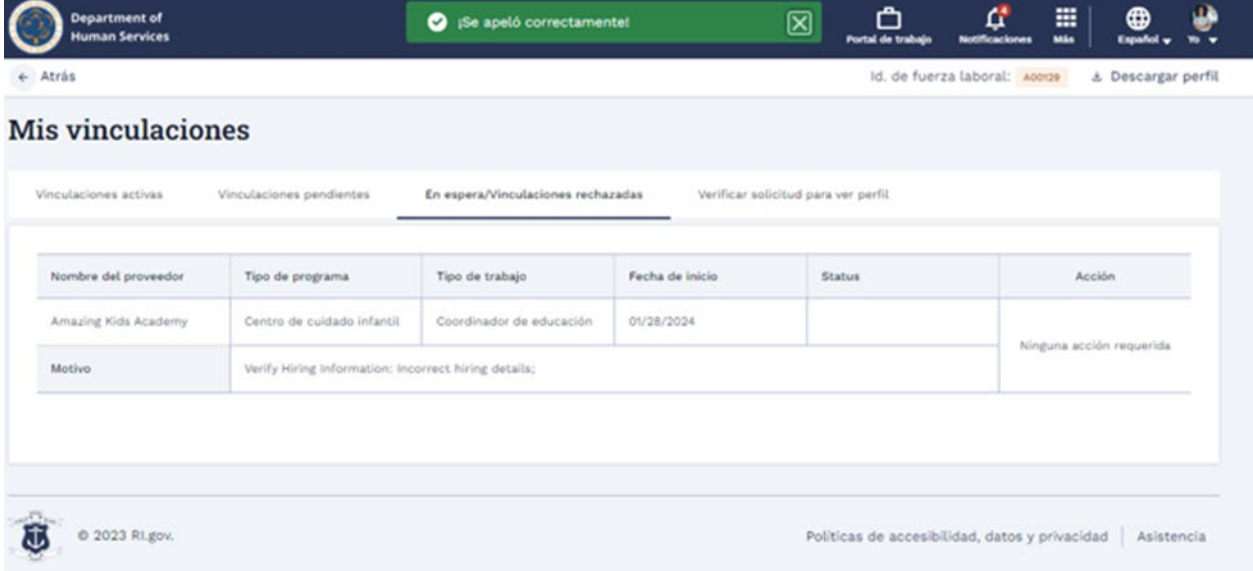

1. Vaya a la **pestaña Verificar solicitud** para ver el perfil para ver las solicitudes realizadas por los proveedores para acceder a su perfil.

**Nota**: Puede aprobar o denegar la solicitud de acceso. Haga clic en el botón **Aprobar** para proporcionar acceso. Haga clic en el botón **Denegar** para rechazar la solicitud de acceso.

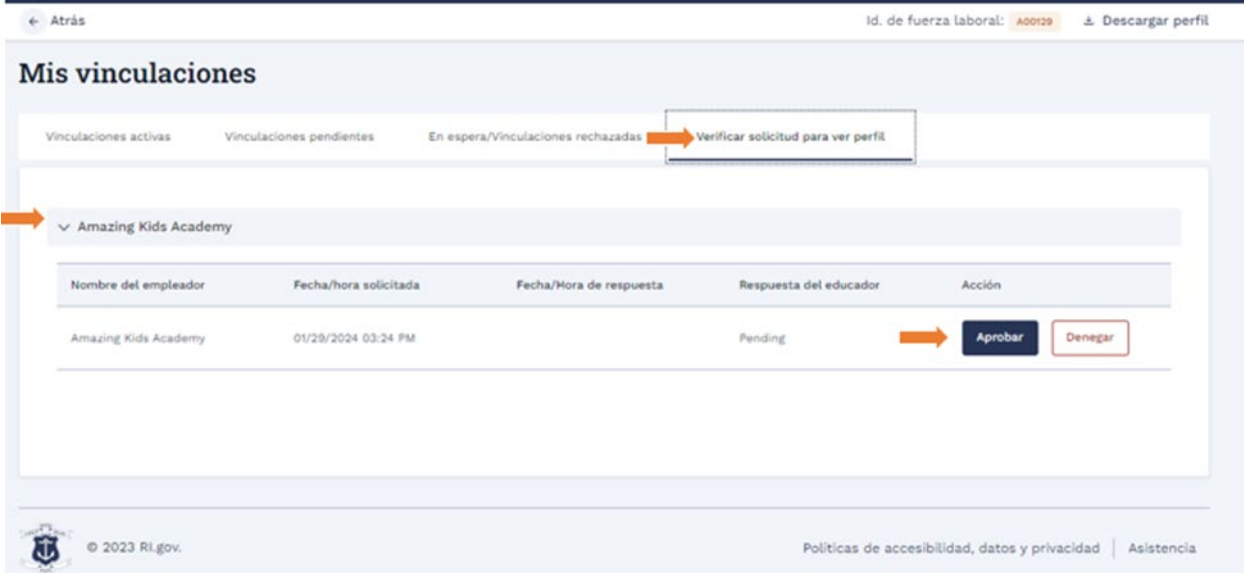

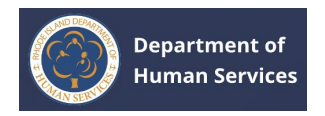

Puede ver todos los detalles de los registros aprobados o denegados en la pestaña **Verificar solicitudes para ver el perfil**.

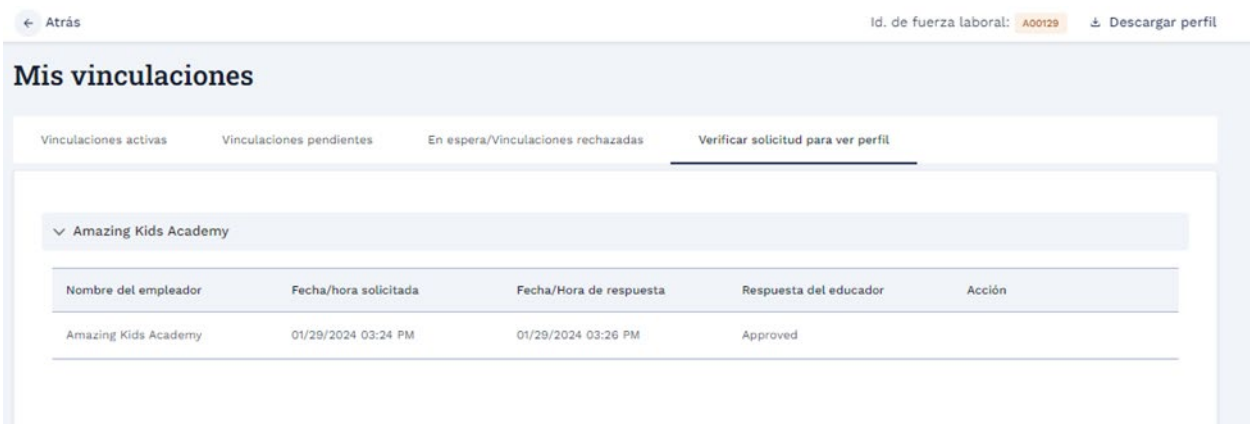

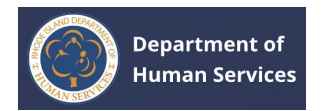

# <span id="page-57-0"></span>**TICKETS (BOLETOS) DE LA MESA DE AYUDA**

## <span id="page-57-1"></span>**CREACIÓN DE TICKETS DE SOPORTE TÉCNICO**

1. Haga clic en el icono **Más** en la parte superior de la pantalla y, a continuación, haga clic en **Soporte**.

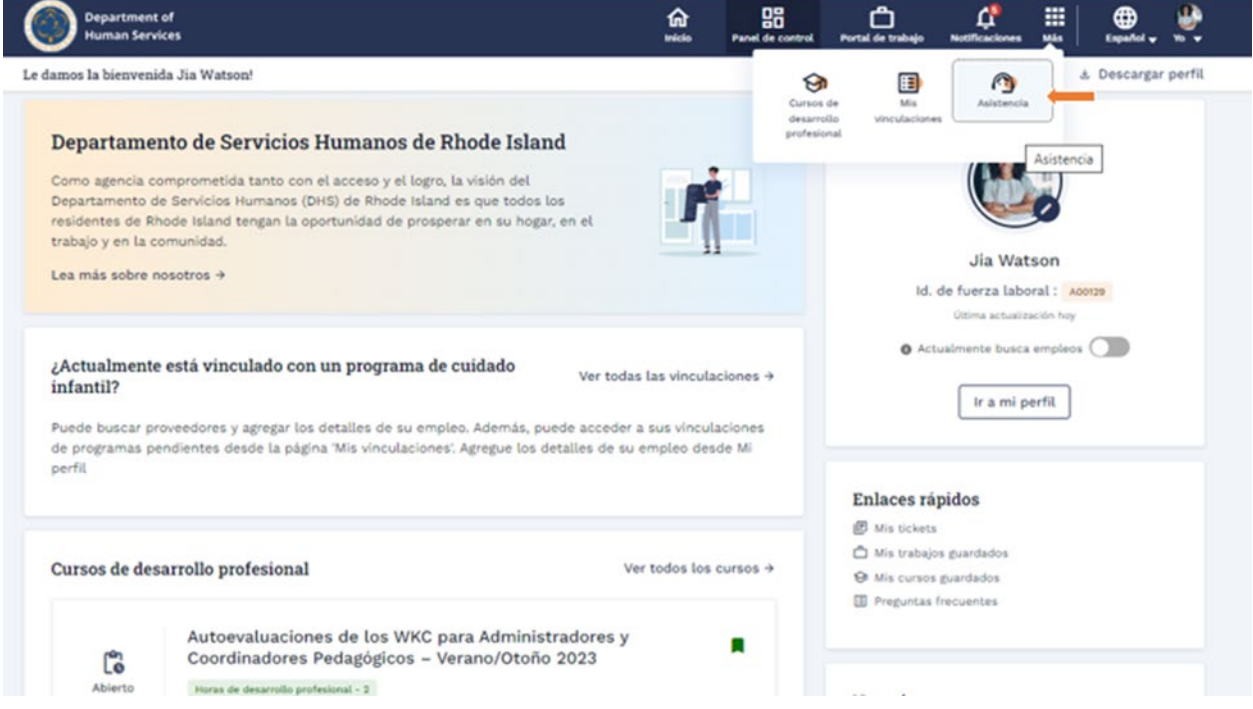

**Nota**: Una forma alternativa de dirigir a la página Tickets es ir al **Panel de control** y luego hacer clic en el enlace **Mis tickets** en el mosaico **Enlaces rápidos** o hacer clic en el enlace **Enviar un ticket** en el mosaico Necesito apoyo.

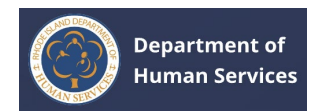

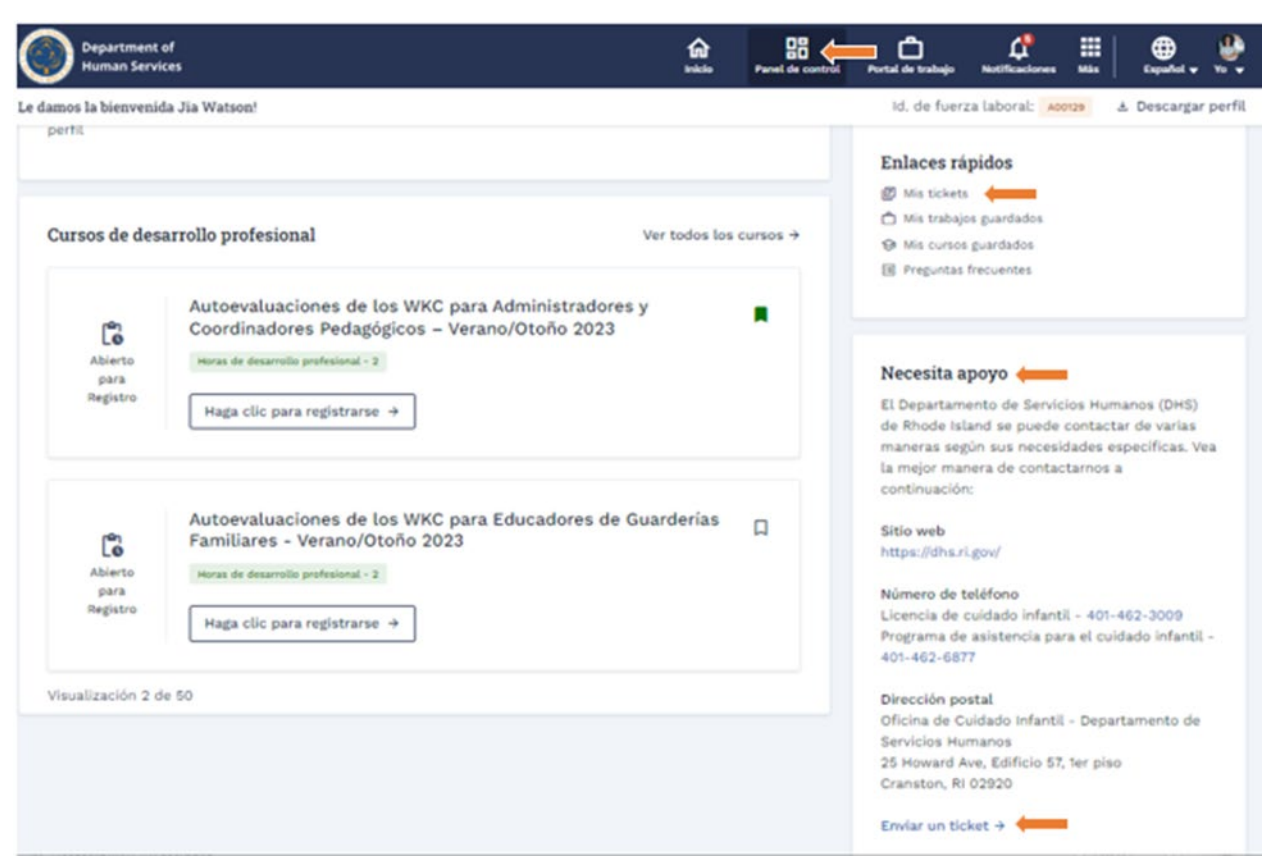

Se le dirigirá a la página de entradas.

1. Haga clic en el botón **Nuevo ticket** para crear un nuevo ticket de la mesa de ayuda.

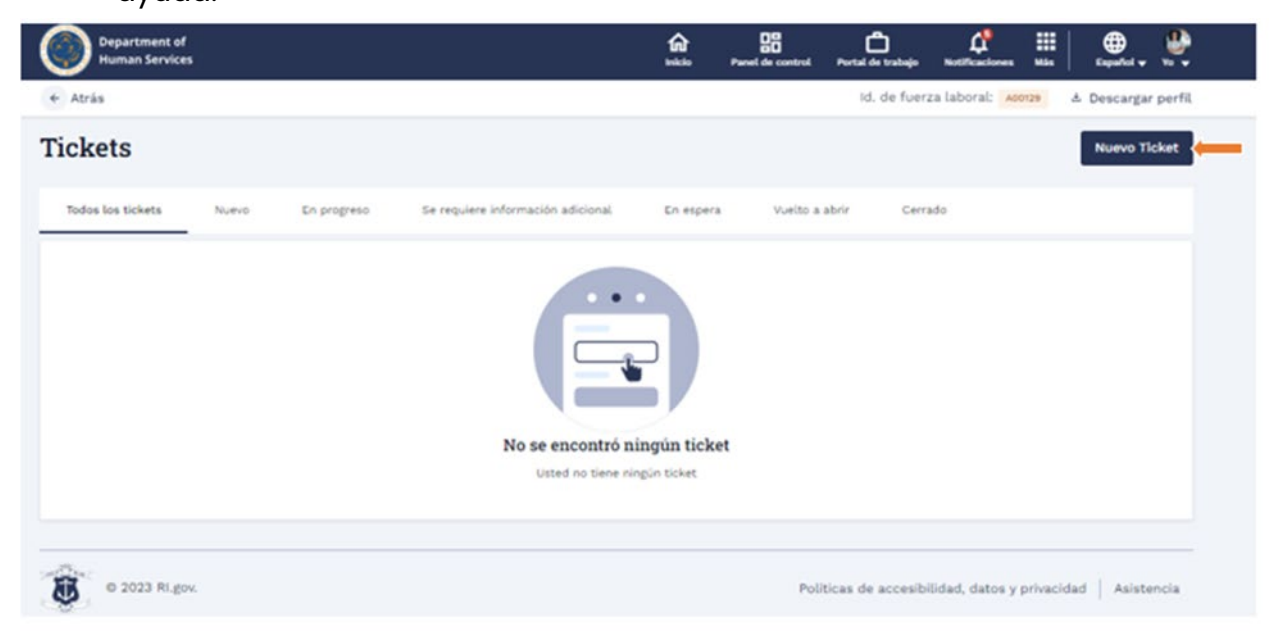

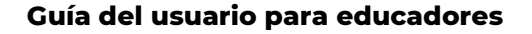

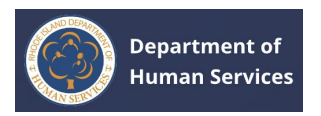

- 1. Seleccione la **Categoría** en el menú desplegable. Introduzca los detalles en los **campos Asunto** y **Descripción**. Si está disponible, cargue los documentos de respaldo.
- 2. Haga clic en el botón **Enviar**.

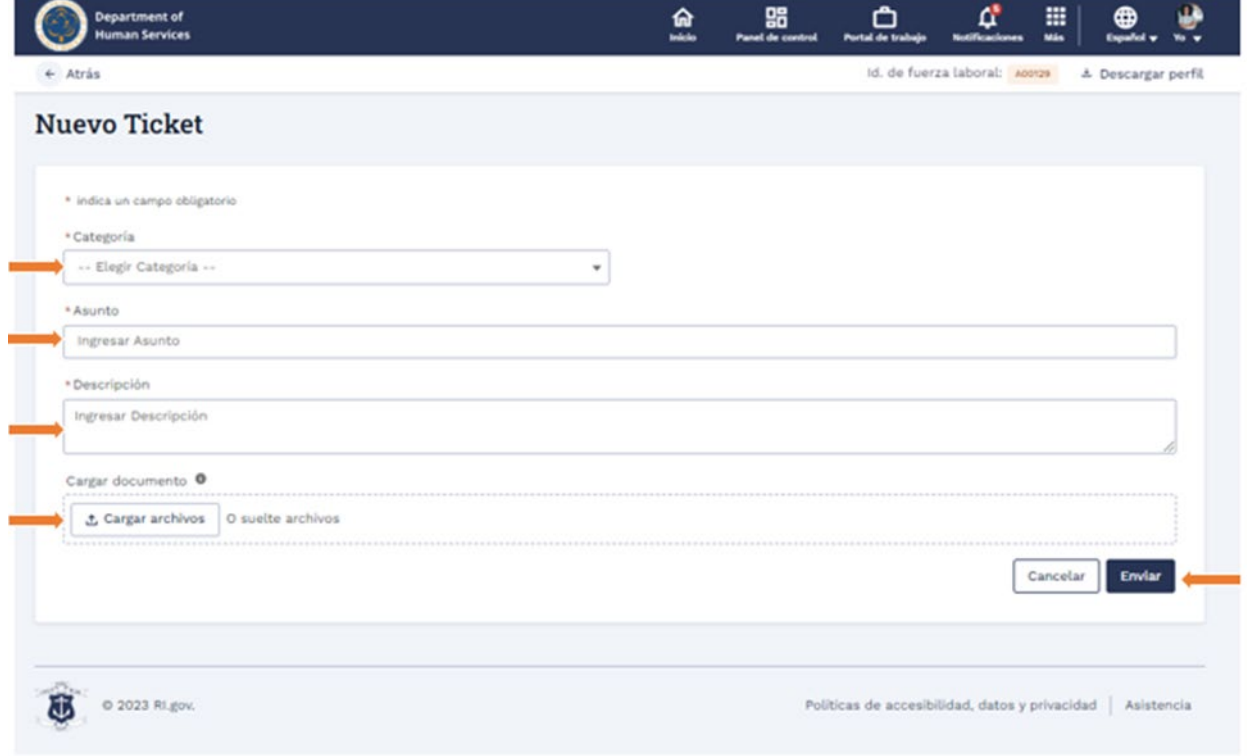

# Se enviará el ticket (boleto) y se creará el caso para el ticket enviado.

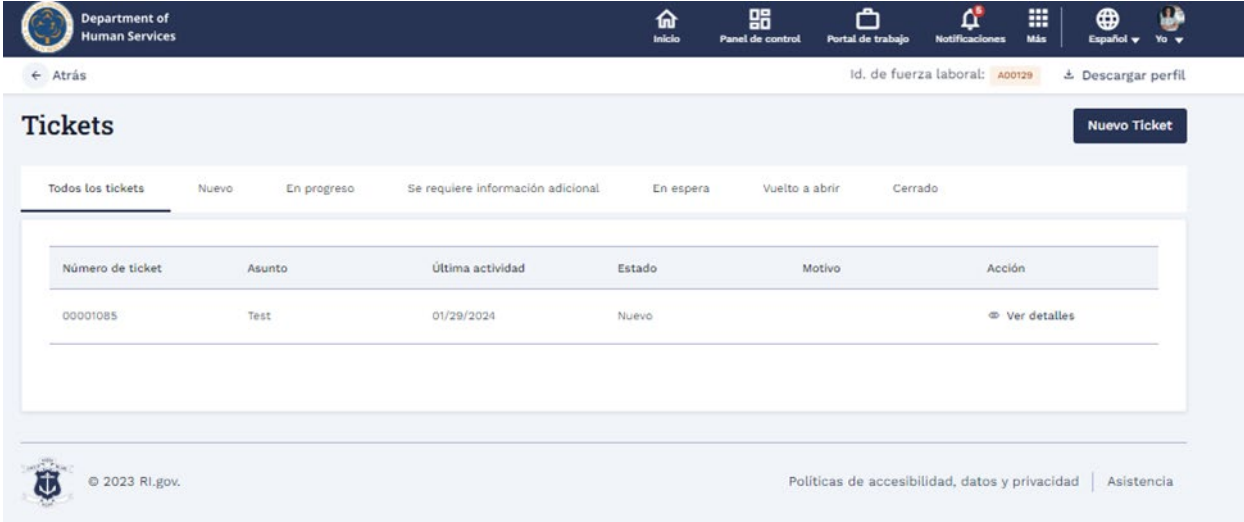

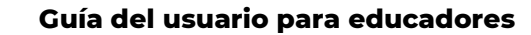

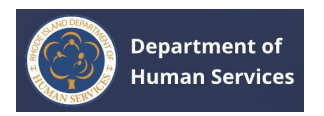

**Nota**: Si han pasado 15 días desde el cierre de un ticket, el **campo Número de ticket de referencia** estará visible al crear un nuevo ticket. Para este nuevo ticket, puede proporcionar el número de ticket cerrado como referencia seleccionándolo en el menú desplegable Número de ticket de referencia

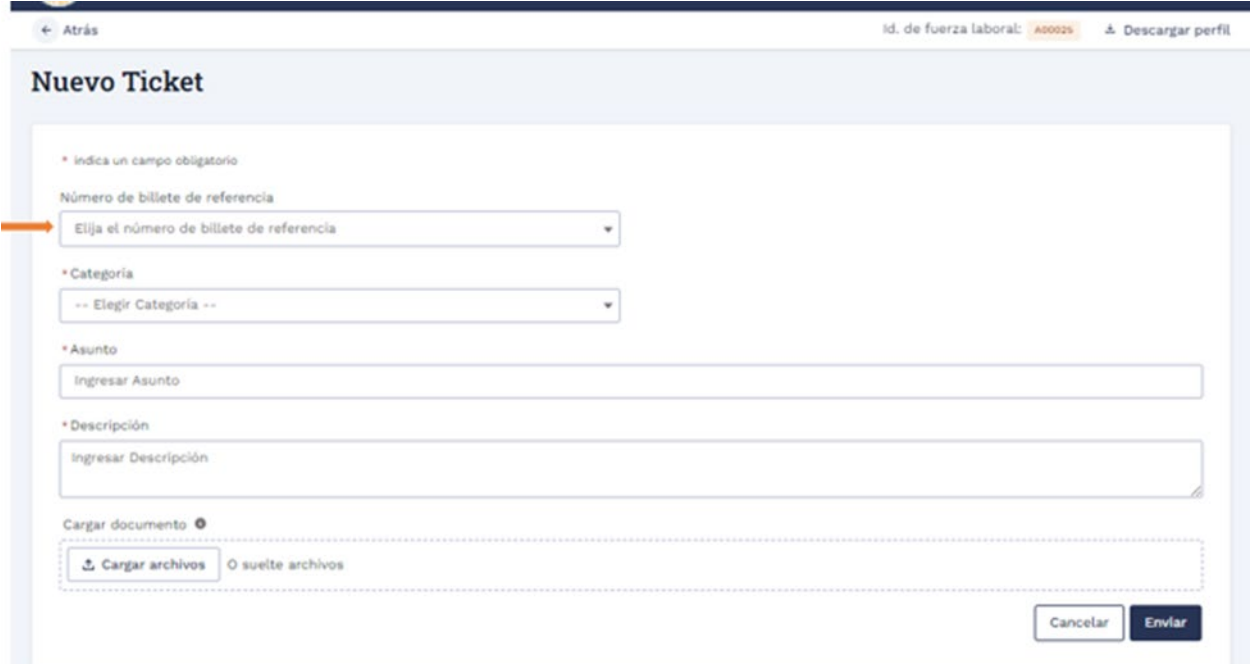

## <span id="page-60-0"></span>**TICKETS DE LA MESA DE AYUDA-ESTADOS**

1. Vaya a la pestaña **Nuevo** para ver todos los tickets enviados. Haga clic en **Ver detalles** para ver los detalles completos del ticket.

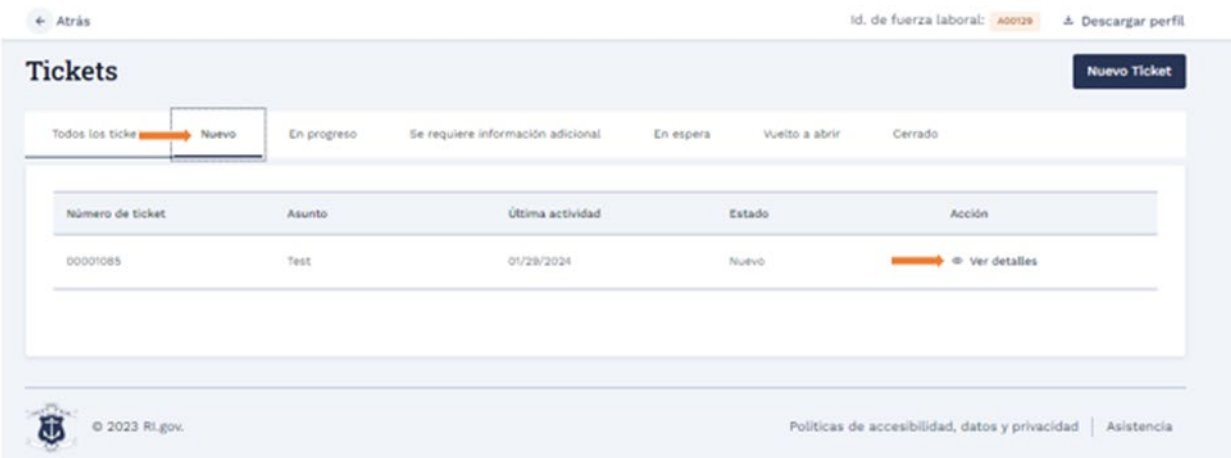

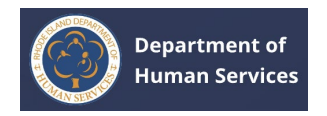

**Nota**: Para escribir los comentarios, escríbalos en el cuadro de texto Comentario y, a continuación, haga clic en el **botón Comentario**.

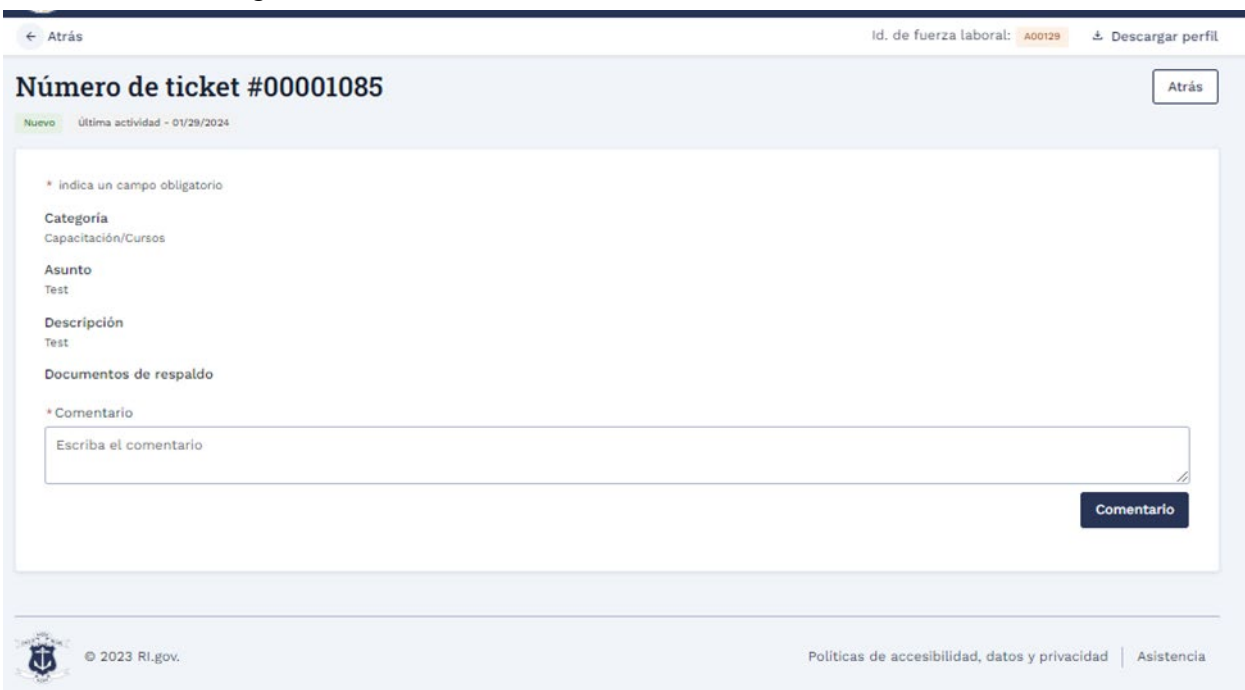

1. Para ver los tickets que están en estado en curso, vaya a la **pestaña En progreso**.

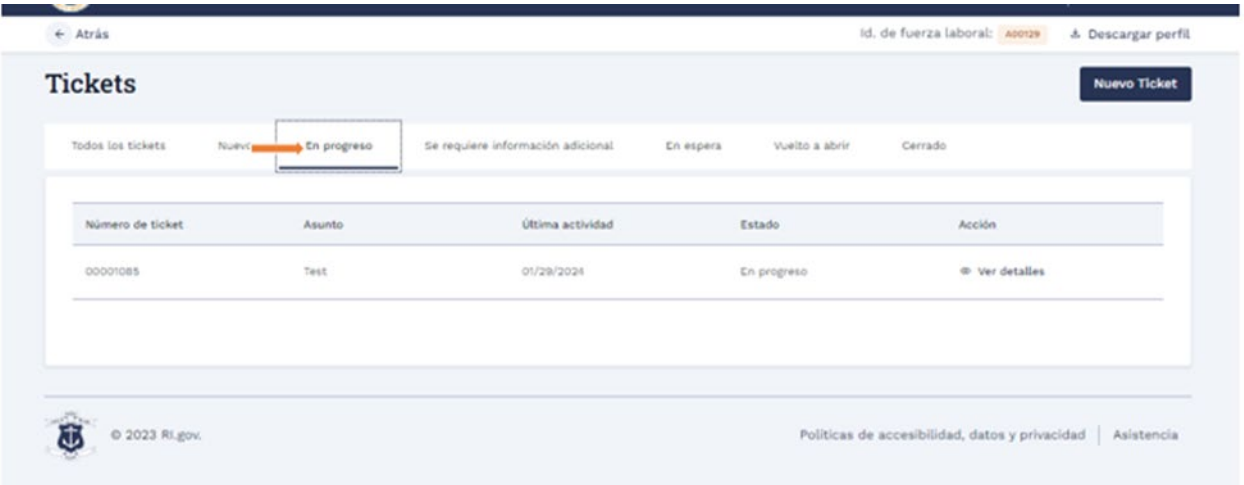

1. Si el personal interno de RISES solicita información adicional sobre los boletos enviados, vaya a la **pestaña Información adicional requerida** para ver la información del boleto (ticket).

**Nota**: Puede ver el motivo en la columna Motivo.

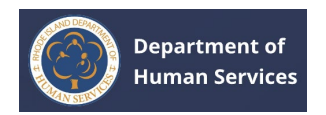

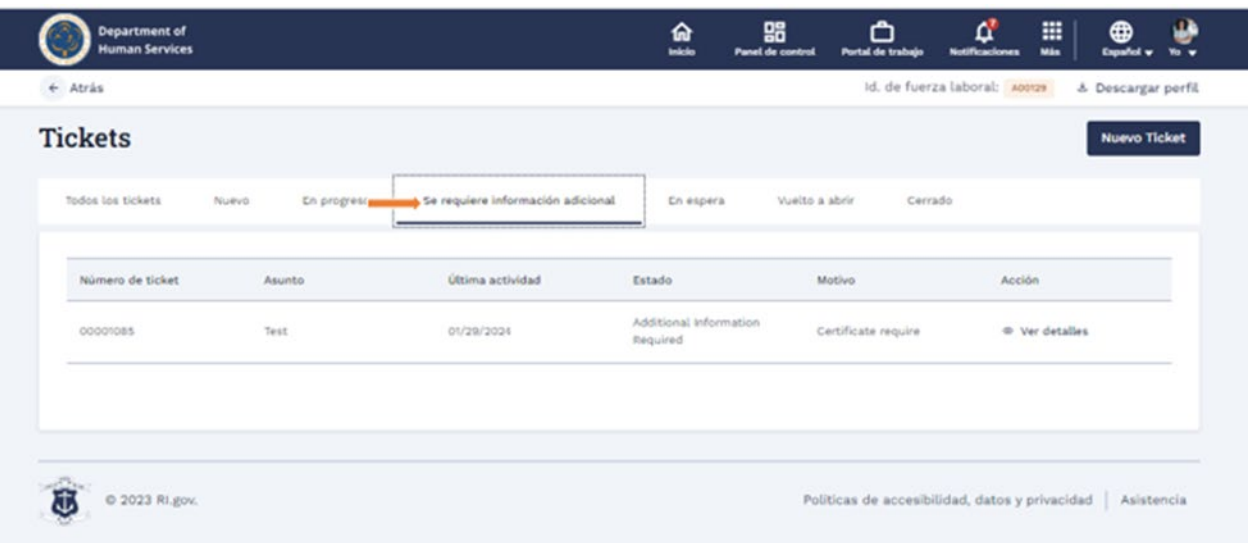

1. Haga clic en el **enlace Ver detalles** para ver los detalles completos del boleto (ticket).

**Nota**: Puede eliminar y volver a cargar el documento de respaldo si los boletos tienen el estado Información adicional requerida.

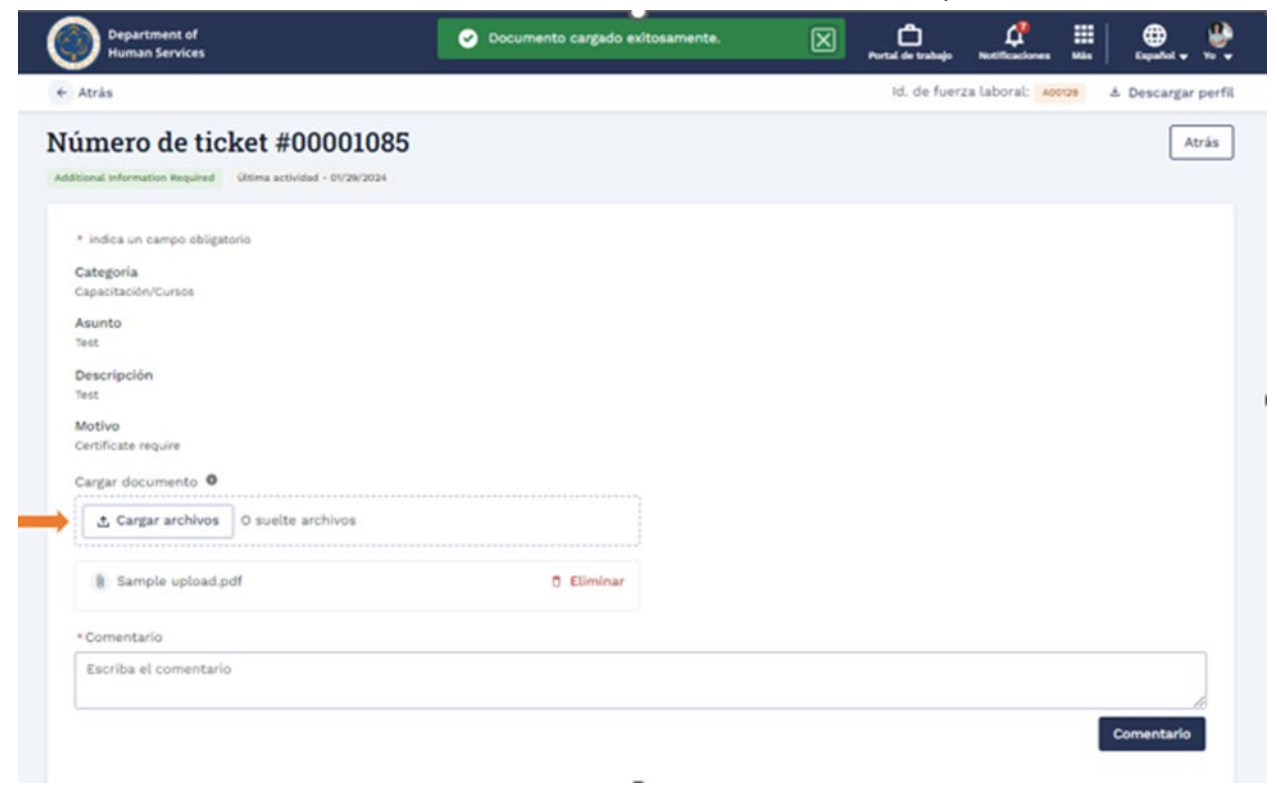

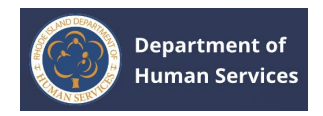

- 1. Vaya a la pestaña **Hold (En** espera) para ver los boletos que están en espera. **Notas**:
- 1. Puede ver el motivo de la retención en la columna Motivo.
- 2. Haga clic en el **enlace Ver detalles** para ver los detalles del boleto (ticket).

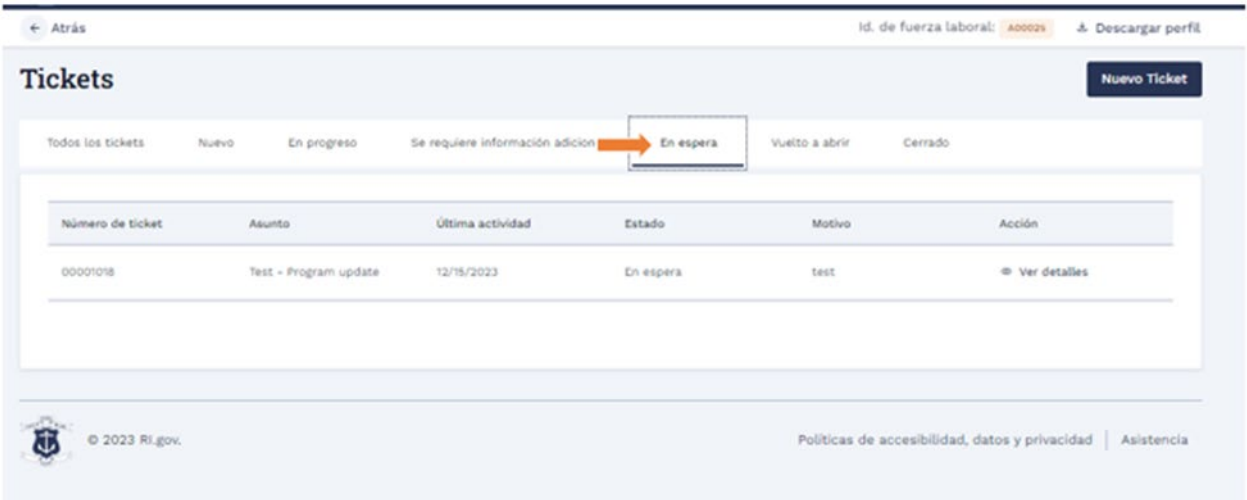

1. Vaya a la pestaña **Cerrado** para ver todos los boletos cerrados. Haga clic en el **enlace Ver detalles** para ver los detalles del boleto (ticket).

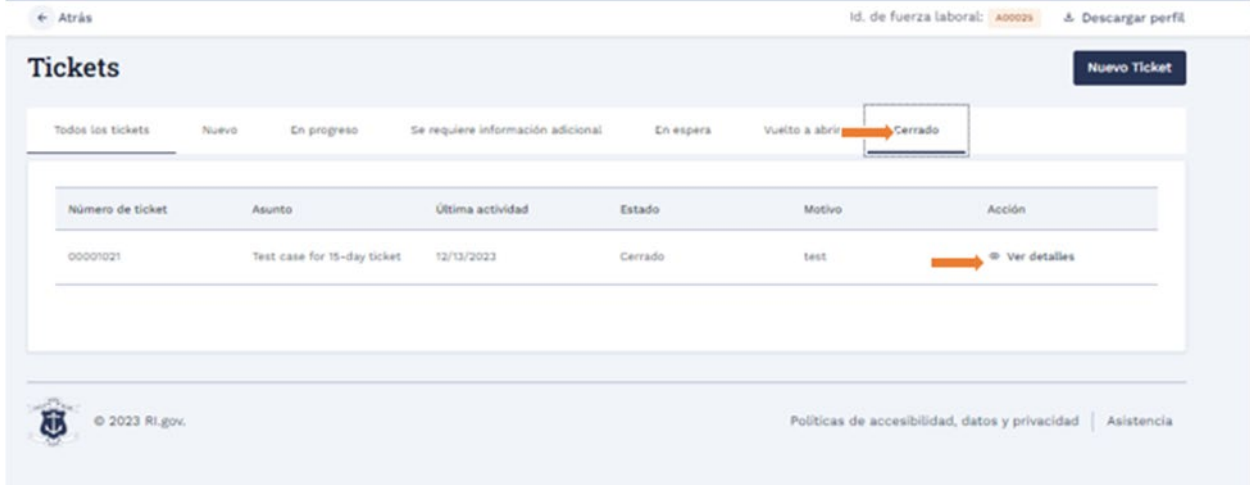

**Nota**: El boleto no se puede volver a abrir después de 15 días a partir de la fecha de cierre. El usuario puede crear un nuevo boleto e introducir el número de ticket anterior (el botón Volver a abrir se desactivará después de 15 días de la fecha de cierre).

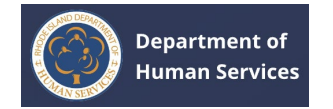

1. Haga clic en el botón **Volver a abrir** en la esquina superior derecha para abrir el ticket cerrado.

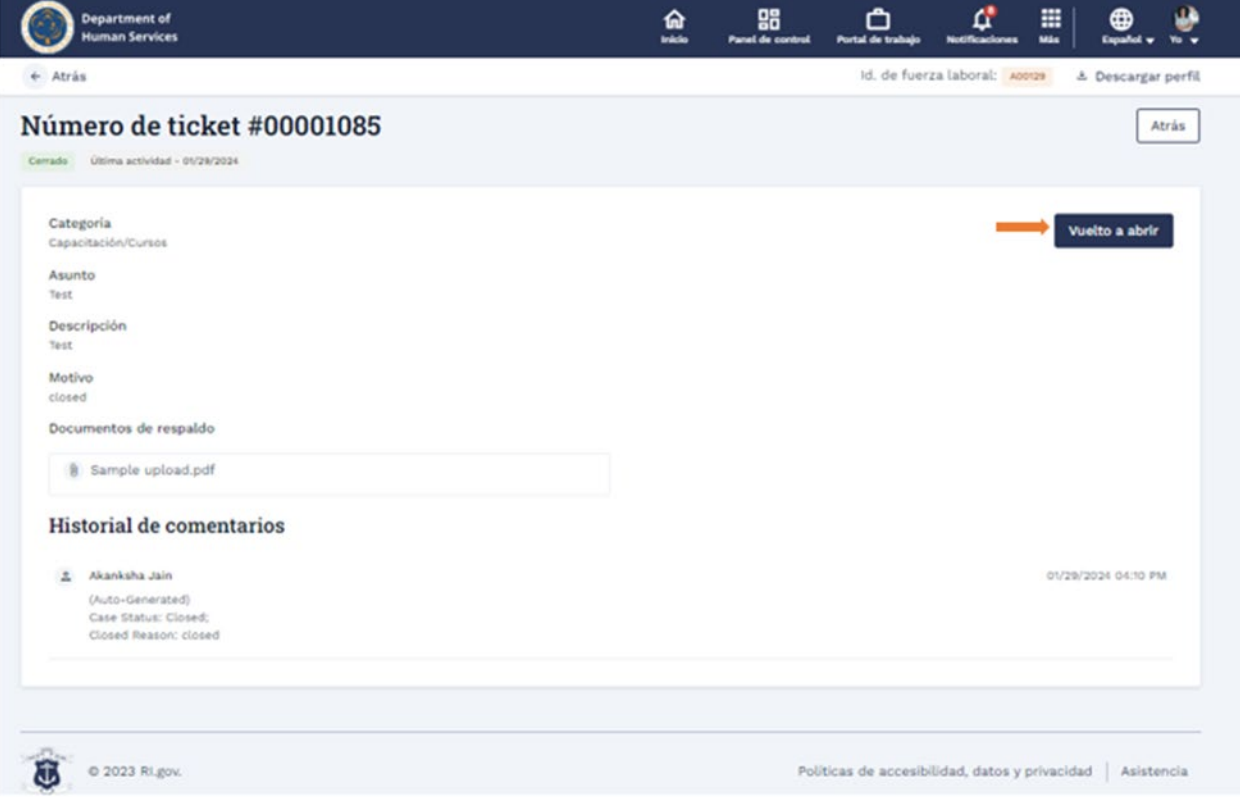

1. Ingrese el motivo para volver a abrir el ticket y luego haga clic en el **botón Guardar**.

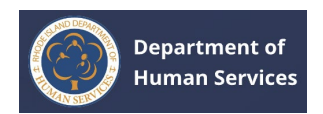

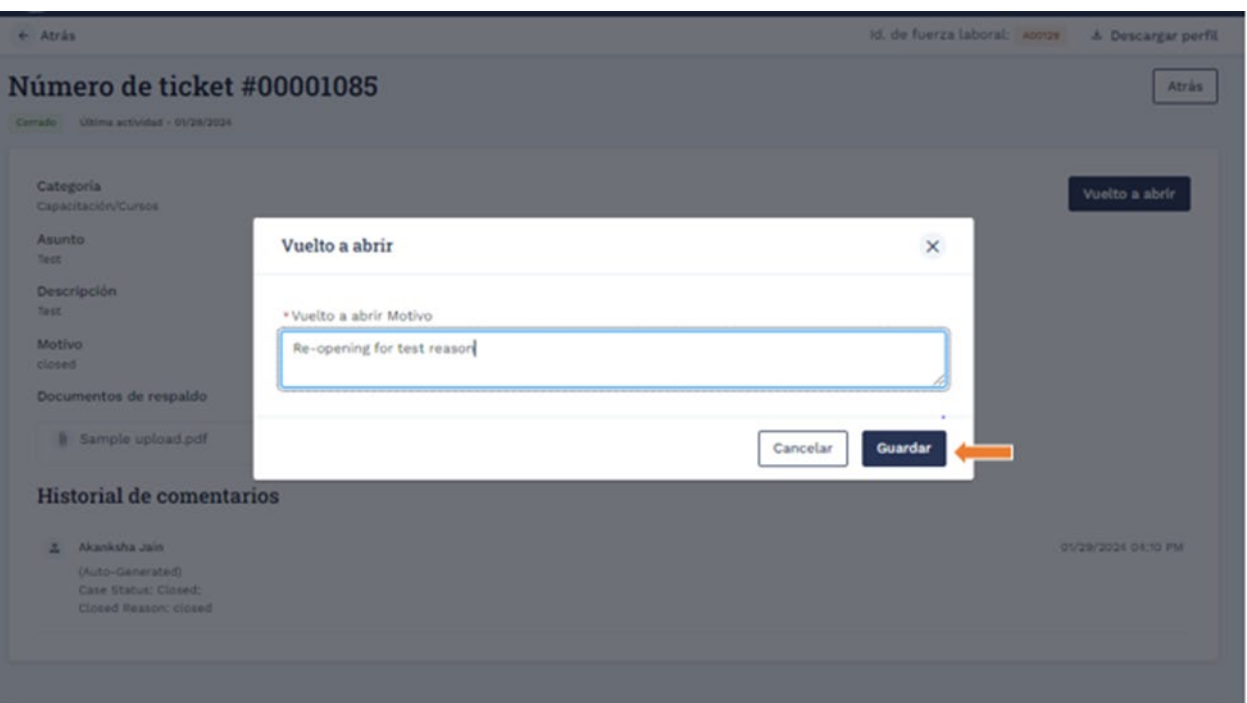

1. Vaya a la **pestaña reabrir** para ver los boletos que se vuelven a abrir. **Nota**: El usuario del Portal o el personal interno de RISES pueden volver a abrir un boleto.

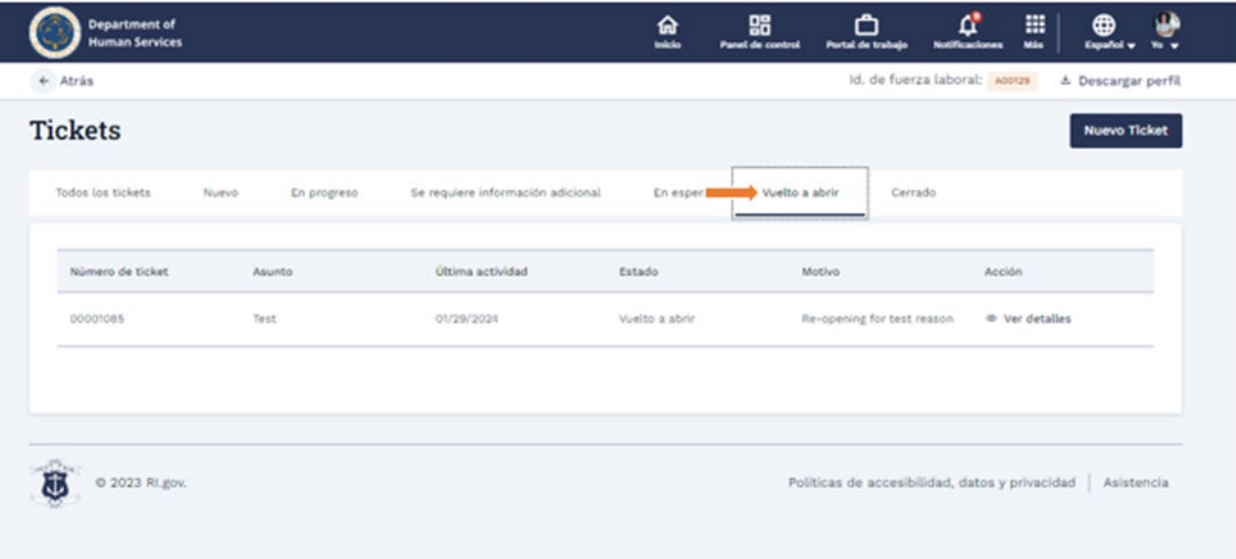

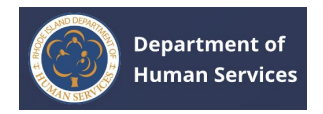

# 1. Vaya a la **pestaña Todos los** boletos para ver todos los boletos, independientemente de su estado.

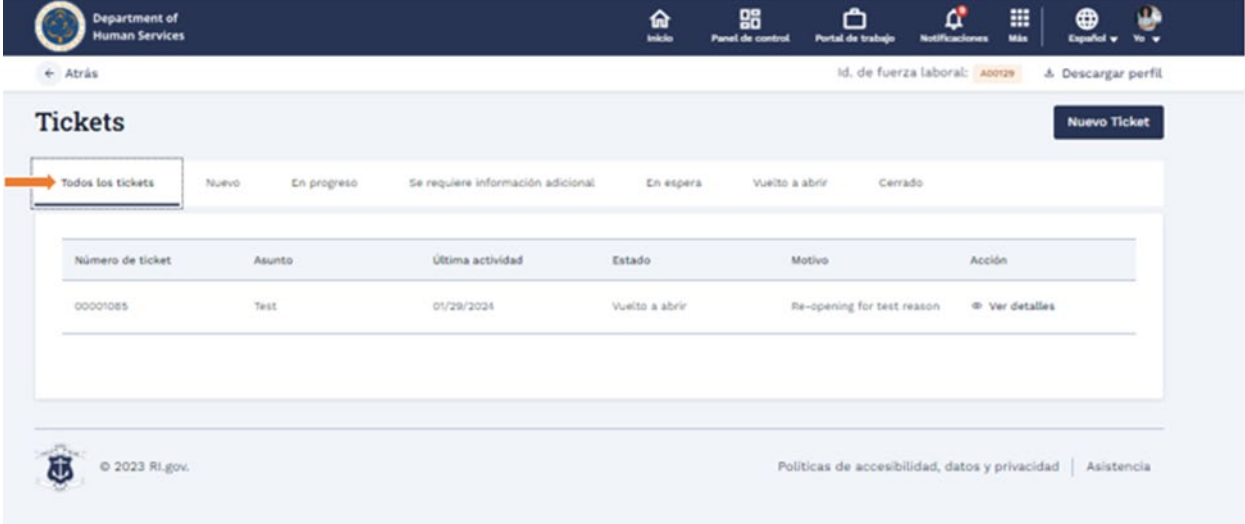